# **SONY** REMOTE CONTROL PANEL **RCP-1500 RCP-1501 RCP-1530**

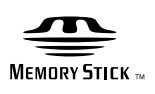

OPERATION MANUAL **[English]** 1st Edition (Revised 6)

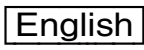

## **Table of Contents**

i<br>H

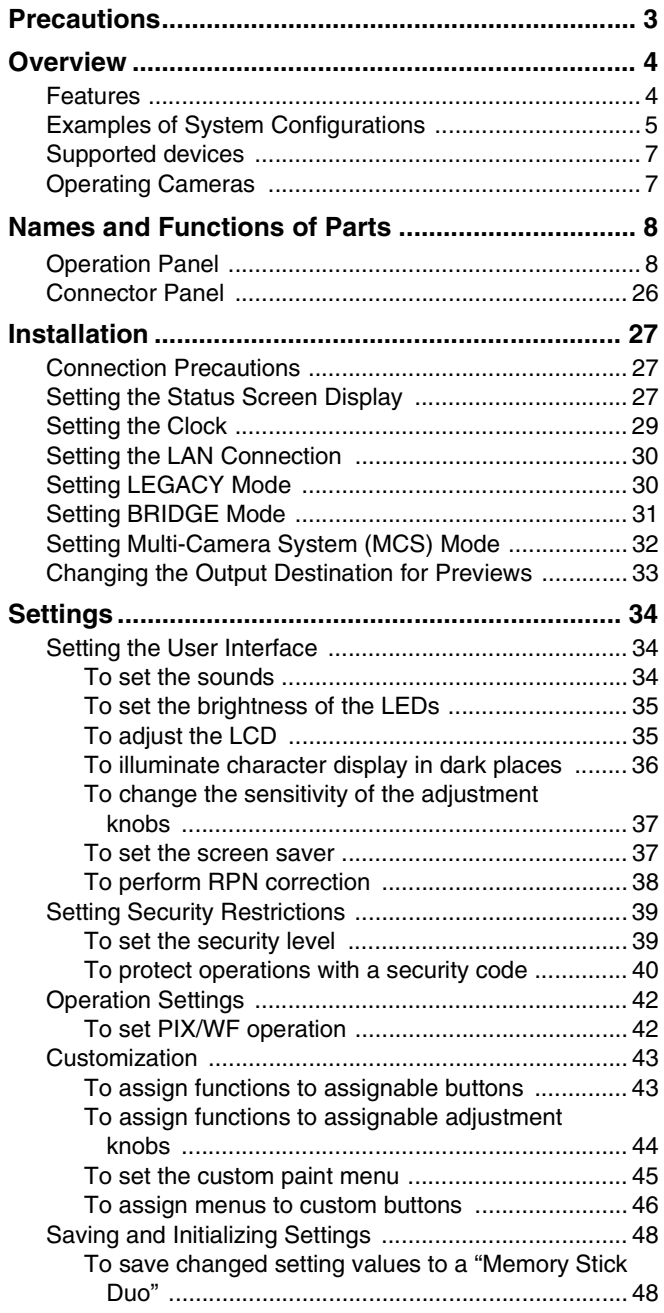

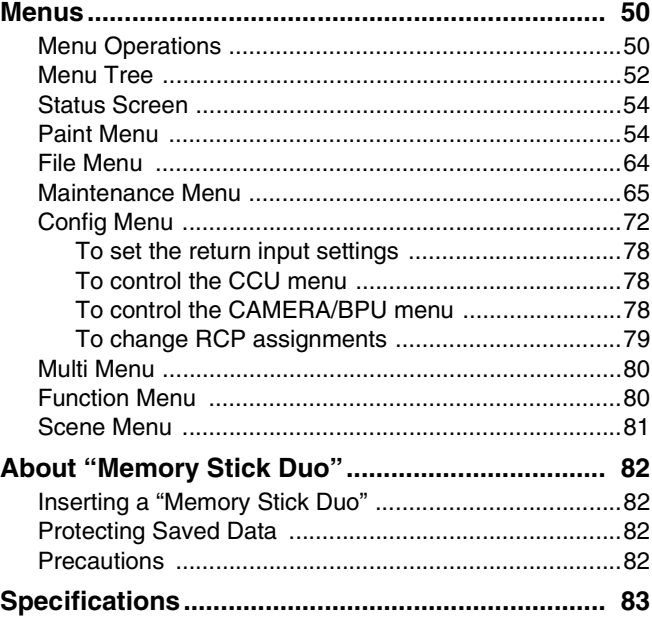

## <span id="page-2-0"></span>**Precautions**

## **Note on faulty pixels on the LCD panel**

The LCD panel fitted to this unit is manufactured with high precision technology, giving a functioning pixel ratio of at least 99.99%. Thus a very small proportion of pixels may be "stuck," either always off (black), always on (red, green, or blue), or flashing. In addition, over a long period of use, because of the physical characteristics of the liquid crystal display, such "stuck" pixels may appear spontaneously. These problems are not a malfunction.

## **Cleaning the touch panel**

When cleaning the touch panel display, use a soft cloth and some ethanol to gently wipe only the area that is dirty. Using too much ethanol or broad wiping may result in smearing. You can also use a soft, dry cloth such as that used for cleaning glasses to gently wipe off the dirt.

## **Notes**

- Do not clean the touch panel with water or any chemical substances other than ethanol.
- When wiping the touch panel, take proper care to prevent any liquid from entering between the touch panel and the body of the unit.
- Using excessive force when wiping may result in scratches on the touch panel.

#### **Note on interference**

Do not place mobile phones or similar devices on the control panel. Doing so may result in malfunction of the unit.

## <span id="page-3-0"></span>**Overview**

## <span id="page-3-1"></span>**Features**

The MSU-1000 series and RCP-1000 series are remote control panels for configuring and controlling Sony's studio and broadcast cameras.

This section describes the features that are common between the MSU-1000 series and RCP-1000 series.

#### **Remote control panels**

The RCP-1000 series of remote control panels is designed mainly for operation. Use a remote control panel with a camera on a one-to-one basis.

- The RCP-1530 incorporates an LCD display with a touch panel, and a variety of settings are available to make this remote control panel compare favorably with the MSU. It is multifunctional while at the same time having a slim body that is just 80 mm wide, which allows you to mount up to five units in a 19-inch EIA rack. The iris and master black adjustment block employs joystick type control.
- The RCP-1500 incorporates an LCD display with direct operation switches and a touch panel, which makes it a remote control panel that offers both ease of operation and multifunctionality that compares favorably with the MSU. The iris and master black adjustment block employs joystick type control. Up to four units can be mounted in a 19-inch EIA rack.
- The RCP-1501 incorporates an LCD display with direct operation switches and a touch panel, which makes it a remote control panel that offers both ease of operation and multifunctionality that compares favorably with the MSU. The iris and master black adjustment block employs dial (knob) type control. Up to four units can be mounted in a 19 inch EIA rack.

## **Operability suitable for basic camera operations**

This remote control panel is provided with the control functions required to perform the basic operations of cameras to enable the simple and accurate operation of various functions. The operation buttons, adjustment knobs, and other controls are arranged on the panel according to function and frequency of use. Guard frames are provided around buttons that are vital to the operation and setup of cameras to prevent the buttons from being unintentionally operated.

Illuminated buttons with high visibility flash and light to notify you of the operation status to enable operation even in dark locations. Likewise, an illuminated panel surface is employed to allow you to confirm function names even when the surroundings are dark.

## **Building of a variety of control systems**

It is possible to connect by LAN cable in addition to connecting using CCA-5 cable. Therefore, when setting up a multi-camera control system, not only can a system be built using the CNU-700 as previously, but a system can also be built using a LAN. In a system that uses CNU-700s, two camera command network units (CNUs) can be used to control a camera system of up to 24 cameras. In a system that uses a LAN, a camera system of up to 96 cameras can be controlled.

## **Support for operating multiple cameras**

Various operations are made possible by using multiple camera systems that support multiple cameras. The following functions are provided to control the connected cameras.

• Panel active function

This function always enables one control panel for one camera to prevent unintentional operation. Even with a control panel that does not have the panel active permission, a camera can be operated using the parallel function, with the exception of iris and master black operations.

- RCP assignment function This function changes the combination of an RCP and camera system.<sup>1)</sup>
- Master/subordinate function This function makes changes in conjunction with the color temperature of the specified camera system.<sup>1) 2)</sup>

## **Customizable functions**

Various settings can be configured according to the operation configuration and the frequency with which functions are used.

#### **• Menus**

You can create a custom paint menu, and change the contents and order of a menu.

#### **• Function restriction**

You can restrict access to items of a certain level or above to restrict the operators that can configure settings.

#### **• Switches**

You can assign any function to a spare switch.

#### **• Adjustment knobs3)**

You can assign any function to a spare adjustment knob.

#### **• Operation and call sounds**

You can mute and adjust the volume of the operation and call sounds if necessary.

#### **• Exporting and importing of settings**

You can save the settings to a "Memory Stick Duo", and then export them to another remote control panel.

- 1) If multiple CNUs exist in the system, this only works for cameras connected to the same CNU.
- 2) This does not work when connected to a network.
- 3) Customization of the adjustment knobs is only possible with the RCP-1500/1501.

## <span id="page-4-0"></span>**Examples of System Configurations**

## **Connection example for LEGACY mode**

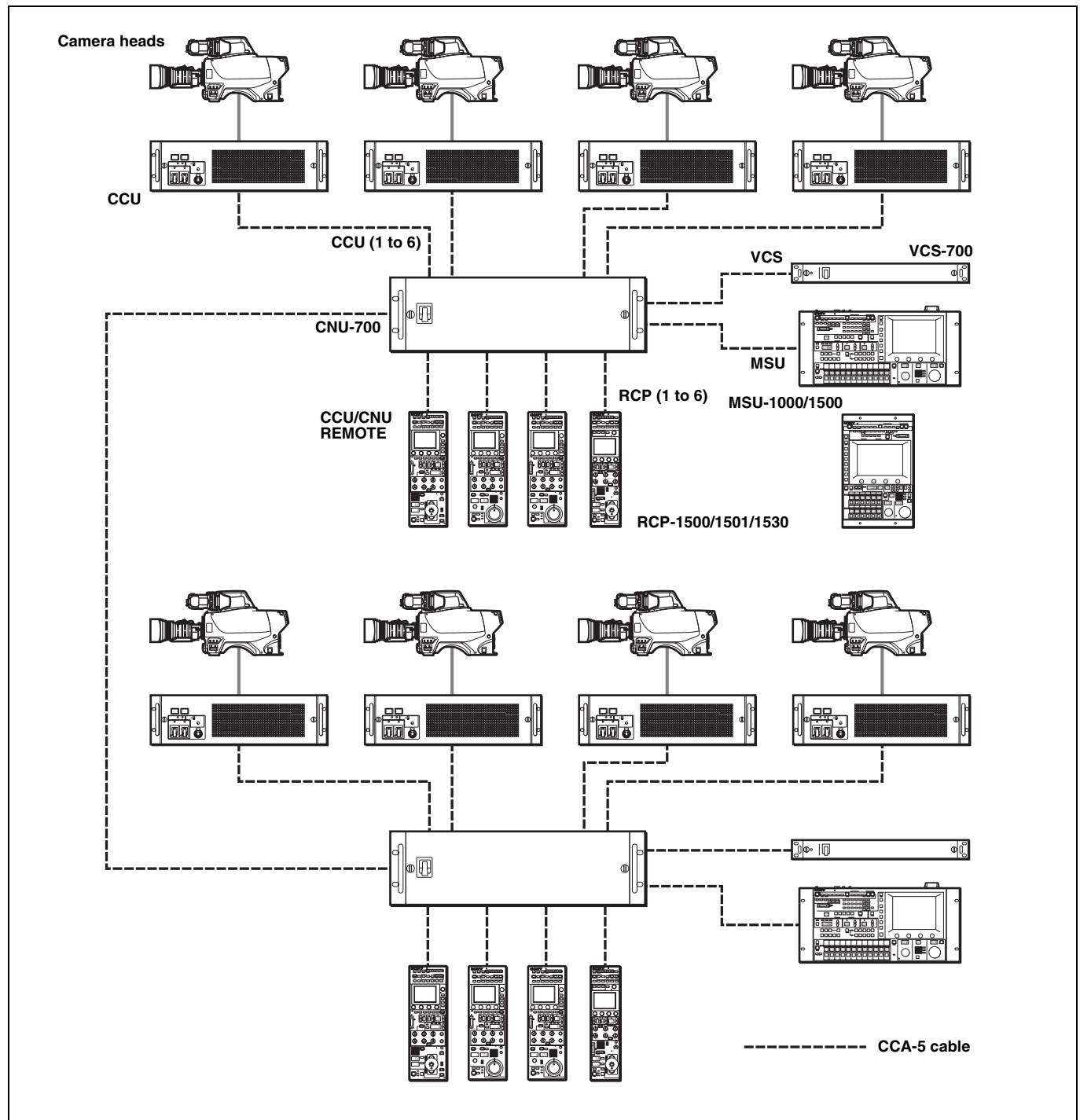

- The maximum cable length for from a CCU (camera control unit) to an RCP is 200 m.
- Up to six systems can be connected to a CNU-700 as standard. In such a case, connect one MSU and one VCS. Up to 12 systems can be connected if you install BKP-7930 in the CNU-700. In such a case, connect two MSUs and two VCSs.
- Up to 24 systems can be connected if you connect a pair of CNU-700s. In such a case, you can connect four MSUs and four VCSs, but ALL, RCP assignment, and master/subordinate cannot be executed for cameras connected to a different CNU.

## **Connection example for MCS mode**

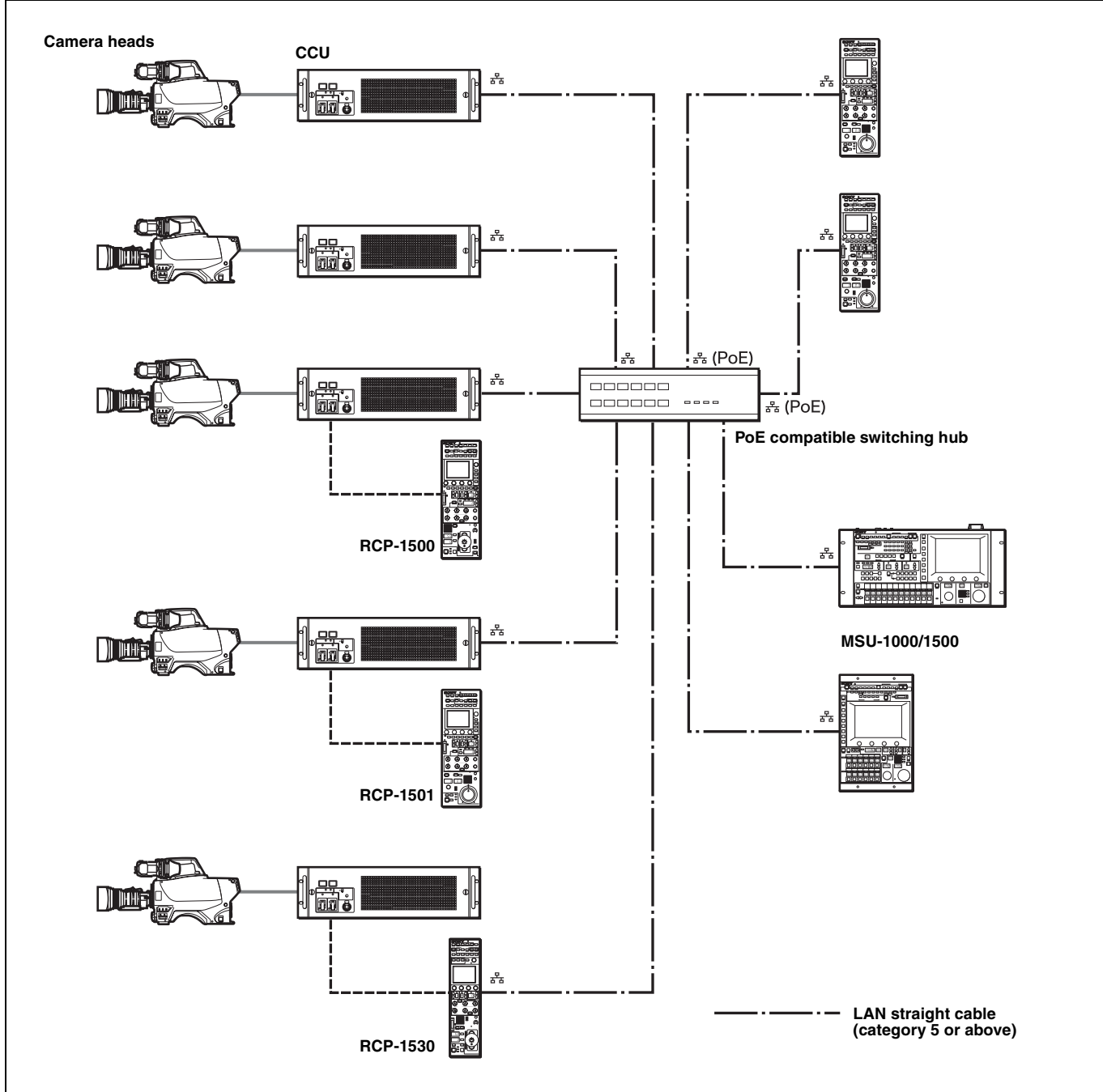

- In MCS mode, be sure to set one of the multiple MSUs as the master. Not to turn off the power or disconnect the cable of the master MSU during operation.
- The maximum number of devices that can be directly connected to the network is 96 excluding the master MSU. This maximum number does not include any RCP connected by CCA cable to a CCU connected to the network or any CCU connected by CCA cable to a RCP connected to the network. A client MSU is counted as one unit.
- A CNU and VCS cannot be connected to a system that will be used in MCS mode.

#### **Regarding the power supply of a switching hub**

The power consumption of the PoE of this control panel is 7 W. Use a hub capable of supplying enough power for all connected RCPs.

## <span id="page-6-0"></span>**Supported devices**

This unit supports connection to the following devices.

- BVP-E30 series
- CCU-590/790 series
- HDC1000(R)/1500(R)/3300(R) series
- HDCU1000/1500/3300(R) series
- HDC2000/2500 series
- HDCU2000/2500 series
- HSC-300/HSCU-300 series
- HXC-100/HXCU-100 series
- HXC-D70/HXCU-D70 series
- HDC-P1
- HDFA-200
- F23/F35
- SRW-9000/SRW-9000PL
- PDW-700/740/F800
- HSC300RF/300R/100RF/100R
- HSCU300RF/300R
- CA4000
- BPU8000/4000

For details about the devices other than the above, refer to the connecting information for each device.

#### **Notes**

- Proper functioning may not be possible depending on the firmware version. Be sure to update to the latest version before use.
- The functions that are available on the control panel may be limited depending on the connected camera. Some controls may not function with certain cameras, but this is not a malfunction.

## <span id="page-6-1"></span>**Operating Cameras**

## **Camera control permissions (panel active, IRIS/MB active, and PARA)**

By combining an MSU and RCP, you can operate one camera device from multiple control panels, and multiple cameras from one MSU. This is called a "multi-camera system." A multicamera system can be implemented by introducing a CNU or by establishing a LAN connection in MCS mode.

To prevent unintentional operation in a multi-camera system, permission is granted to operate the cameras for only either the connected MSU or RCP. There are three types of permission.

• Panel active

Even if multiple control panels are connected to one camera, only one control panel has the control permission. This panel is referred to as "active."

An inactive control panel can only be used to display the status.

• PARA (parallel control)

By enabling the PARA function on an inactive control panel, you can control cameras. The PARA function is enabled from an inactive control panel, but can be disabled from any control panel.

• IRIS/MB active

To prevent unintentional operation of IRIS and master black, you can choose the control panels on which to activate IRIS/MB. The PARA function does not operate. Operating an inactive control panel on which PARA is disabled will not change the state of the camera.

## **White balance link (master/subordinate mode)**

The color temperature of light shining on the subject varies moment by moment when you shoot outdoors. When correcting for this, you can link the cameras within the system and then control them. When you do this, set the camera that is to be controlled directly to "Master," and the cameras that are to be linked to "Subordinate."

When you change the white balance of the control panel to which the master camera is connected, the subordinate cameras are corrected by the same correction amount. However, adjusting a subordinate camera does not affect any of the other cameras.

The white balance link function is only enabled when there is a connection to a CNU (LEGACY mode).

#### **Note**

The functions that are available on the control panel may be limited depending on the connected camera. Some controls may not function with certain cameras, but this is not a malfunction.

## <span id="page-7-0"></span>**Names and Functions of Parts**

## <span id="page-7-1"></span>**Operation Panel**

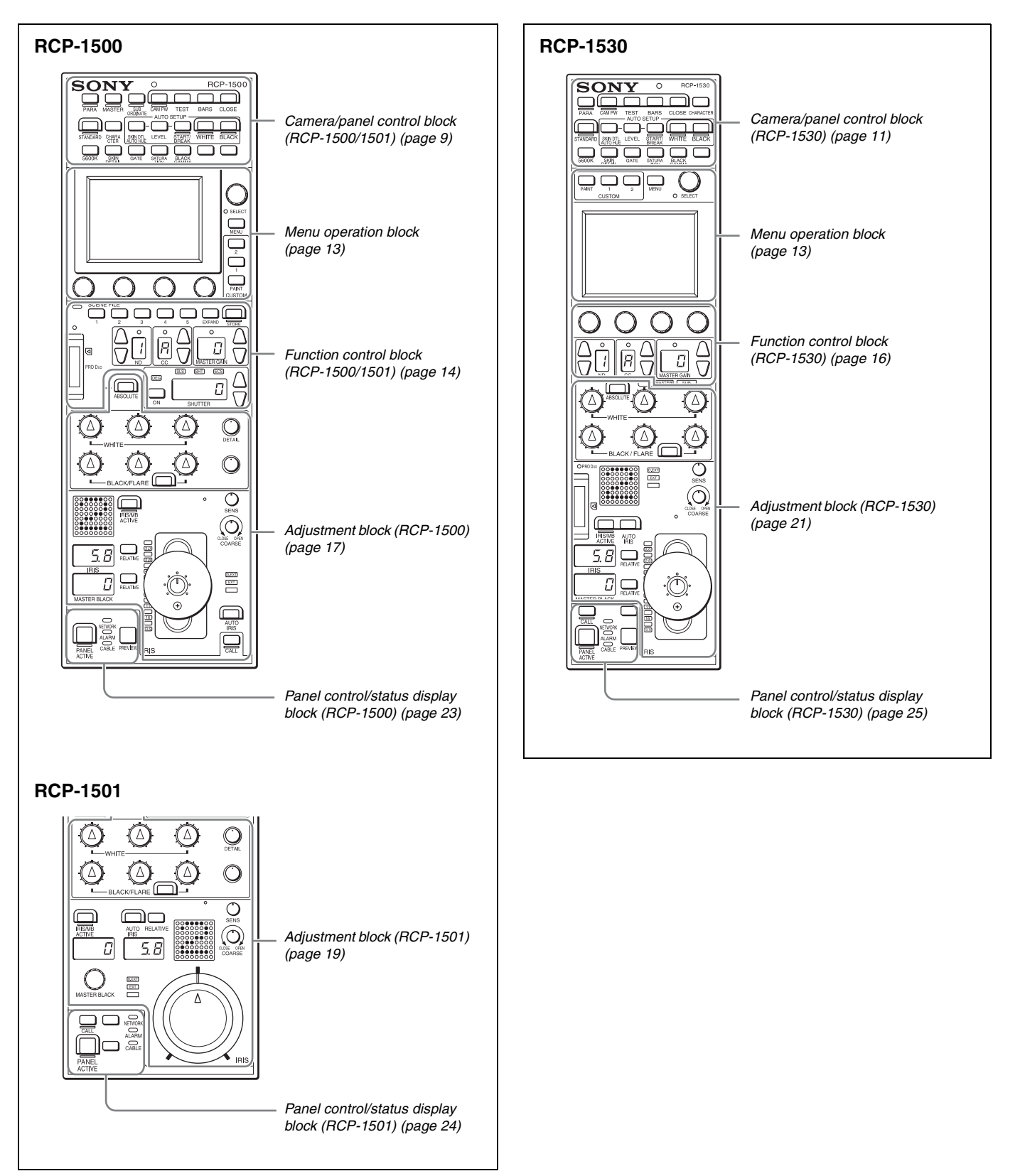

<span id="page-8-0"></span>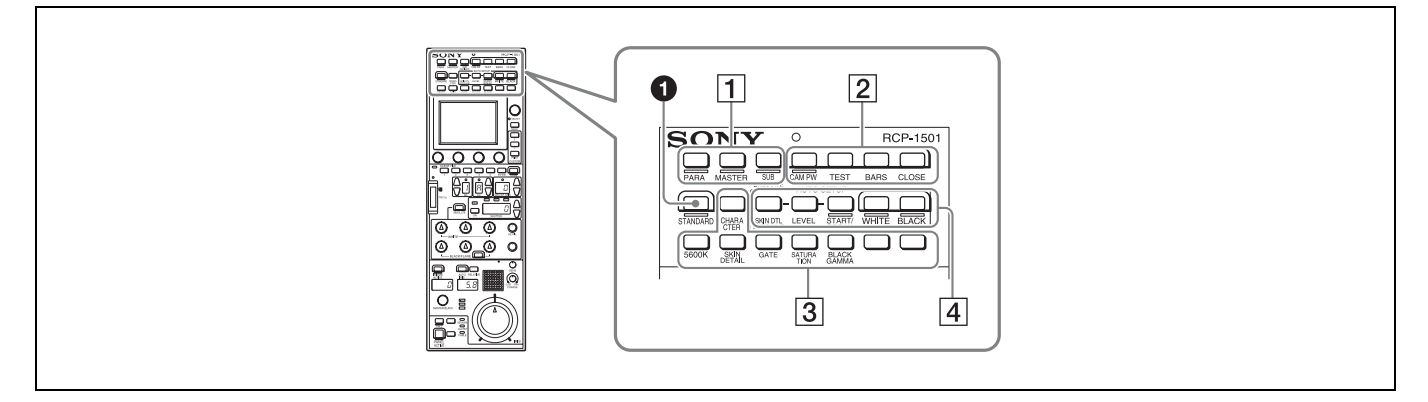

#### a **STANDARD button**

This button is for accessing the standard state of the camera. After the standard state is accessed, you can cancel access by pressing the STANDARD button again while it is lit.

#### 1 **Control selection block**

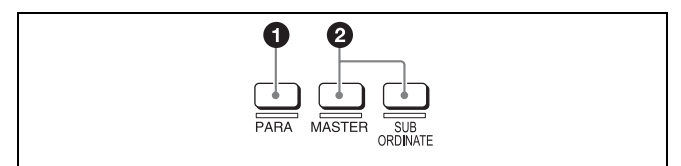

#### a **PARA (parallel control) button**

This is the PARA function button. It allows you to simultaneously control the control panels that are active. However, IRIS and master black are only enabled on control panels on which IRIS/MB is active, and cannot be controlled simultaneously.

#### **<sup>2</sup>** MASTER and SUBORDINATE buttons

These are the master/subordinate function buttons. A subordinate device is linked to the white balance adjustment of the master device. If both are set to ON, the setting of the master device takes priority.

These were formerly the master/slave function buttons.

#### 2 **Power/output signal selection block**

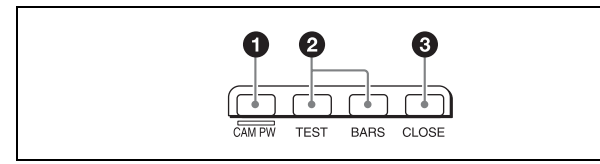

#### **Q** CAM PW (camera power) button

This button is for supplying power from the CCU to the camera heads.

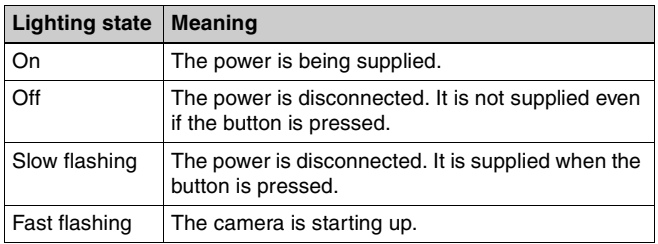

## $\odot$  Test signal output selection buttons

These buttons light when pressed and are for operating the test signal generator of the camera to output the corresponding signal.

**TEST:** Camera test signal

**BARS (color bars):** Color bar signal

## **Note**

When the BARS button is lit, the function of the BARS button takes priority for CCU output. When you select TEST, press the BARS button to turn its light off.

#### **<sup>6</sup>** CLOSE (iris close) button

This button is for closing the iris of the lens connected to the camera. Pressing it when the auto iris is on changes the iris indication to CLS. Pressing it when the auto iris is off displays the iris value, and the state of that iris value is restored when the close mode is cancelled.

#### 3 **Camera/CCU function ON/OFF buttons**

These buttons are for various functions. A function is enabled when its button is lit. A function with an OFF indication is off when the button is lit. Functions can be assigned to the spare buttons.

*For details on assigning functions to spare buttons, see ["To](#page-42-1)  [assign functions to assignable buttons" \(page 43\).](#page-42-1)*

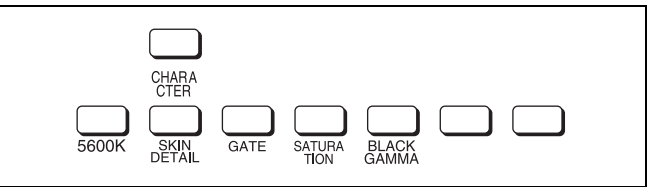

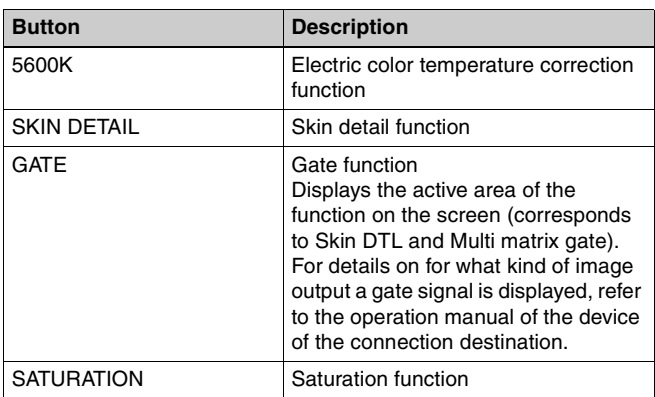

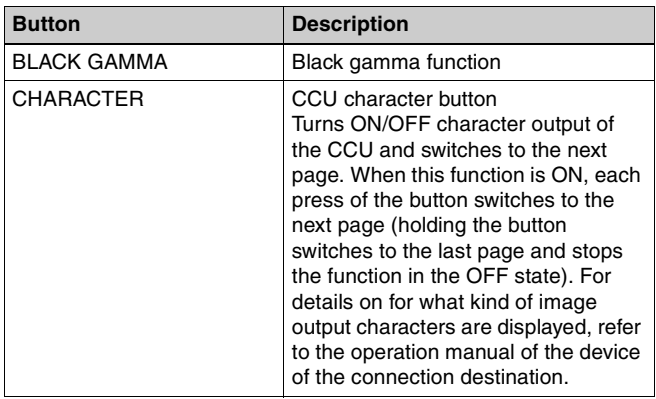

## 4 **AUTO SETUP block**

These buttons are for automatically adjusting the camera.

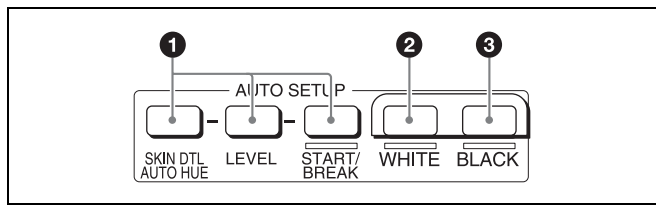

## $\bullet$  **AUTO SETUP buttons and START/BREAK button**

Pressing one of the following buttons and then pressing the START/BREAK button runs the corresponding automatic adjustment function.

**SKIN DTL AUTO HUE:** Automatically sets the skin detail to an effective hue.

**LEVEL:** Runs the auto level setup.

Pressing the START/BREAK button while this function is running stops auto adjustment. The button flashes to indicate that this function is stopped, and pressing the button again stops the flashing indication.

#### b **WHITE (auto white balance) button**

This button is for starting auto white balance adjustment. The button is lit while this function is running and goes out when adjustment is finished. Pressing it again or pressing the START/BREAK button while this function is running stops automatic adjustment. The button flashes to indicate that this function is stopped, and pressing the button again stops the flashing indication.

#### **BLACK (auto black balance) button**

This button is for starting auto black balance adjustment. The button is lit while this function is running and goes out when adjustment is finished. Pressing it again or pressing the START/BREAK button while this function is running stops automatic adjustment. The button flashes to indicate that this function is stopped, and pressing the button again stops the flashing indication.

<span id="page-10-0"></span>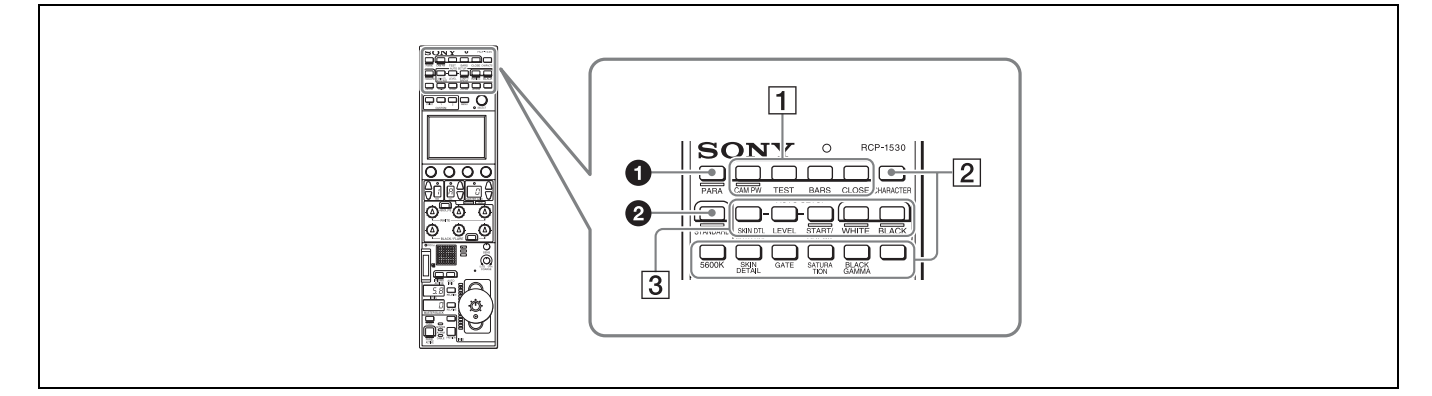

#### a **PARA (parallel control) button**

This is the PARA function button. It allows you to simultaneously control the control panels that are active. However, IRIS and master black are only enabled on control panels on which IRIS/MB is active, and cannot be controlled simultaneously.

#### $\odot$  **STANDARD button**

This button is for accessing the standard state of the camera. After the standard state is accessed, you can cancel access by pressing the STANDARD button again while it is lit.

#### 1 **Power/output signal selection block**

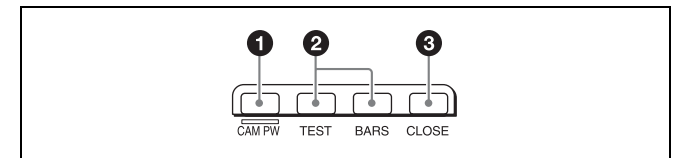

#### a **CAM PW (camera power) button**

This button is for supplying power from the CCU to the camera heads.

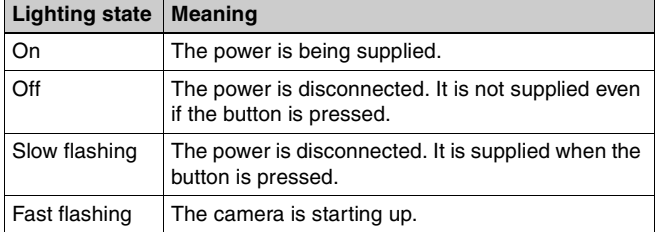

#### $\odot$  Test signal output selection buttons

These buttons light when pressed and are for operating the test signal generator of the camera to output the corresponding signal. **TEST:** Camera test signal

**BARS (color bars):** Color bar signal

#### **Note**

When the BARS button is lit, the function of the BARS button takes priority. When you select TEST, press the BARS button to turn its light off.

#### **<sup>6</sup>** CLOSE (iris close) button

This button is for closing the iris of the lens connected to the camera. Pressing it when the auto iris is on changes the iris indication to CLS. Pressing it when the auto iris is off displays the iris value, and this value is redisplayed when the close mode is cancelled.

#### 2 **Camera/CCU function ON/OFF buttons**

These buttons are for various functions. A function is enabled when its button is lit. A function with an OFF indication is off when the button is lit. Functions can be assigned to the spare buttons.

*For details on assigning functions to spare buttons, see [page 43.](#page-42-1)*

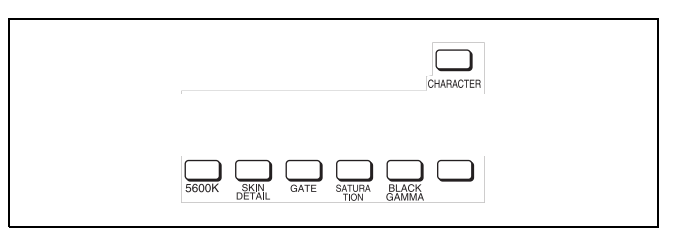

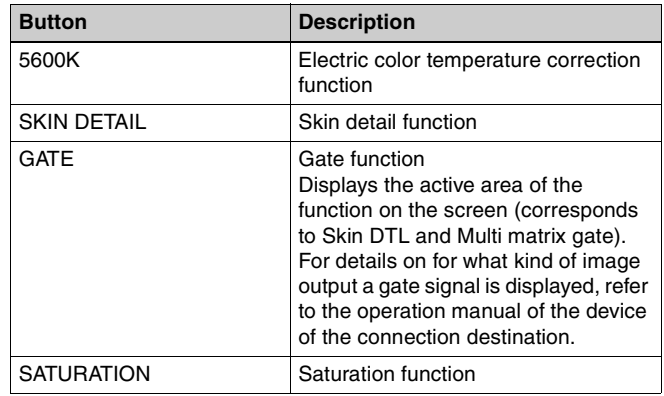

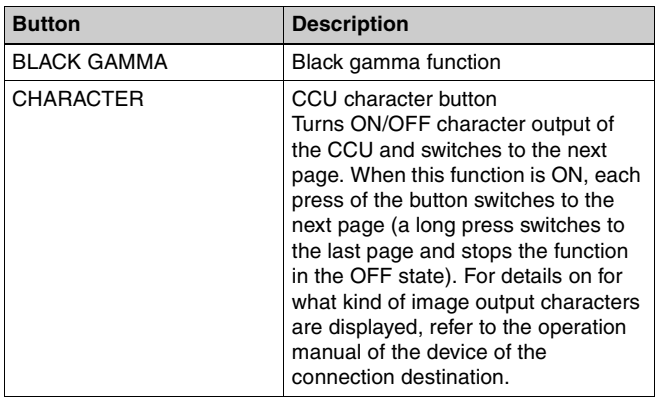

## 3 **AUTO SETUP block**

These buttons are for automatically adjusting the camera.

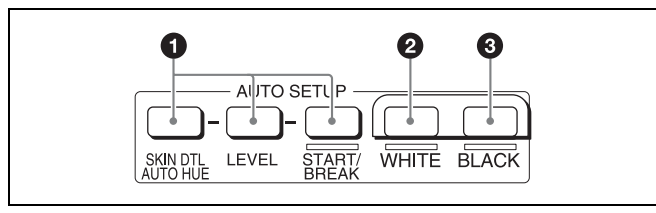

#### a **AUTO SETUP buttons and START/BREAK button**

Pressing one of the following buttons and then pressing the START/BREAK button runs the corresponding automatic adjustment function.

**SKIN DTL AUTO HUE:** Automatically sets the skin detail to an effective hue.

**LEVEL:** Runs the auto level setup.

Pressing the START/BREAK button while this function is running stops auto adjustment. The button flashes to indicate that this function is stopped, and pressing the button again stops the flashing indication.

#### b **WHITE (auto white balance) button**

This button is for starting auto white balance. The button is lit while this function is running and goes out when adjustment is finished. Pressing it again or pressing the START/BREAK button while this function is running stops automatic adjustment. The button flashes to indicate that this function is stopped, and pressing the button again stops the flashing indication.

#### **BLACK (auto black balance) button**

This button is for starting auto black balance. The button is lit while this function is running and goes out when adjustment is finished. Pressing it again or pressing the START/BREAK button while this function is running stops automatic adjustment. The button flashes to indicate that this function is stopped, and pressing the button again stops the flashing indication.

## <span id="page-12-0"></span>**Menu operation block**

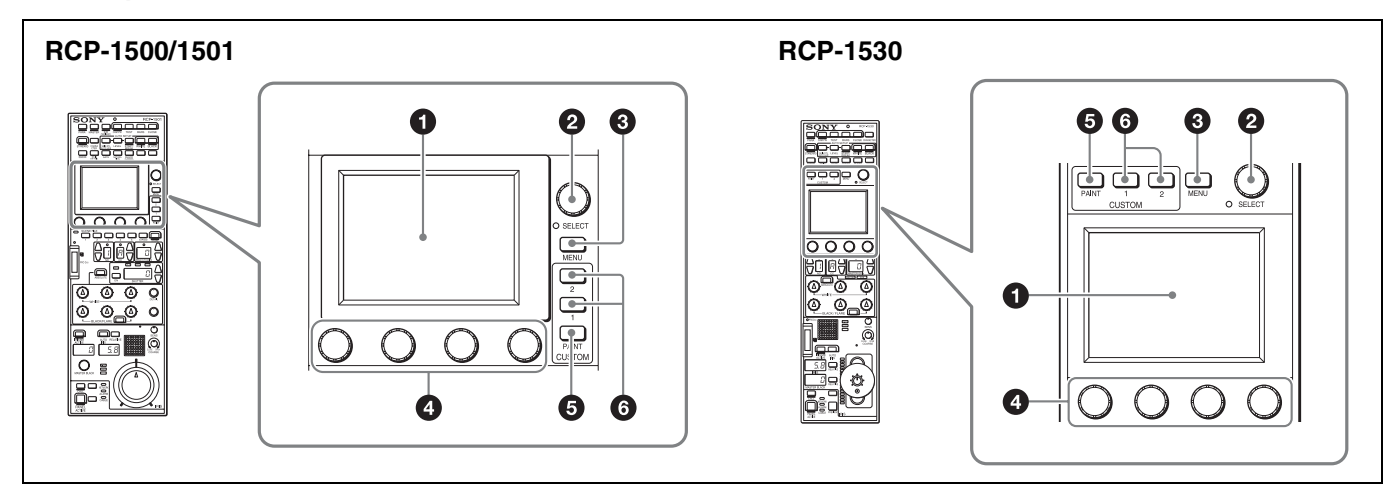

Menu operation is performed on the LCD.

Operation is performed by touching the buttons and tabs that are displayed on the LCD. Use the adjustment knobs to change numbers and select items.

To change menus, press a menu button or custom button and then use the buttons in the menu to navigate through the menu. When you reach the lowest level in the menu, the LED of the SELECT knob lights. You can display the desired page by turning the SELECT knob to forward through the menus in order or by pressing the SELECT button and then accessing the page from the selection screen.

*For details on menu operations, see ["Menu Tree" \(page 52\)](#page-51-0).*

#### a **LCD/touch panel**

This is for displaying menus and performing operations.

#### **2** SELECT knob

Turning the knob while the LED is lit allows you to select menus. Pressing in the knob while the LED is lit displays the menu selection screen to also allow you to switch to the desired menu.

Pressing in the knob with the Status screen displayed allows you to display the CUSTOM PAINT menu.

#### **<sup><b>@</sup>** MENU button</sup>

This button is for accessing the menu screen.

#### d **Adjustment knobs (rotary encoders)**

These knobs are for adjusting or selecting items in menus.

#### $\odot$  **CUSTOM PAINT button**

This button is for accessing the CUSTOM PAINT menu. You can set the contents and order of the CUSTOM PAINT menu.

#### **<sup>6</sup>** CUSTOM buttons

These buttons are for directly accessing preset menus. The CUSTOM1 and CUSTOM2 buttons are available.

## <span id="page-13-0"></span>**Function control block (RCP-1500/1501)**

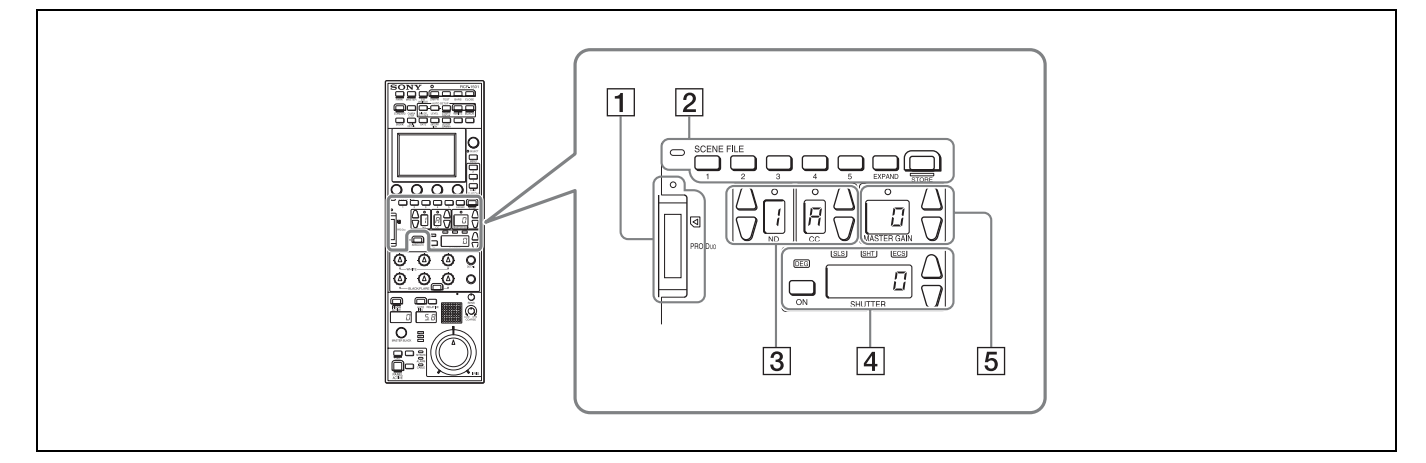

#### 1 **"Memory Stick Duo" insertion block**

*For details on a "Memory Stick Duo," see ["About "Memory](#page-81-0)  [Stick Duo"" \(page 82\).](#page-81-0)*

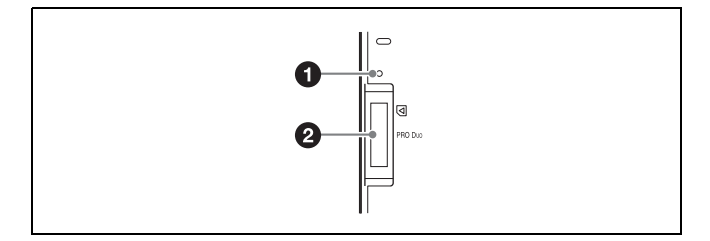

#### $\bullet$  Access indicator

This indicates the status of a "Memory Stick Duo."

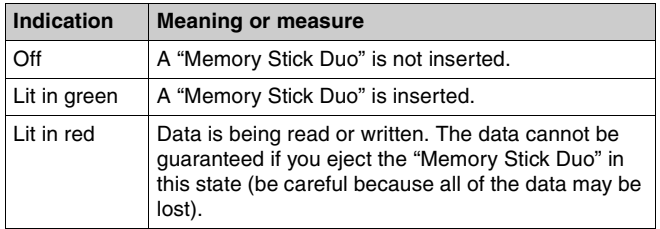

#### b **"Memory Stick Duo" slot**

This slot allows you to use a "Memory Stick Duo." You can save or read various files.

#### 2 **Scene file control block**

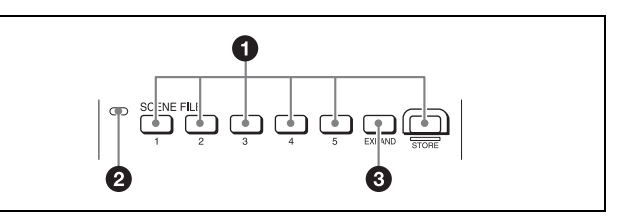

 $\bullet$  SCENE FILE selection buttons and STORE button These buttons are for registering and reading scene files.

To register a scene file, press the STORE button to start it flashing and then press the SCENE FILE button with the corresponding number. When file registration is finished, the STORE button goes out. To stop registration part way through, press the STORE button again before pressing the SCENE FILE button.

To read a scene file, press the SCENE FILE button with the corresponding number while the STORE button is not flashing.

The items that can be stored to a scene file differ depending on the connected camera.

#### $\bullet$  Scene file indicator

This lights when a scene file is read. While the any of scenes 1 to 5 is being read, the button with the corresponding number is lit. While any of scenes 6 and above are read, only the LED of SCENE FILE is lit.

#### **@** EXPAND button

This button is for accessing the Scene File menu to perform various operations. Press this button to use the 32-scene file function.

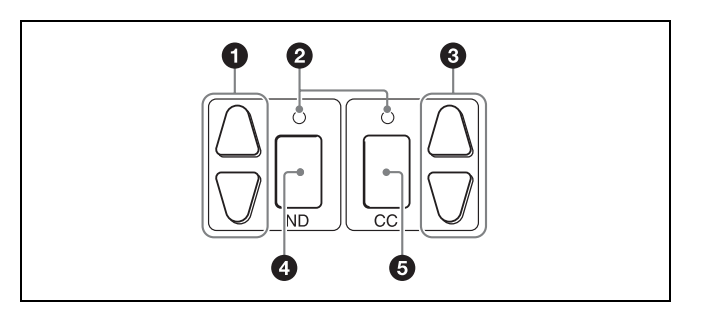

#### $\bullet$  ND filter selection buttons

These buttons are lit when the RCP has the filter servo control permission. When they are not lit, the camera side has the control permission. Pressing either the top or bottom button once switches the control permission to the RCP. If there is no filter servo or the camera does not have a filter, these buttons do not light and the control permission can also not be switched.

The  $\triangle$  button changes the ND filters in order in the forward direction. The  $\nabla$  button changes them in the opposite direction. Pressing and holding one of the buttons changes the ND filters continuously.

#### **2** Standard value indicators

These light when standard values are set in the Standard Ind menu. The indicators light in green when values are in their standard state, and in amber when values are not in their standard state.

#### **<sup>6</sup>** CC (color temperature conversion) filter selection **buttons**

These buttons are lit when the RCP has the filter servo control permission. When they are not lit, the camera side has the control permission. Pressing either the top or bottom button once switches the control permission to the RCP. If there is no filter servo or the camera does not have a filter, these buttons do not light and the control permission can also not be switched.

The  $\triangle$  button changes the CC filters in order in the forward direction. The  $\nabla$  button changes them in the opposite direction. Pressing and holding one of the buttons changes the ND filters continuously.

#### d **ND filter display window**

This window displays the ND filter that is currently selected.

#### $\odot$  CC (color temperature conversion) filter display **window**

This window displays the CC filter that is currently selected.

#### 4 **Shutter control block**

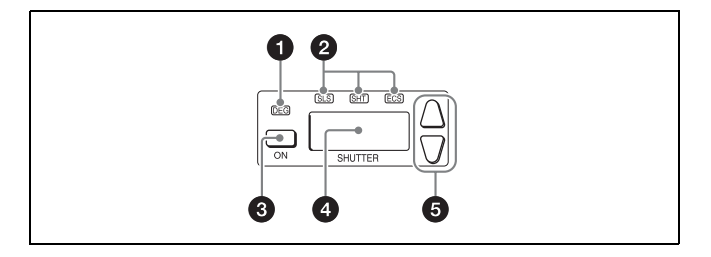

## a **DEG indicator**

This indicator is lit when the shutter display is indicating an angle value. Configure the setting with the switches in Shutter of the Paint menu.

#### $\bullet$  **SLS/SHUTTER/ECS indicators**

The indicator corresponding to the selected function is lit. Select a function in the menu. **SLS:** Slow shutter mode **SHT: Shutter mode ECS:** ECS (Extended Clear Scan) mode

#### **@** ON button

This button is for turning ON/OFF the camera's SLS, shutter, or ECS function. Pressing the button causes it to light and turns ON the function, and pressing it again causes the button to go out and turns OFF the function.

#### **<sup>4</sup>** Shutter speed display window

This window is for displaying the shutter speed that is currently set. If the DEG indicator is lit while in shutter mode (the SHT indicator is also lit), this window displays an angle value. If the DEG indicator is not lit, the shutter speed is displayed in seconds.

#### **e** Shutter speed selection buttons

These buttons are for setting the shutter speed. Each press of the  $\triangle$  (up) button increases the shutter speed, and each press of the  $\Psi$  (down) button decreases it.

#### 5 **Master gain control block**

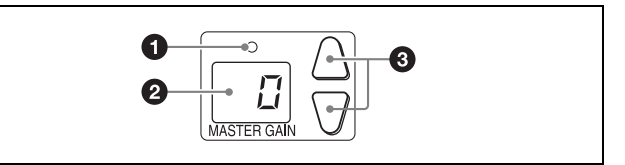

#### $\bullet$  Standard value indicator

This lights when standard values are set in the Standard Ind menu. The indicator lights in green when values are in their standard state, and in amber when values are not in their standard state.

#### **2** Master gain display window

This window displays the master gain that is currently set.

#### **<sup>6</sup>** Master gain selection buttons

This block is for setting the sensitivity of the camera. Each press of the  $\triangle$  (up) button increases the sensitivity, and each press of the  $\Psi$  (down) button decreases it. Pressing and holding one of the buttons changes the sensitivity continuously. The setting value (unit: dB) is displayed in the display window.

<span id="page-15-0"></span>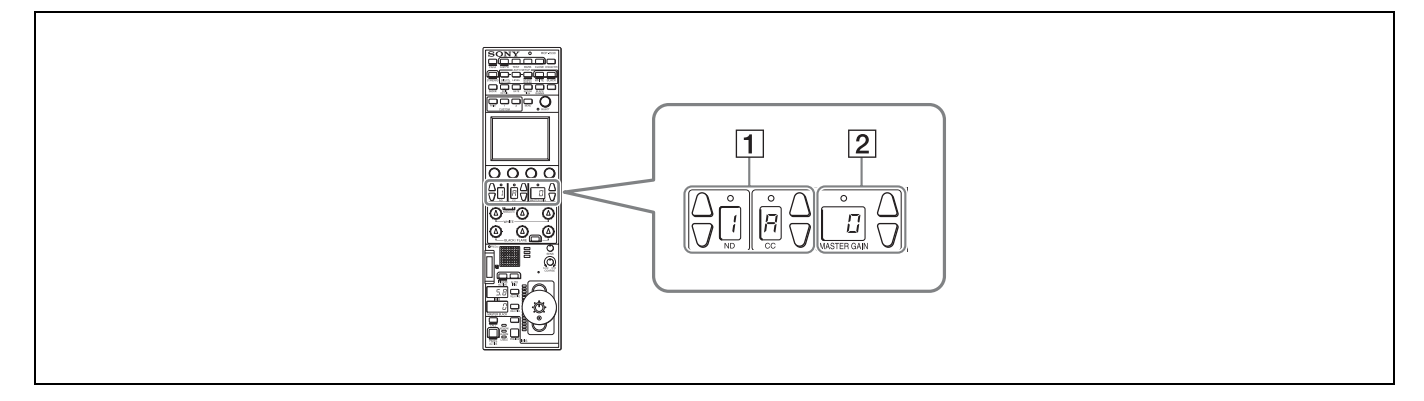

## 1 **Filter control block**

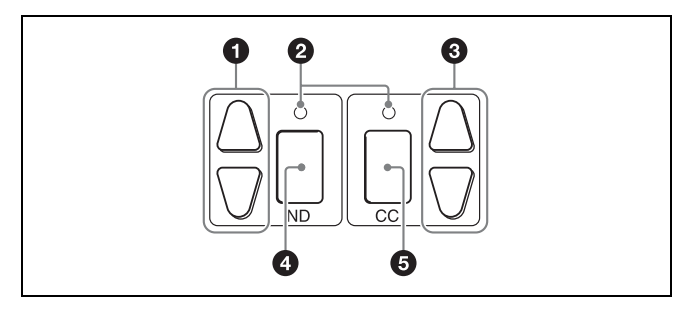

#### $\bullet$  ND filter selection buttons

These buttons are lit when the RCP has the filter servo control permission. When they are not lit, the camera side has the control permission. Pressing either the top or bottom button once switches the control permission to the RCP. If there is no filter servo or the camera does not have a filter, these buttons do not light and the control permission can also not be switched.

The  $\triangle$  button changes the ND filters in order in the forward direction. The  $\nabla$  button changes them in the opposite direction. Pressing and holding one of the buttons changes the ND filters continuously.

#### **2** Standard value indicators

These light when standard values are set in the Standard Ind menu. The indicators light in green when values are in their standard state, and in amber when values are not in their standard state.

#### **<sup>6</sup>** CC (color temperature conversion) filter selection **buttons**

These buttons are lit when the RCP has the filter servo control permission. When they are not lit, the camera side has the control permission. Pressing either the top or bottom button once switches the control permission to the RCP. If there is no filter servo or the camera does not have a filter, these buttons do not light and the control permission can also not be switched.

The  $\triangle$  button changes the CC filters in order in the forward direction. The  $\nabla$  button changes them in the opposite direction. Pressing and holding one of the buttons changes the ND filters continuously.

#### d **ND filter display window**

This window displays the ND filter that is currently selected.

#### $\odot$  CC (color temperature conversion) filter display **window**

This window displays the CC filter that is currently selected.

#### 2 **Master gain control block**

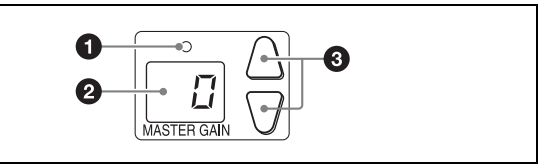

## $\bullet$  Standard value indicator

This lights when standard values are set in the Standard Ind menu. The indicator lights in green when values are in their standard state, and in amber when values are not in their standard state.

#### $\Theta$  Master gain display window

This window displays the master gain that is currently set.

#### **<sup>6</sup>** Master gain selection buttons

This block is for setting the sensitivity of the camera. Each press of the  $\triangle$  (up) button increases the sensitivity, and each press of the  $\Psi$  (down) button decreases it. Pressing and holding one of the buttons changes the sensitivity continuously. The setting value (unit: dB) is displayed in the displayed in the display window.

<span id="page-16-0"></span>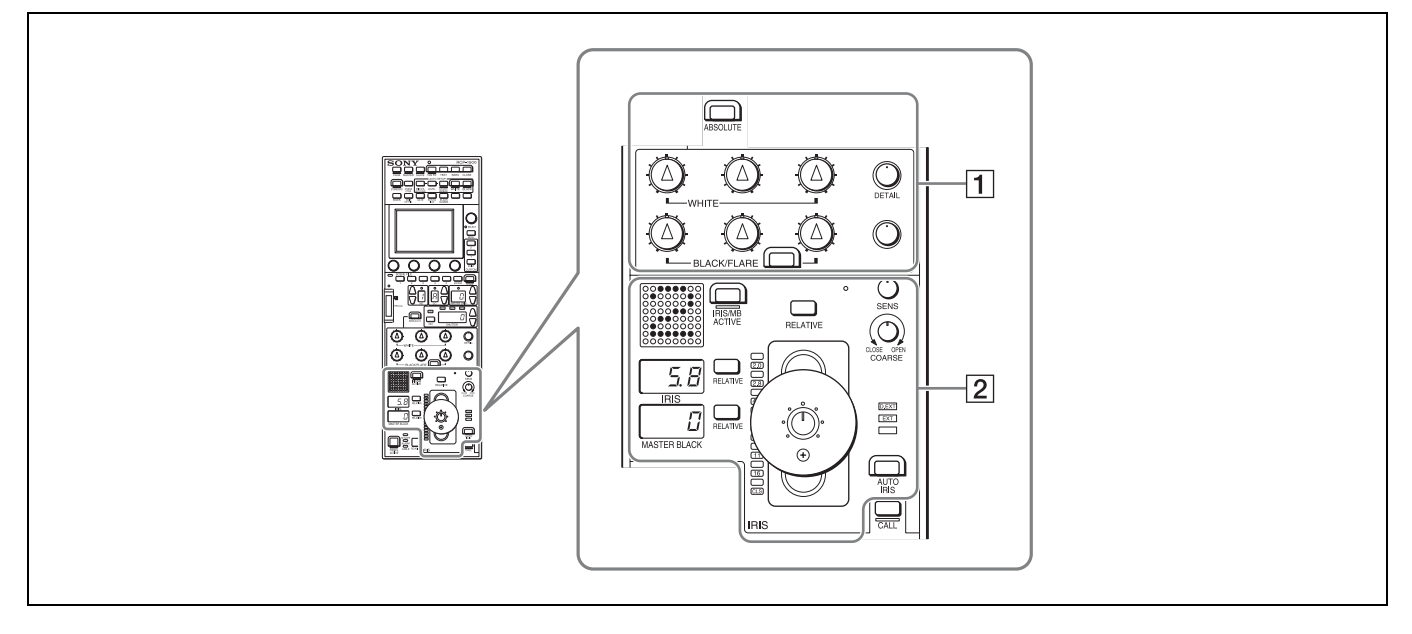

#### 1 **White balance/black balance adjustment block**

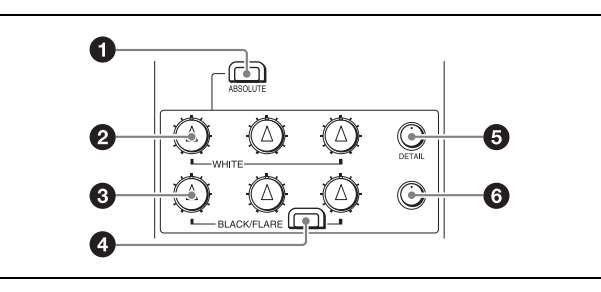

## $\bullet$  ABSOLUTE button

This button changes the mode for manual adjustment using the WHITE, BLACK, FLARE, DETAIL, and assignable knobs between absolute value mode (lit) and relative value mode (not lit). In absolute value mode, a knob indication value becomes that setting value. In relative value mode, a knob indication angle and the setting value do not match. The relative value mode is selected automatically in the following cases.

- During power up
- When the active status of the panel has changed
- When in PARA or master/subordinate mode
- When auto setup (level, white, and black) finishes
- When a scene file is read
- When the adjustment mode is switched between flare balance and black balance by pressing the FLARE button
- When the controlled CCU/HDCU is changed with the RCP Assign settings

#### b **WHITE (manual white balance) knobs**

These knobs allow you to adjust the R, G, and B signals in order from left to right.

#### c **BLACK/FLARE (manual black balance/flare balance) knobs**

These knobs adjust the black balance when the FLARE button is not lit, and the flare balance when the FLARE button is lit. They adjust the R, G, and B signals in order from left to right.

#### d **FLARE (flare balance mode) button**

This button changes the adjustment mode of the BLACK/ FLARE knobs. The knobs adjust the flare balance when the button is lit, and the black balance when the button is not lit.

#### **@** DETAIL knob

This knob adjusts the detail level.

#### $\odot$  Assignable adjustment knob

This knob adjusts a preselected item.

*For details on selecting the item of the assignable adjustment knob, see [page 44.](#page-43-0)*

#### 2 **Iris/master control black adjustment block**

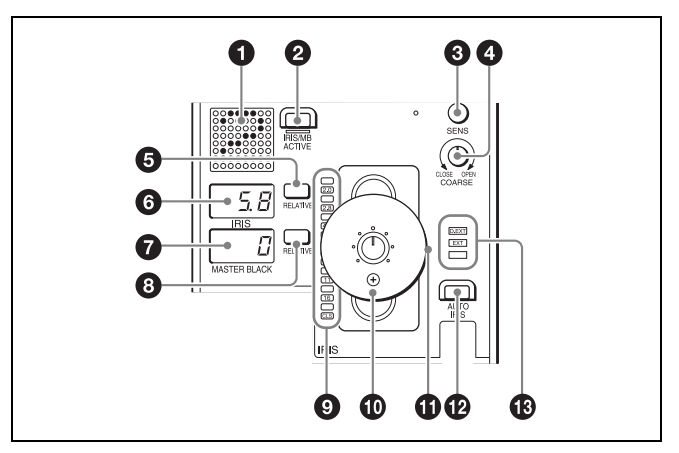

#### $\bullet$  Camera number/tally display window

This window displays an amber number for the camera controlled by the control panel.

When a red tally signal is sent to the camera, a black number is displayed and the background of the number lights in red. When a green tally signal is sent to the camera, a black number is displayed and the background of the number lights in green.

When both red and green tally signals are simultaneously sent, the left half of the background lights in red, and the right half lights in green.

#### b **IRIS/MB ACTIVE (iris/master black active) button**

This button is for the iris and master black control permission. The iris and master black can only be adjusted when this button is lit. Pressing the PANEL ACTIVE button also causes this button to light.

#### **<sup>6</sup>** SENS (iris adjustment range) knob

This knob is for manually adjusting the iris in absolute value mode. It does not work in relative value mode.

#### d **COARSE (iris coarse adjustment) knob**

This knob is for manually adjusting the iris.

*Also see the table ["Iris Adjustment Functions"](#page-19-0), [\(page 20\).](#page-19-0)*

#### $\Theta$  IRIS RELATIVE button

This button changes the manual adjustment mode of the IRIS control lever. Relative value mode is enabled when the button is lit, and absolute value mode is enabled when the button is not lit.

#### **6** IRIS display window

This window displays the iris setting as an F number. If the lens is closed, "CLS" is displayed.

#### g **Master black display window**

This window displays the master black setting value.

#### **<sup>6</sup>** MASTER BLACK RELATIVE button

This button changes the manual adjustment mode of the master black control ring. Relative value mode is enabled when the button is lit, and absolute value mode is enabled when the button is not lit.

#### $\bullet$  Iris indicators

The corresponding LED lights according to the iris setting. When the IRIS RELATIVE button is not lit, the indicators light dimly to display the upper and lower limits of manual adjustment.

#### $\circledR$  IRIS control lever

This lever is for manually adjusting the iris of the lens when the AUTO IRIS button is not lit. When the AUTO IRIS button is lit, you can finely adjust the reference value for auto adjustment of the iris.

Press the switch axially to output preview key signals from the EXT I/O connector.

*Also see the table ["Iris Adjustment Functions",](#page-19-0) [\(page 20\)](#page-19-0).*

#### $\bigoplus$  Master black control ring

This ring is for manually adjusting the master black. The setting value is displayed in the master black display window.

#### l **AUTO IRIS button**

This button is for adjusting the iris automatically.

#### m **EXT (lens extender) indicators**

**EXT:** Lights when the lens extender is used.

**D EXT:** Lights when the digital extender function is turned ON.

#### **Iris Adjustment Functions**

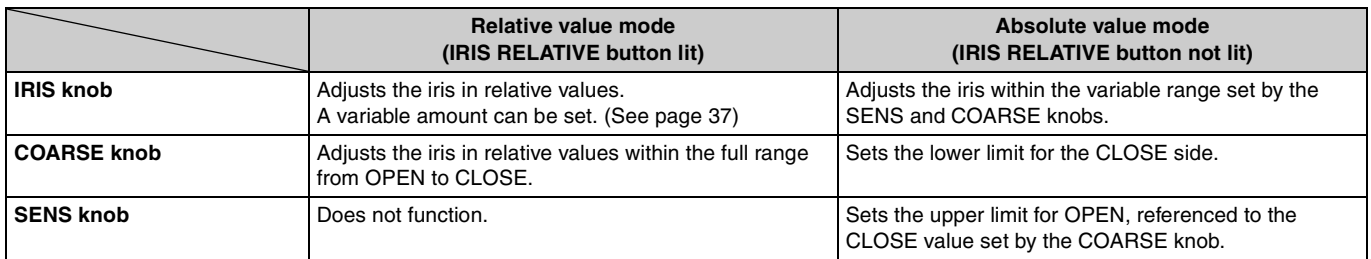

<span id="page-18-0"></span>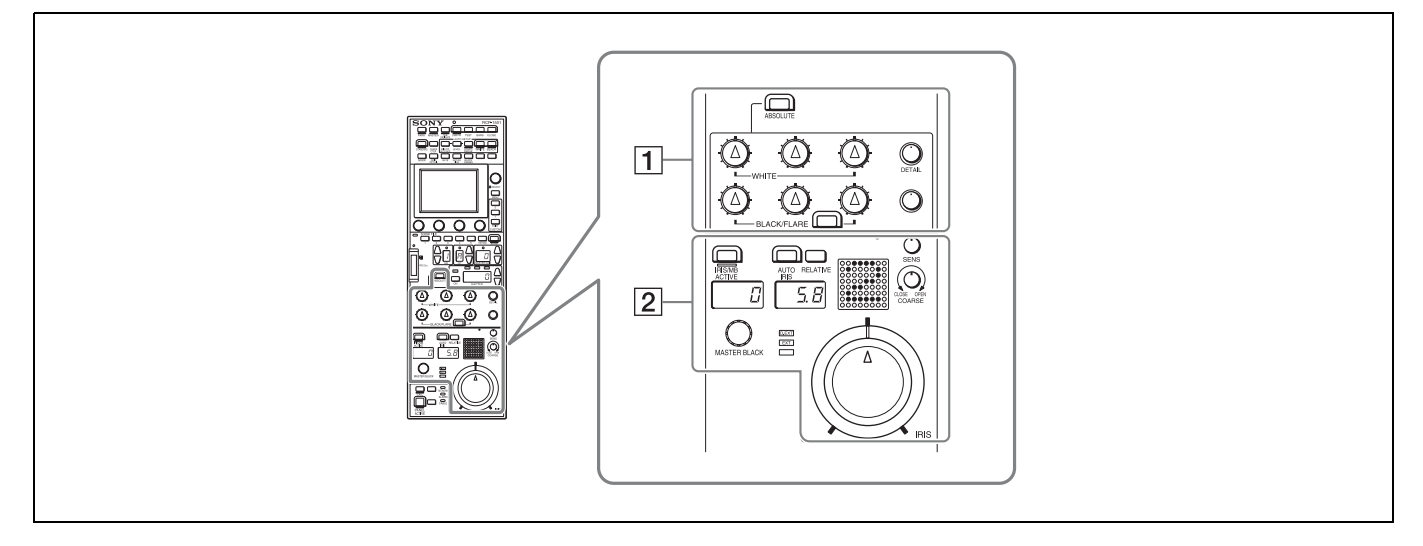

#### 1 **White balance/black balance adjustment block**

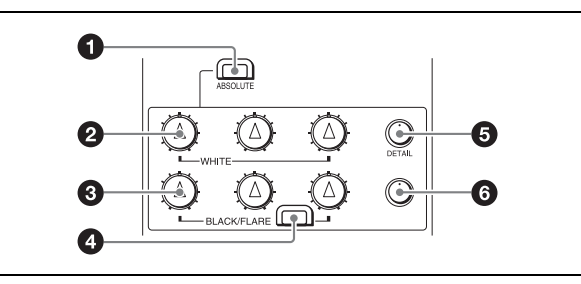

## $\bullet$  ABSOLUTE button

This button changes the mode for manual adjustment using the WHITE, BLACK, FLARE, DETAIL, and assignable knobs between absolute value mode (lit) and relative value mode (not lit). In absolute value mode, a knob indication value becomes that setting value. In relative value mode, a knob indication angle and the setting value do not match. The relative value mode is selected automatically in the following cases.

- During power up
- When the active status of the panel has changed
- When in PARA or master/subordinate mode
- When auto setup (level, white, and black) finishes
- When a scene file is read
- When the adjustment mode is switched between flare balance and black balance by pressing the FLARE button
- When the controlled CCU/HDCU is changed with the RCP Assign settings

#### b **WHITE (manual white balance) knobs**

These knobs allow you to adjust the R, G, and B signals in order from left to right.

#### **BLACK/FLARE (manual black balance/flare balance) knobs**

These knobs adjust the black balance when the FLARE button is not lit, and the flare balance when the FLARE button is lit. They adjust the R, G, and B signals in order from left to right.

#### d **FLARE (flare balance mode) button**

This button changes the adjustment mode of the BLACK/ FLARE knobs. The knobs adjust the flare balance when the button is lit, and the black balance when the button is not lit.

#### **e** DETAIL knob

This knob adjusts the detail level.

#### **<b>** $\odot$  Assignable adjustment knob

This knob adjusts a preselected item.

*For details on selecting the item of the assignable adjustment knob, see [page 44.](#page-43-0)*

#### 2 **Iris/master control black adjustment block**

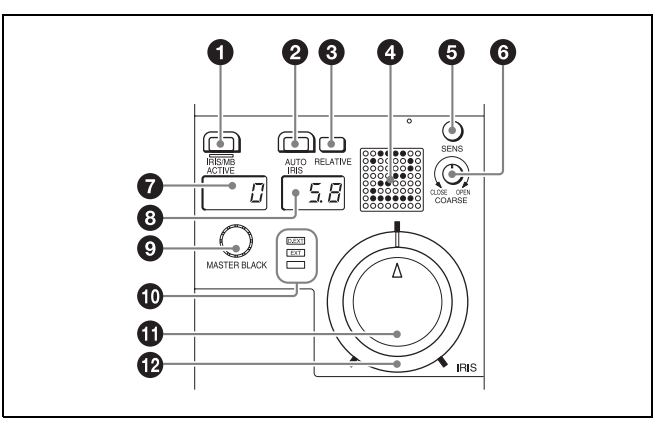

#### $\bigcirc$  **IRIS/MB ACTIVE (iris/master black active) button**

This button is for the iris and master black control permission. The iris and master black can only be adjusted when this button is lit. Pressing the PANEL ACTIVE button also causes this button to light.

#### **2** AUTO IRIS button

This button is for adjusting the iris automatically.

#### **<sup>6</sup>** IRIS RELATIVE button

This button changes the manual adjustment mode of the IRIS knob. Relative value mode is enabled when the button is lit, and absolute value mode is enabled when the button is not lit.

#### d **Camera number/tally display window**

This window displays an amber number for the camera controlled by the control panel.

When a red tally signal is sent to the camera, a black number is displayed and the background of the number lights in red. When a green tally signal is sent to the camera, a black number is displayed and the background of the number lights in green.

When both red and green tally signals are simultaneously sent, the left half of the background lights in red, and the right half lights in green.

#### **<b>** $\odot$  SENS (iris adjustment range) knob

This knob is for manually adjusting the iris in absolute value mode. It does not work in relative value mode.

#### **<b>6** COARSE (iris coarse adjustment) knob

This knob is for manually adjusting the iris.

*Also see the table ["Iris Adjustment Functions"](#page-19-0), [\(page 20\).](#page-19-0)*

#### g **Master black display window**

This window displays the master black setting value.

#### **<sup>0</sup>** IRIS display window

This window displays the iris setting as an F number. If the lens is closed, "CLS" is displayed.

#### **<sup>O</sup>** MASTER BLACK knob

This knob is for manually adjusting the master black. The setting value is displayed in the master black display window.

#### $\circledR$  EXT (lens extender) indicators

**EXT:** Lights when the lens extender is used.

**D EXT:** Lights when the digital extender function is turned ON.

#### **1** IRIS knob

This knob is for manually adjusting the iris of the lens when the AUTO button is not lit. When the AUTO IRIS button is lit, you can finely adjust the reference value for auto adjustment of the iris.

*Also see the table ["Iris Adjustment Functions",](#page-19-0) [\(page 20\)](#page-19-0).*

#### $\Phi$  Iris gauge

The white marker line on the gauge provides a click position for the IRIS knob. If you turn the gauge to align the marker line with the most frequently used iris position, it can be used as a setting reference for the IRIS knob.

The gauge rotates 360, so set the marker line so that it is outside the rotation range of the knob if you do not need a click position.

#### **Iris Adjustment Functions**

<span id="page-19-0"></span>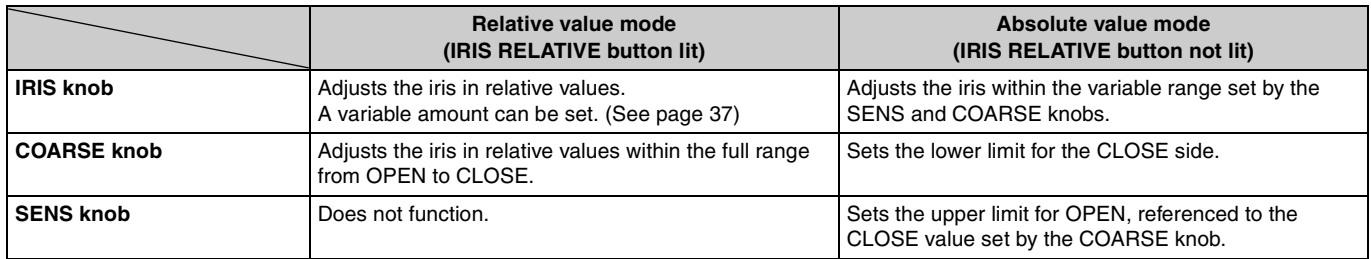

<span id="page-20-0"></span>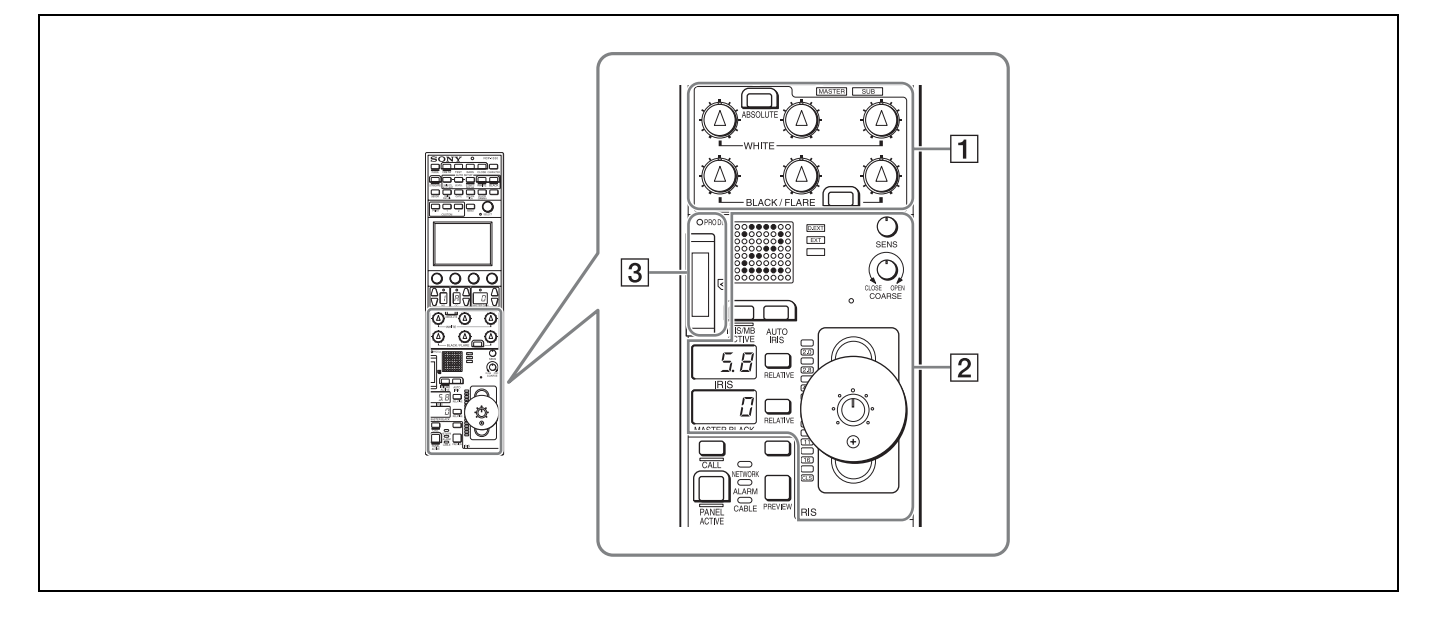

#### 1 **White balance/black balance adjustment block**

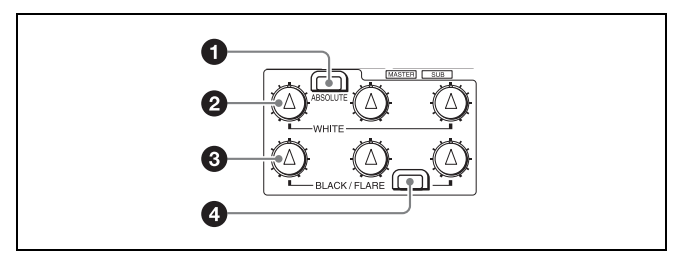

## $\bullet$  ABSOLUTE button

This button changes the mode for manual adjustment using the WHITE, BLACK, FLARE, DETAIL, and assignable knobs between absolute value mode (lit) and relative value mode (not lit). In absolute value mode, a knob indication value becomes that setting value. In relative value mode, a knob indication angle and the setting value do not match. The relative value mode is selected automatically in the following cases.

- During power up
- When the active status of the panel has changed
- When in PARA or master/subordinate mode
- When auto setup (level, white, and black) finishes
- When a scene file is read
- When the adjustment mode is switched between flare balance and black balance by pressing the FLARE button
- When the controlled CCU/HDCU is changed with the RCP Assign settings

#### b **WHITE (manual white balance) knobs**

These knobs allow you to adjust the R, G, and B signals in order from left to right.

#### **BLACK/FLARE (manual black balance/flare balance) knobs**

These knobs adjust the black balance when the FLARE button is not lit, and the flare balance when the FLARE button is lit. They adjust the R, G, and B signals in order from left to right.

## d **FLARE (flare balance mode) button**

This button changes the adjustment mode of the BLACK/ FLARE knobs. The knobs adjust the flare balance when the button is lit, and the black balance when the button is not lit.

2 **Iris/master control black adjustment block**

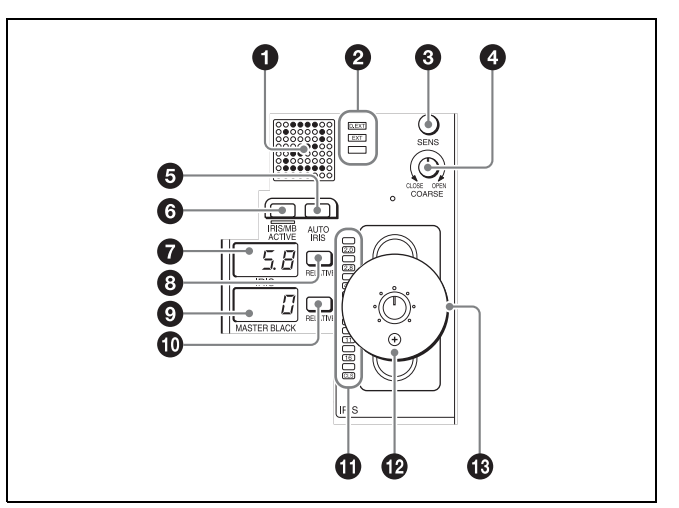

## $\bullet$  Camera number/tally display window

This window displays an amber number for the camera controlled by the control panel.

When a red tally signal is sent to the camera, a black number is displayed and the background of the number lights in red. When a green tally signal is sent to the camera, a black number is displayed and the background of the number lights in green.

When both red and green tally signals are simultaneously sent, the left half of the background lights in red, and the right half lights in green.

#### b **EXT (lens extender) indicators**

**EXT:** Lights when the lens extender is used.

**D EXT:** Lights when the digital extender function is turned ON.

#### **<sup>6</sup>** SENS (iris adjustment range) knob

This knob is for manually adjusting the iris in absolute value mode. It does not work in relative value mode.

#### d **COARSE (iris coarse adjustment) knob**

This knob is for manually adjusting the iris.

*Also see the table ["Iris Adjustment Functions"](#page-19-0), [\(page 20\).](#page-19-0)*

#### **e** AUTO IRIS button

This button is for adjusting the iris automatically.

#### $\odot$  **IRIS/MB ACTIVE (iris/master black active) button**

This button is for the iris and master black control permission. The iris and master black can only be adjusted when this button is lit. Pressing the PANEL ACTIVE button also causes this button to light.

#### g **IRIS display window**

This window displays the iris setting as an F number. If the lens is closed, "CLS" is displayed.

#### $\odot$  **IRIS RELATIVE button**

This button changes the manual adjustment mode of the IRIS control lever. Relative value mode is enabled when the button is lit, and absolute value mode is enabled when the button is not lit.

#### **<sup>O</sup>** Master black display window

This window displays the master black setting value.

#### $\bf{0}$  MASTER BLACK RELATIVE button

This button changes the manual adjustment mode of the master black control ring. Relative value mode is enabled when the button is lit, and absolute value mode is enabled when the button is not lit.

#### **1** Iris indicators

The corresponding LED lights according to the iris setting. When the IRIS RELATIVE button is not lit, the indicators light dimly to display the upper and lower limits of manual adjustment.

#### l **IRIS control lever**

This lever is for manually adjusting the iris of the lens when the AUTO IRIS button is not lit. When the AUTO IRIS button is lit, you can finely adjust the reference value for auto adjustment of the iris.

Press the switch axially to output preview key signals from the EXT I/O connector.

*Also see the table ["Iris Adjustment Functions"](#page-21-0), [\(page 22\).](#page-21-0)*

#### $\bigcirc$  Master black control ring

This ring is for manually adjusting the master black. The setting value is displayed in the master black display window.

#### 3 **"Memory Stick Duo" insertion block**

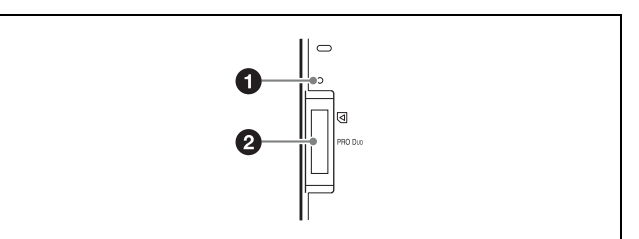

#### a **Access indicator**

This indicates the status of a "Memory Stick Duo."

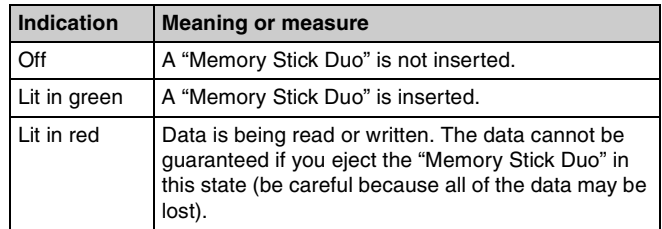

#### b **"Memory Stick Duo" slot**

This slot allows you to use a "Memory Stick Duo." You can save or read various files.

*For details on handling a "Memory Stick Duo," see ["About](#page-81-0)  ["Memory Stick Duo"" \(page 82\)](#page-81-0).*

#### **Iris Adjustment Functions**

<span id="page-21-0"></span>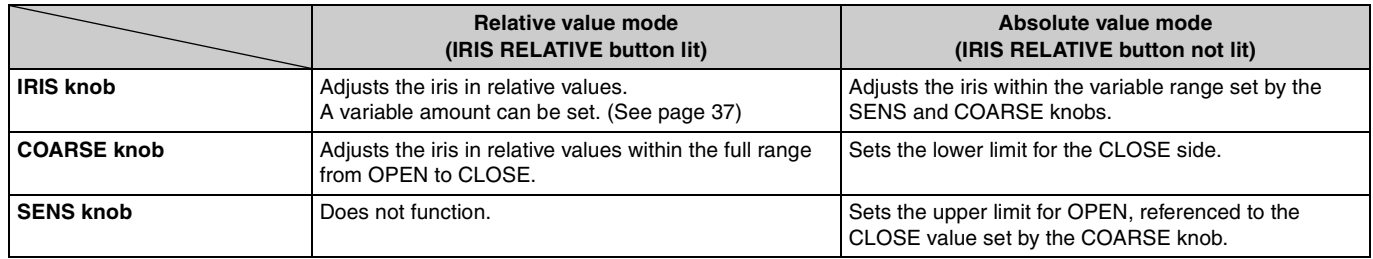

<span id="page-22-0"></span>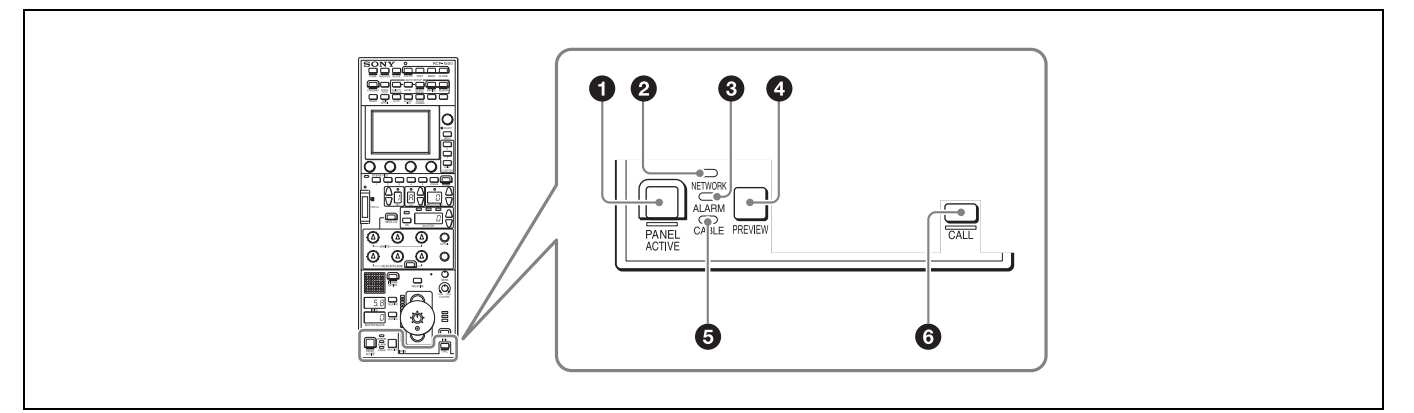

## $\bullet$  **PANEL ACTIVE button**

This button is for the control permission. It also serves as a function for preventing unintentional operation because a camera cannot be controlled from this control panel when this button and the PARA button are not lit.

If the connection to the master breaks off in MCS mode system, panel active operations are not possible. In this case, a long press of the PANEL ACTIVE button forces the availability of the panel active.

#### **@** NETWORK indicator

This indicates the status of the network connection.

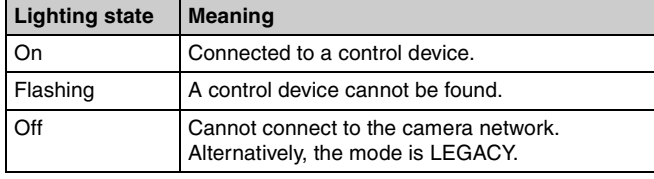

#### **6** ALARM indicator

This lights red when a system error occurs and the selfdiagnosis function is operating on the camera head or CCU/ HDCU.

#### d **PREVIEW button**

This button is for outputting preview key signals from the EXT I/O connector.

## $Q$  CABLE indicator

This indicates the communication state of the camera head and CCU.

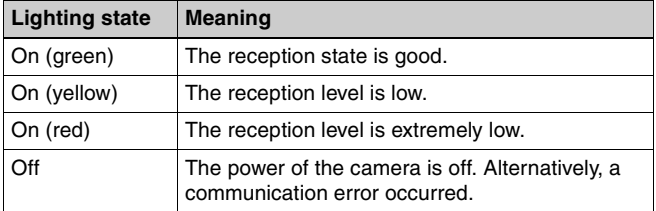

## **6** CALL button

This button is for communication. If it is pressed, the tally state for the camera or CCU changes, and a call signal is sent. Likewise, a call signal can be received from another device. When a call signal is sent (or received), this button lights and the call sound plays. The call sound can be selected in the menu. **Note**

<span id="page-23-0"></span>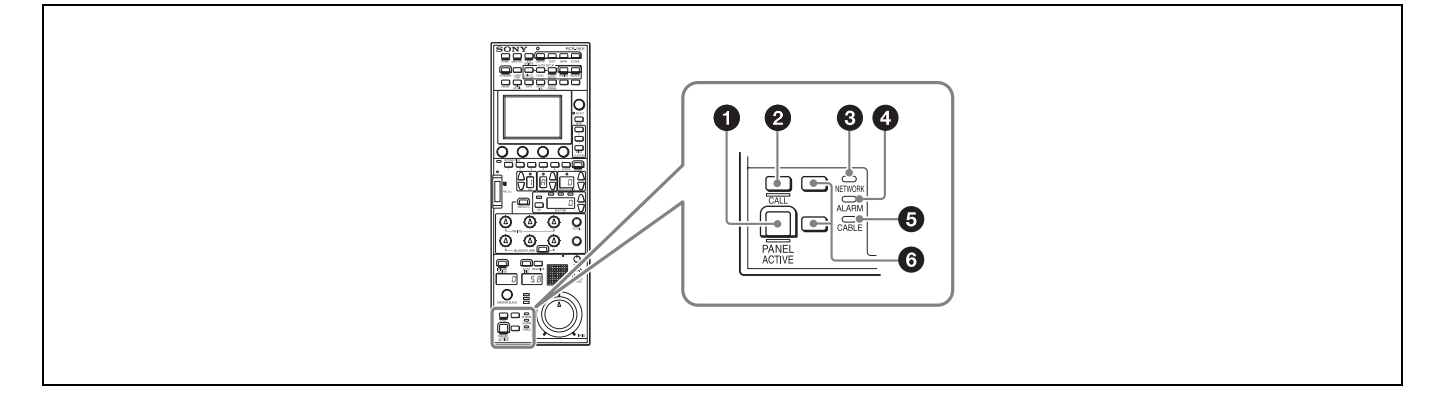

#### $\bullet$  **PANEL ACTIVE button**

This button is for the control permission. It also serves as a function for preventing unintentional operation because a camera cannot be controlled from this control panel when this button and the PARA button are not lit.

#### **Note**

If the connection to the master breaks off in MCS mode system, panel active operations are not possible. In this case, a long press of the PANEL ACTIVE button forces the availability of the panel active.

#### **@** CALL button

This button is for communication. If it is pressed, the tally state for the camera or CCU changes, and a call signal is sent. A call signal can also be received from another device with this button. When a call signal is sent (or received), this button lights and the call sound plays. The call sound can be selected in the menu.

#### **@** NETWORK indicator

This indicates the status of the network connection.

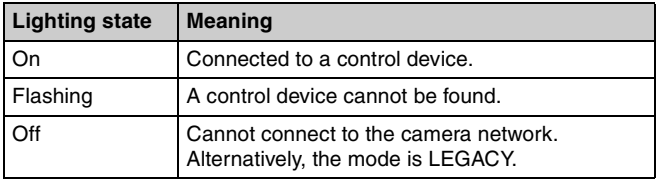

#### d **ALARM indicator**

This lights red when a system error occurs and the selfdiagnosis function is operating on the camera head or CCU/ HDCU.

#### **e** CABLE indicator

This indicates the communication state of the camera head and CCU.

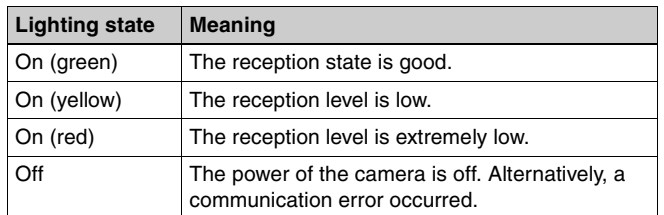

## $\odot$  Assignable buttons

These button allow any functions to be assigned to them.

*For details on assigning functions to assignable buttons, see [page 43.](#page-42-1)*

<span id="page-24-0"></span>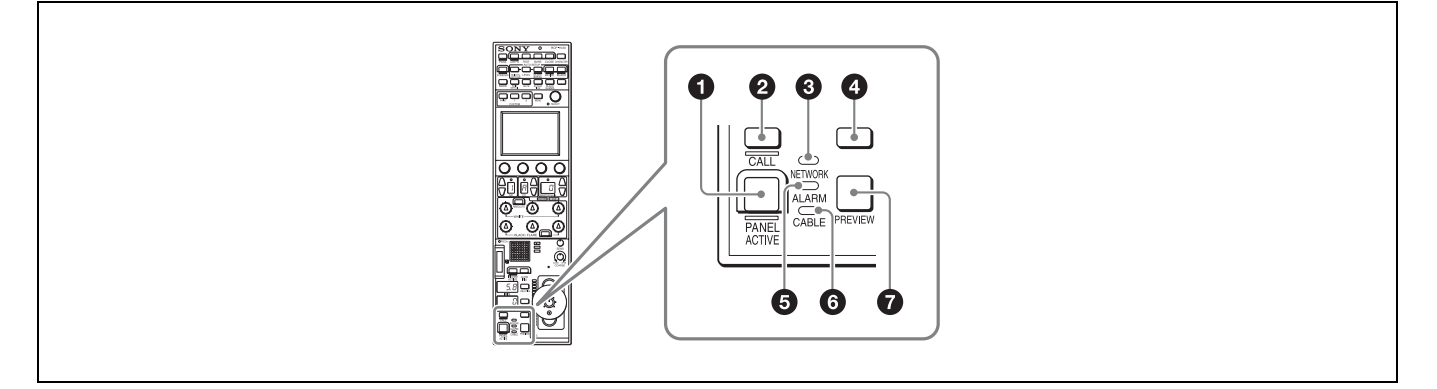

#### $\bullet$  **PANEL ACTIVE button**

This button is for the control permission. It also serves as a function for preventing unintentional operation because a camera cannot be controlled from this control panel when this button and the PARA button are not lit.

#### **Note**

If the connection to the master breaks off in MCS mode system, panel active operations are not possible. In this case, a long press of the PANEL ACTIVE button forces the availability of the panel active.

#### **@** CALL button

This button is for communication. If it is pressed, the tally state for the camera or CCU changes, and a call signal is sent. A call signal can also be received from another device with this button. When a call signal is sent (or received), this button lights and the call sound plays. The call sound can be selected in the menu.

#### **6** NETWORK indicator

This indicates the status of the network connection.

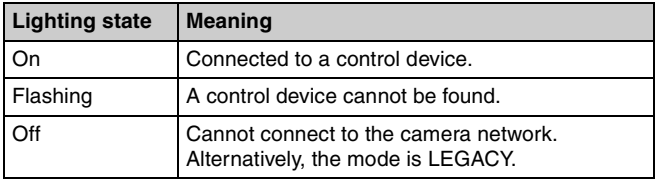

#### d **Assignable buttons**

These button allow any functions to be assigned to them.

*For details on assigning functions to assignable buttons, see [page 43](#page-42-1).*

#### $\Theta$  ALARM indicator

This lights red when a system error occurs and the selfdiagnosis function is operating on the camera head or CCU/ HDCU.

#### **6** CABLE indicator

This indicates the communication state of the camera head and CCU.

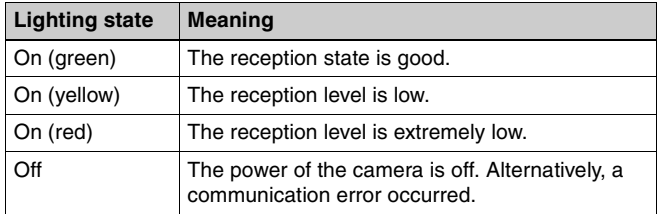

#### g **PREVIEW button**

This button is for outputting preview key signals from the EXT I/O connector.

## <span id="page-25-0"></span>**Connector Panel**

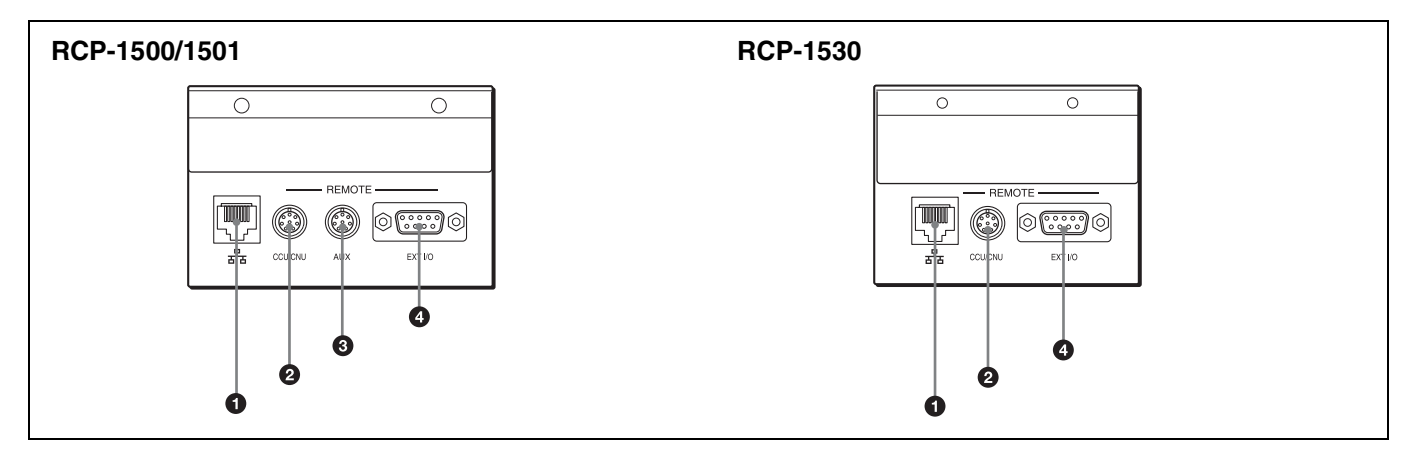

## a **(network) connector (8-pin RJ-45)**

This is for connecting to the network. Use a LAN cable (shielded type, category 5 or above) to connect to a 10BASE-T/100BASE-TX hub. This connector can receive power supplied from an IEEE802.3af compliant power supply device (PoE).

#### $Q$  CCU/CNU REMOTE (CCU/CNU remote) connector **(8-pin multi-connector, female)**

This is for connecting to the RCP/CNU connector of the CCU or the RCP connector of the CNU.

**@ AUX REMOTE (auxiliary remote) connector (8-pin multi-connector, female) (RCP-1500/1501 only)**

This is a spare connector.

d **EXT I/O connector (D-sub 9-pin, female)**

This is used for external interface connections.

## <span id="page-26-0"></span>**Installation**

*For details on menu operations, see [page 52](#page-51-0).*

## <span id="page-26-1"></span>**Connection Precautions**

Ground the control panel in the following cases. • When connecting using just a LAN cable

#### **To connect a safety ground wire to the bottom of the control panel**

**1 Remove the screw for connecting a safety ground wire on the bottom of the control panel.**

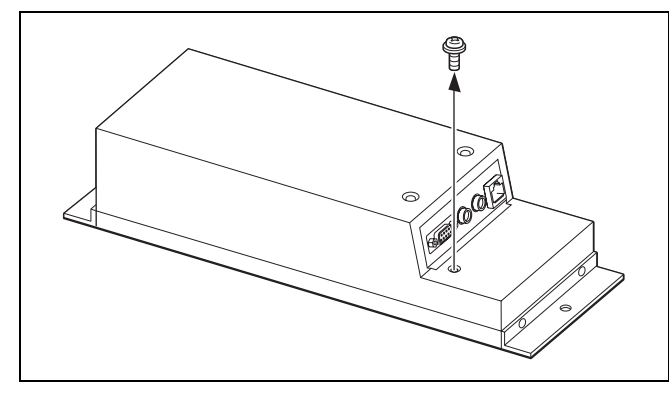

**2 Use the removed screw to attach a safety ground wire.**

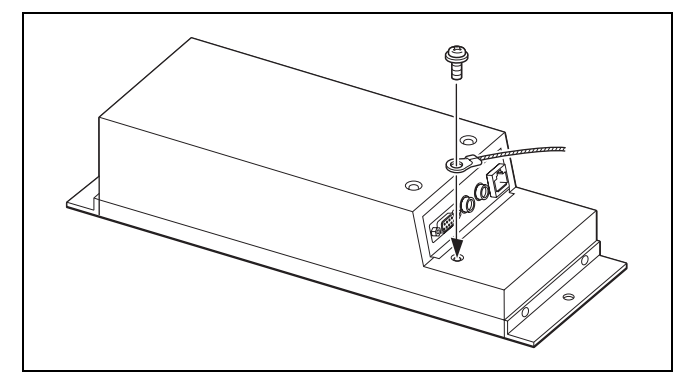

## <span id="page-26-2"></span>**Setting the Status Screen Display**

You can set the type of status screen that appears when no MENU buttons are lit.

- With the status screen display disabled, a blank screen appears if no MENU buttons are lit.
- You can select from several types of contents displayed on the status screen. The adjustment functions can also be assigned to the adjustment knobs of the menu operation block according to a display type.
- **1 Enter engineer mode. [\(page 51\)](#page-50-0)**

## **2 Press the MENU button.**

The menu closes and the control panel remains in engineer mode.

**3 Display the RCP Config screen. [\(page 51\)](#page-50-0)**

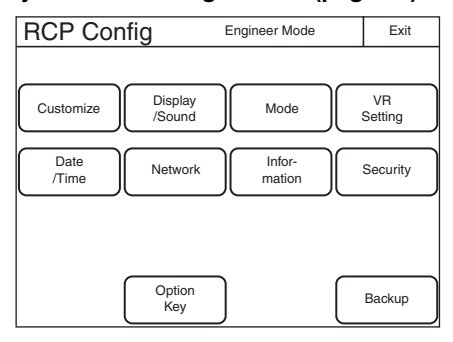

**4 Press** [Customize]**.** The RCP Customize screen appears.

#### **RCP-1500/1501**

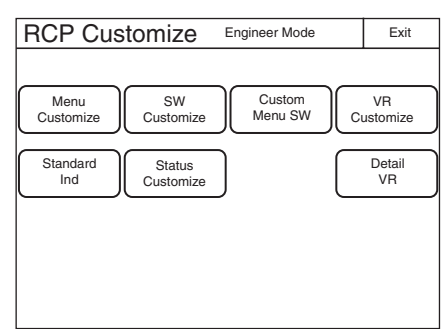

#### **RCP-1530**

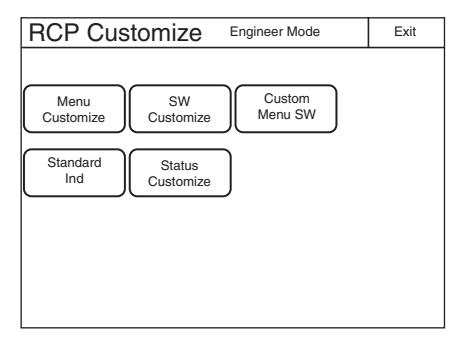

## **5 Press** [Status Customize]**.**

The Status Customize screen appears.

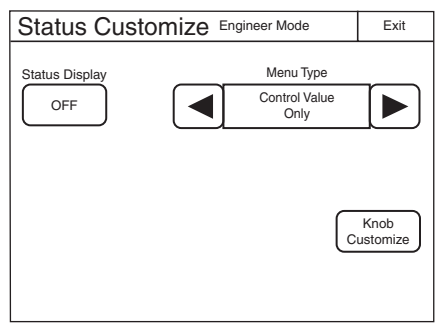

This screen contains the status display screen ON/OFF button, the status screen type select button, and the menu customize button of the adjustment knobs (according to display type). (The [Knob Customize] button may not appear, depending on the selected status screen type.) [Status Display OFF] **:** When pressed, the button is lit and the status display is disabled. A blank screen

appears if no MENU buttons on the operation panel are lit.

- [Menu Type] **:** Selects the status screen type with the right and left arrow buttons.
- [Knob Customize] **:** Assigns the adjustment function to the adjustment knobs, according to the selected status screen type. Press this button to open the function assignment menu.

#### **6 Press the** [Knob Customize] **button when using the adjustment button.**

The Knob Customize screen appears.

The Select Knob buttons that set the usable adjustment knobs in the selected status screen type, and the functions currently assigned to the adjustment knobs are displayed.

 $|\overline{\text{Select Knob (Knob 1 - Knob 4)}|}$ : Assigns the

adjustment knob to set, and opens the setting menu. (The displayed Select Knob buttons change according to the Menu Type selected in step 5.)

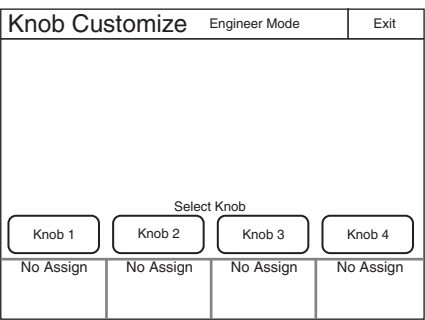

#### **7 Press the Select Knob button to set the adjustment knob.**

The Knob Customize screen for setting the assigned adjustment knob appears.

The Knob Customize screen displays the function currently assigned to the selected adjustment knob. A list of assignable functions is also displayed.

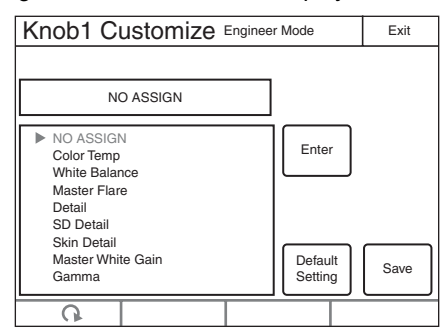

**8 Turn the adjustment knob on the far left to select the function assigned to the adjustment knob.**

Turn the adjustment knob on the far left to move the cursor  $(\blacktriangleright)$  up and down in the list. If you place a cursor over the function to assign, the function name is displayed in amber.

## **9 Press** [Enter]**.**

The function assigned to the adjustment knob in the status screen changes to the function selected in the previous step. At this time, "**\***" appears in front of the function name.

## **10Press** [Save]**.**

The confirmation message screen appears.

## **11Press** [Save]**.**

The function assignment of the adjustment knob is saved to this unit. If you close the menu before saving, the function assignment of the adjustment knob will not be reflected.

**12When assigning a function to multiple adjustment knobs, repeat steps 7 to 11.**

#### **13To reset function assignments of the adjustment knobs to their default settings, perform the following in the Knob Customize screen of each adjustment knob.**

- 1 Press [Default Setting]. The confirmation message screen appears.
- 2 Press [OK]. Function assignments of the adjustment knobs are reset to their default settings.
- 3 Press [Save].

## <span id="page-28-0"></span>**Setting the Clock**

The control panel has an internal clock for recording the date and time at which reference files and scene files are saved to a "Memory Stick Duo."

Use the following procedure to set the clock.

## **1 Enter engineer mode. [\(page 51\)](#page-50-0)**

## **2 Press the MENU button.**

The menu closes and the control panel remains in engineer mode.

## **3 Display the RCP Config screen. [\(page 50\)](#page-49-2)**

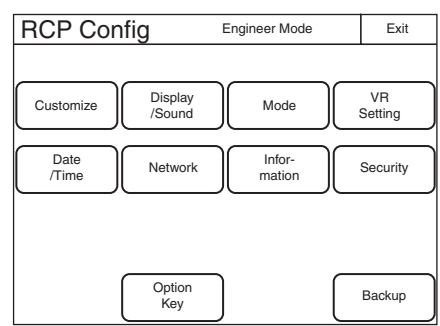

**4 Press** [Date/Time]**.** The Date/Time screen appears.

> 2009/08/10 (MON) 15:30:30 GMT+00:00 Set II Cancel Date/Time Engineer Mode Exit Date Time Time Zone Engineer Mode

## **5 Set the time zone.**

1 Press and highlight [Time Zone].

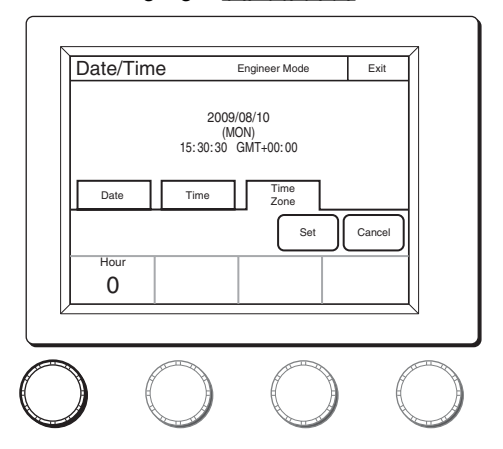

- 2 Set your region with the leftmost adjustment knobs. Set the hour offset from Greenwich Standard Time.
- 3 Press [Set].
- **6 Set the date.**
	- 1 Press and highlight [Date].

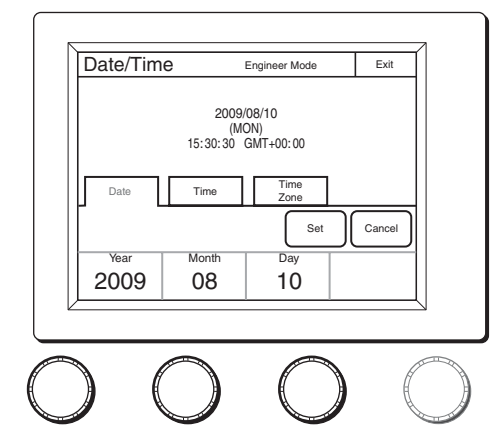

- 2 Set the Year, Month, and Day with the left three adjustment knobs.
- 3 Press [Set].

## **7 Set the time.**

1 Press and highlight [Time].

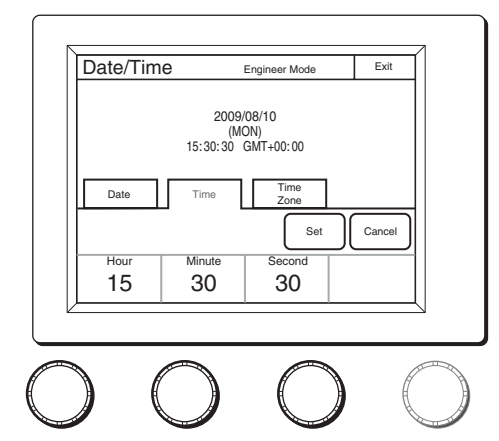

- 2 Set the Hour, Minute and Second with the left three adjustment knobs.
- 3 Press [Set] in synchronization with a time signal.

## <span id="page-29-0"></span>**Setting the LAN Connection**

When connecting using a LAN cable, set the LAN I/F as follows:

## **1 Enter engineer mode. [\(page 51\)](#page-50-0)**

## **2 Press the MENU button.**

The menu closes and the control panel remains in engineer mode.

## **3 Display the RCP Config screen. [\(page 50\)](#page-49-2)**

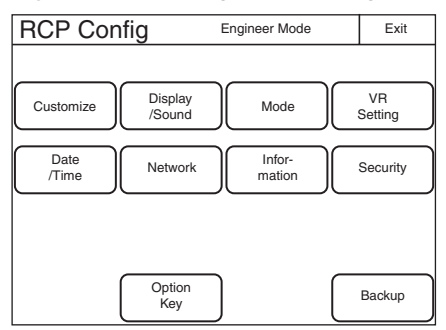

## **4 Press** [Network]**.**

The Network screen appears.

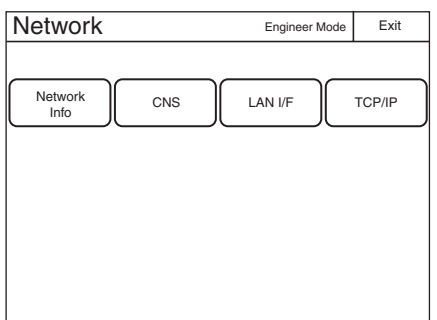

## **5 Press** [LAN I/F]**.**

The LAN I/F screen appears.

The Speed and Duplex buttons are not displayed when Negotiation is set to AUTO, as the Speed/Duplex setting is made automatically.

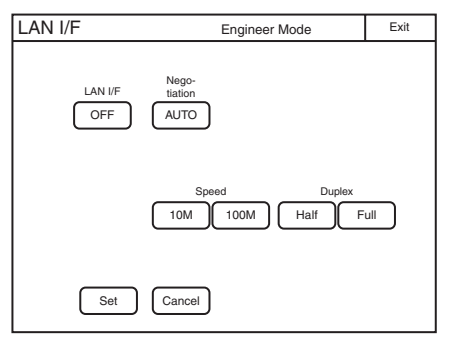

This screen allows settings for the equipment for LAN connection.

Perform the setting according to the connection requirements for the target.

**LAN I/F:** Sets LAN I/F to OFF.

**Negotiation AUTO:** The connection settings for the target equipment are configured automatically. Use AUTO only when the target equipment also supports the Auto Negotiation function.

**Speed 10M/100M:** Sets the connection speed.

**Duplex Half/Full:** Sets the communication method: Half (half duplex) or Full (full duplex).

## <span id="page-29-1"></span>**Setting LEGACY Mode**

Set the control panel to LEGACY mode when connecting without using a LAN cable. When the control panel is connected, for example, to a multi-camera system with a CNU-700 or to a LAN system and a LAN cable is not directly connected to the control panel, always set the control panel to LEGACY mode. The TCP/IP and RCP number do not need to be set.

## **1 Enter engineer mode. [\(page 51\)](#page-50-0)**

#### **2 Press the MENU button.**

The menu closes and the control panel remains in engineer mode.

## **3 Display the RCP Config screen. [\(page 50\)](#page-49-2)**

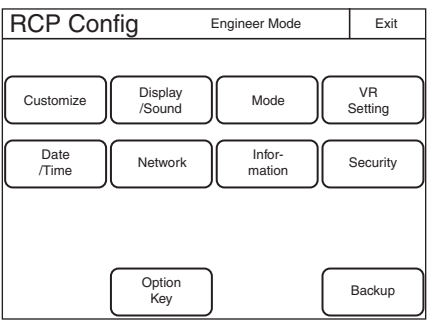

**4 Press** [Network]**.**

The Network screen appears.

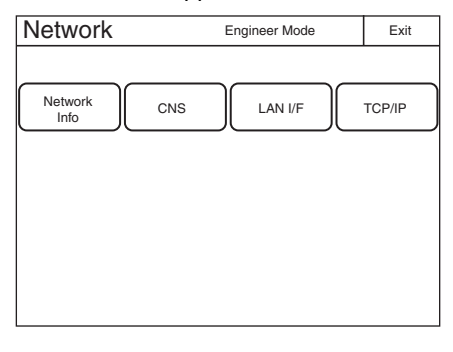

## **5 Press** [CNS]**.**

The CNS screen appears.

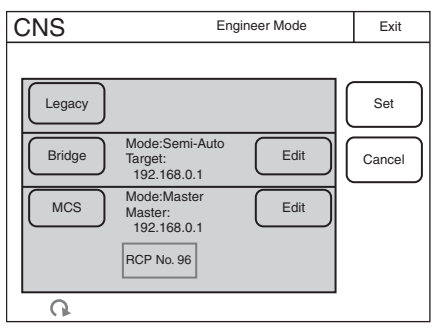

- **6 Press** [LEGACY]**.**
- **7 Press** [Set]**.**

The control panel is set to LEGACY mode.

## <span id="page-30-0"></span>**Setting BRIDGE Mode**

Set the control panel to BRIDGE mode when connecting the control panel and a camera device on a LAN on a one-to-one basis. The TCP/IP needs to be set in BRIDGE mode. The IP address of the connection target camera device also needs to be set in the RCP or MSU. The RCP number does not need to be set. Multi-camera operation is not possible in BRIDGE mode.

## **1 Enter engineer mode. [\(page 51\)](#page-50-0)**

**2 Press the MENU button.**

The menu closes and the control panel remains in engineer mode.

## **3 Display the RCP Config screen. [\(page 50\)](#page-49-2)**

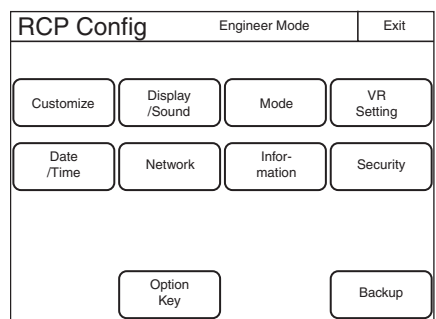

**4 Press** [Network]**.** The Network screen appears.

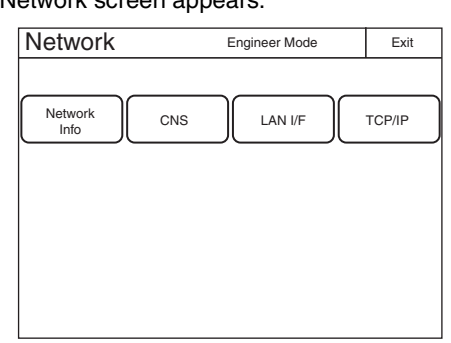

**5 Press** [CNS]**.**

The CNS screen appears.

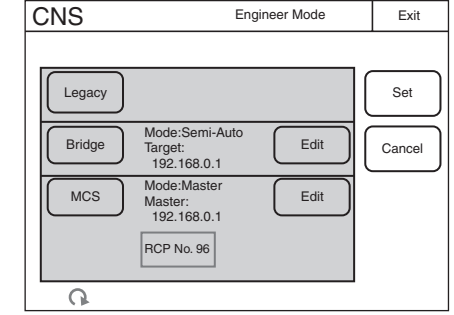

**6 Press** [Bridge]**.**

## **7 Press** [Set]**.**

The control panel is set to BRIDGE mode.

## **8 Set the connection mode.**

1 Press [Edit].

The Bridge Mode Set screen appears.

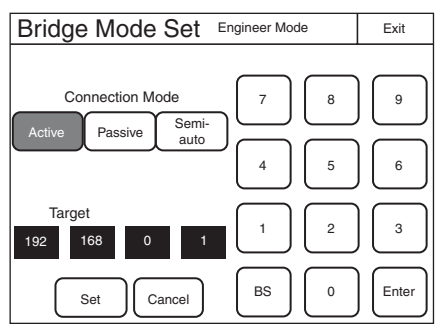

2 Press a button to set the sub mode of BRIDGE mode. Set the sub mode in accordance with the connection state.

[Active] : Performs the process to connect to the target by itself.

[Passive] : Waits for a connection from the target. [Semi-auto] : Switches between Active and Passive depending on the connection environment. Active is enabled when the RCP stands alone, and Passive is enabled when the RCP is connected to a CCU or camera via a CCA-5 cable.

## **9 Set the IP address of the connection target camera device.**

- 1 Set the target IP address. Press the IP address input field, and then use the numeric keypad on the screen to enter the IP address.
- 2 Press [Set].

## **10Press** [Exit]**.**

The CNS screen reappears.

**11Press** [Exit]**.**

The Network screen reappears.

**12Set the TCP/IP.**

1 Press [TCP/IP].

The TCP/IP screen appears.

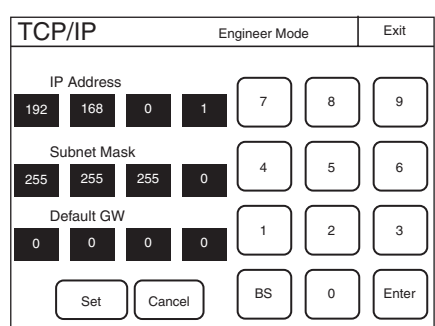

- 2 Set the IP address, subnet mask, and default gateway. Press the corresponding input field, and then use the numeric keypad on the screen to enter the information.
- 3 Press [Set].

## **13Press** [Exit]**.**

The Network screen reappears and the control panel is set to BRIDGE mode.

## <span id="page-31-0"></span>**Setting Multi-Camera System (MCS) Mode**

Set the control panel to MCS mode when using it in a multicamera system on a LAN. However, set the control panel to LEGACY mode when connecting it to a CCU via a CCA cable and connecting a LAN cable to that CCU. The mode to use when connecting a LAN cable to the control panel and using a CCA cable to connect to a CCU is MCS mode.

One device needs to be the master in MCS mode. The MSU can be set as the master, but if there are multiple MSUs within the system, set one MSU as the master and set the remaining MSUs as clients.

To set the control panel to MCS mode, the TCP/IP, IP address of the master device, and RCP number need to be set. The RCP number corresponds to the camera selection number of the MSU. Configure the setting so that there will not be a duplicate within the system.

## **1 Enter engineer mode. [\(page 51\)](#page-50-0)**

**2 Press the MENU button.**

The menu closes and the control panel remains in engineer mode.

## **3 Display the RCP Config screen. [\(page 50\)](#page-49-2)**

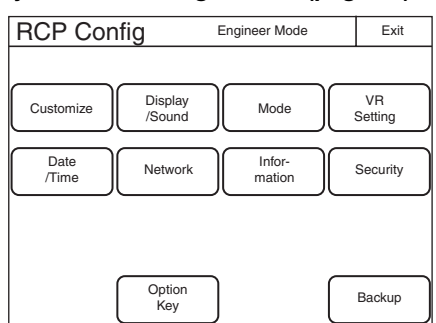

**4 Press** [Network]**.**

The Network screen appears.

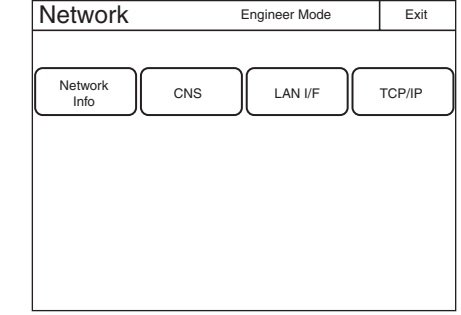

**5 Press** [CNS]**.**

The CNS screen appears.

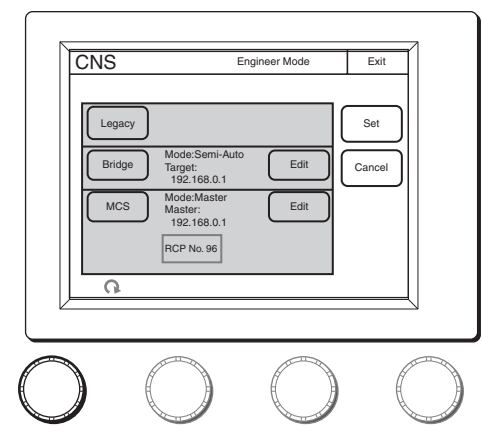

- **6 Press** [MCS]**.**
- **7 Press** [Set]**.** The control panel is set to MCS mode.
- **8 Set the IP address of the master device.**
	- 1 Press [Edit]. The MCS Mode Set screen appears.

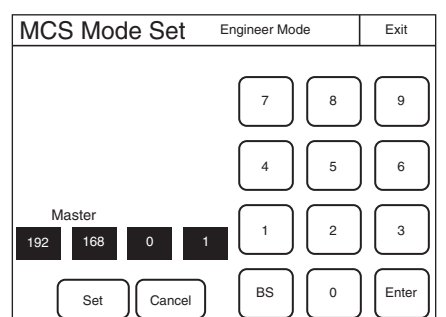

- 2 Set the IP address of the master device. Press the IP address input field, and then use the numeric keypad on the screen to enter the IP address.
- 3 Press [Set].
- **9 Press** [Exit]**.** The CNS screen reappears.
- **10Set the RCP number.**

1 Turn the adjustment knob on the far left to change the RCP number.

## **Note**

If an RCP number is duplicated, the equipment will not function normally. Be sure to set a number that will not be a duplicate of that of another MCS.

2 Press [Set].

## **11Press** [Exit]**.**

The Network screen reappears.

## **12Set the TCP/IP.**

- 1 Press [TCP/IP].
	- The TCP/IP screen appears.

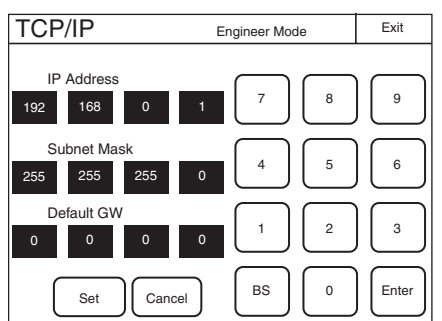

- 2 Set the IP address, subnet mask, and default gateway. Press the corresponding input field, and then use the numeric keypad on the screen to enter the information.
- 3 Press [Set].

## **13Press** [Exit]**.**

The Network screen reappears and the control panel is set to MCS mode.

## <span id="page-32-0"></span>**Changing the Output Destination for Previews**

The output destination of the key signals for previews of the control panel can be changed.

## **1 Enter engineer mode. [\(page 51\)](#page-50-0)**

## **2 Press the MENU button.**

The menu closes and the control panel remains in engineer mode.

## **3 Display the RCP Config screen. [\(page 50\)](#page-49-2)**

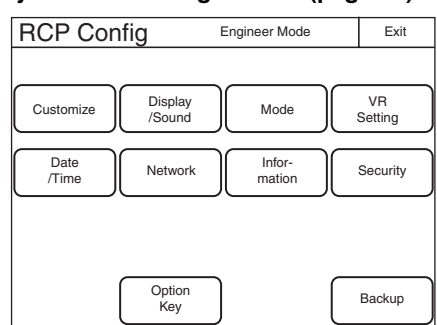

**4 Press** [Mode]**.**

The RCP Mode screen appears.

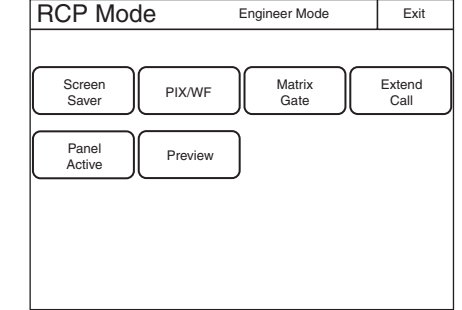

#### **5 Press** [Preview]**.**

The Preview screen appears.

#### **RCP-1500/1530**

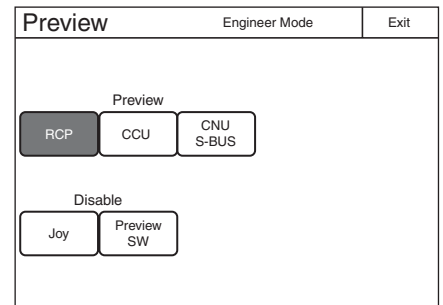

#### **RCP-1501**

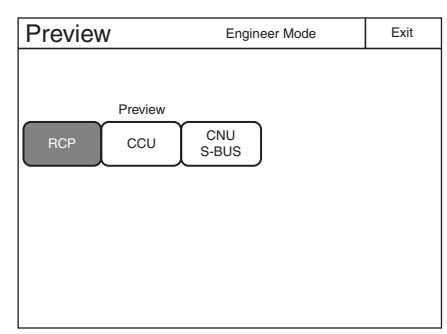

**6 Press a button to select the output destination.** [RCP] : EXT I/O connector of the RCP unit [CCU] : External output connector of the CCU [CNU S-BUS] : S-BUS system via the CNU

## <span id="page-33-0"></span>**Settings**

*For details on menu operations, see [page 52](#page-51-0).*

## <span id="page-33-1"></span>**Setting the User Interface**

## <span id="page-33-2"></span>**To set the sounds**

The control panel plays a sound when call signals are received, and when the panel is operated. Turn ON/OFF the sounds or adjust the volume if necessary.

## **1 Display the RCP Config screen. [\(page 50\)](#page-49-2)**

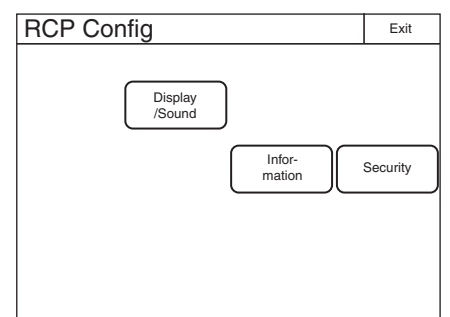

**2 Press** [Display/Sound]**.** The Display/Sound screen appears.

## **3 Turn the SELECT knob to select "Sound."** The Sound screen appears.

The Sound screen can also be displayed after you press the SELECT knob if you turn the SELECT knob to select "Sound" and then press the SELECT knob.

#### **RCP-1500/1501**

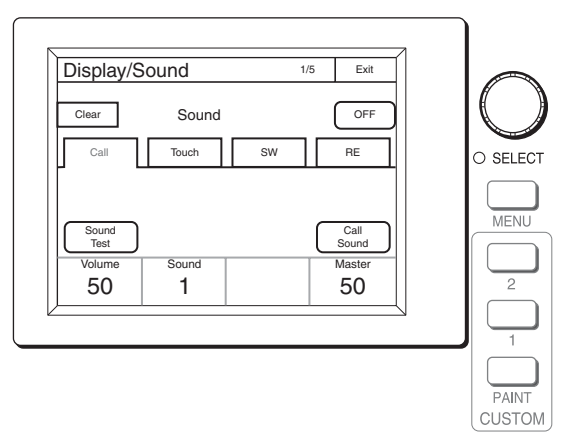

PAINT MENIT **CUSTOM** O SELEC Display/Sound  $1/5$  Exit Sound OFF Clear Call | Touch | SW | RE  $\overline{\mathsf{S}\mathsf{O}}$  $\overline{C}$ all Test Sound Volume Sound Master 50 1 50

## **4 Select the type of sound to set.**

**RCP-1530**

Press the tab to display the setting screen of the desired sound, and then set each of the sound settings.

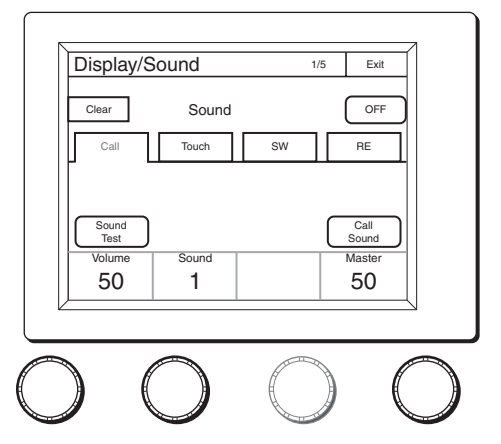

**Call:** Sets the sound played when call signals are received.

**Touch:** Sets the sound played when the LCD/touch panel is touched.

**SW:** Sets the sound played when the buttons are pressed. **RE:** Sets the sound played when the adjustment knobs are turned.

**5 Turn the adjustment knobs to set the sound.**

The following settings can be configured.

**Volume:** Adjusts the volume.

**Sound:** Selects the type of sound.

**Master:** Adjusts the master volume.

To confirm a sound, press [Sound Test] to play the sound.

#### **To turn ON/OFF the sound for each type**

One of following buttons is displayed in each of the sound setting screens to turn ON/OFF the sound. You can press the button to turn ON/OFF the sound. The sound turns ON when the button lights.

[Call Sound] : Turns ON/OFF the sound played when call signals are received.

[Touch Click] : Turns ON/OFF the sound played when the LCD/touch panel is touched.

[Switch Click] : Turns ON/OFF the sound played when the buttons are pressed.

[RE Click] : Turns ON/OFF the sound played when the adjustment knobs are turned.

#### **To turn off all sounds**

Press **OFF** to light the button.

## <span id="page-34-0"></span>**To set the brightness of the LEDs**

You can adjust the brightness of the operation buttons and tally display window on the control panel.

## **1 Display the RCP Config screen. [\(page 50\)](#page-49-2)**

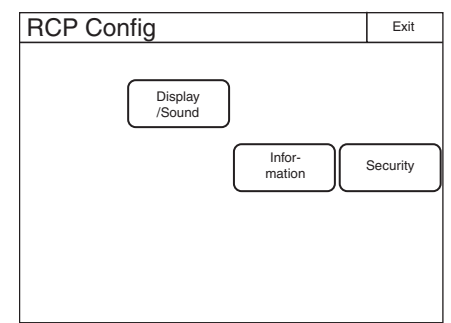

- **2 Press** [Display/Sound]**.** The Display/Sound screen appears.
- **3 Turn the SELECT knob to select "LED."** The LED screen appears.

The LED screen can also be displayed after you press the SELECT knob if you turn the SELECT knob to select "LED" and then press the SELECT knob.

#### **RCP-1500/1501**

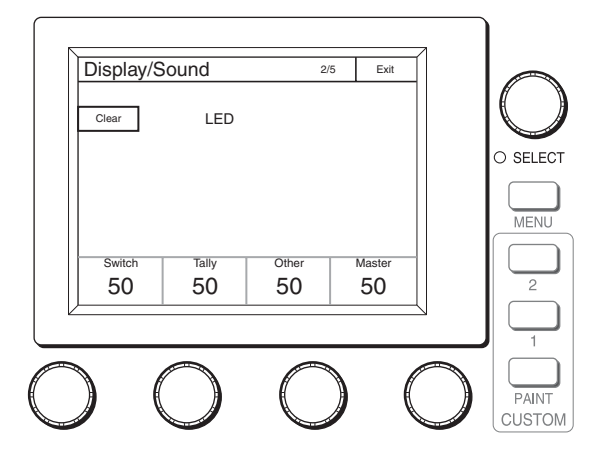

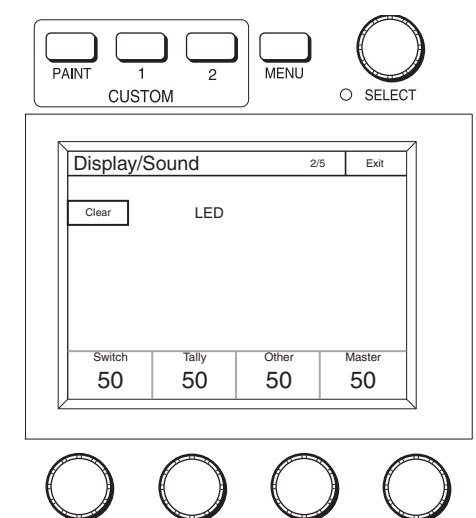

**4 Turn the adjustment knobs to set the brightness of the LEDs.**

The following settings can be configured.

- **Switch:** Sets the brightness of the LEDs built into the operation buttons.
- **Tally:** Sets the brightness of the camera number/tally display window.

**Other:** Sets the brightness of the indicators. **Master:** Sets the brightness of all LEDs.

## <span id="page-34-1"></span>**To adjust the LCD**

**RCP-1530**

You can adjust the brightness of the LCD of the menu operation block.

## **1 Display the RCP Config screen. [\(page 50\)](#page-49-2)**

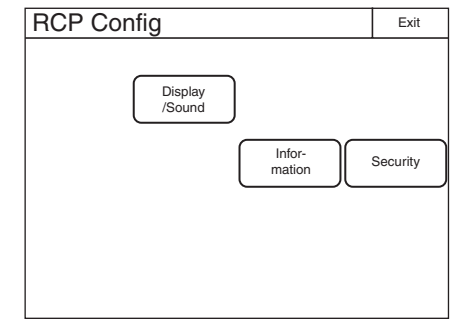

**2 Press** [Display/Sound]**.**

The Display/Sound screen appears.

**3 Turn the SELECT knob to select "LCD."** The LCD screen appears.

The LCD screen can also be displayed after you press the SELECT knob if you turn the SELECT knob to select "LCD" and then press the SELECT knob.

#### **RCP-1500/1501**

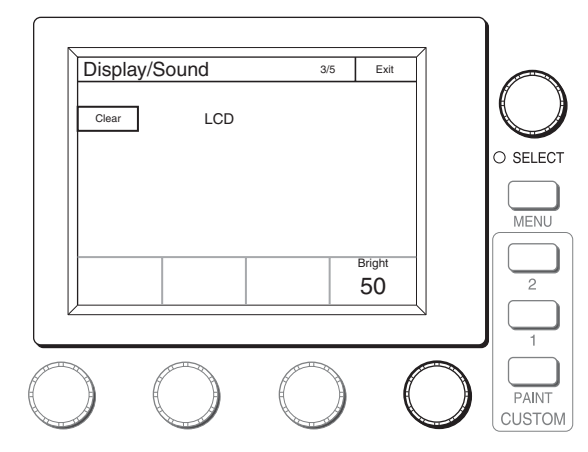

**RCP-1530**

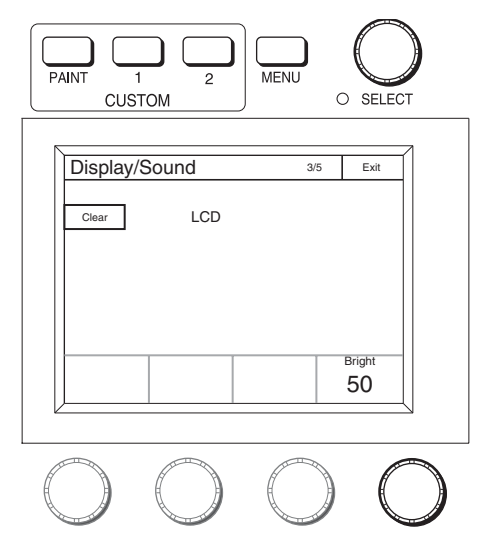

**4 Turn the adjustment knobs to set the brightness of the LCD.**

The following setting can be configured. **Bright:** Sets the brightness of the LCD.

#### <span id="page-35-0"></span>**To illuminate character display in dark places**

You can set a slight light to be emitted from the characters on the panel by the EL backlight. This setting makes the characters easy to see in dark surroundings.

## **1 Display the RCP Config screen. [\(page 50\)](#page-49-2)**

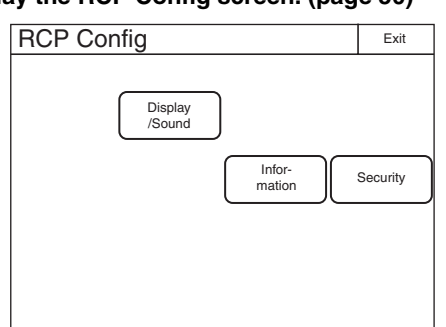

**2 Press** [Display/Sound]**.** The Display/Sound screen appears. **3 Turn the SELECT knob to select "EL."** The EL screen appears.

The EL screen can also be displayed after you press the SELECT knob if you turn the SELECT knob to select "EL" and then press the SELECT knob.

#### **RCP-1500/1501**

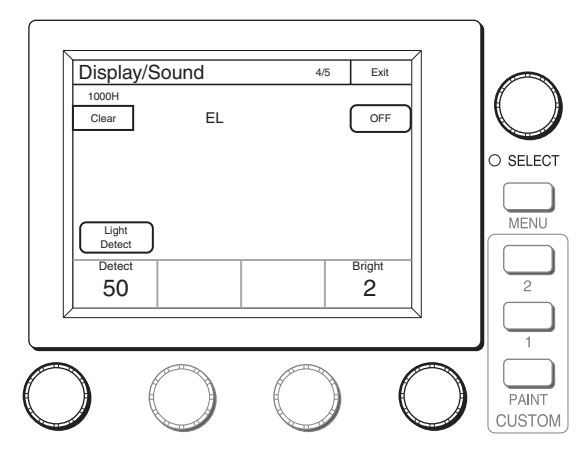

**RCP-1530**

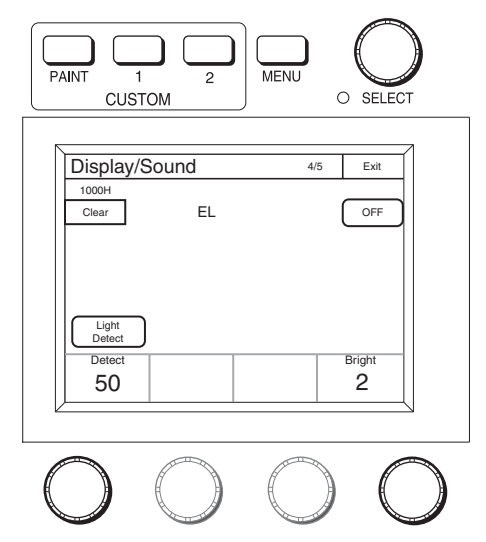

- **4 Turn the adjustment knobs to change the setting.** The following settings can be configured.
	- **Detect:** Specifies the surrounding brightness at which to turn OFF the EL backlight. If you press the Light Detect] button to light the button, the EL backlight turns OFF automatically when the brightness of the value that is specified here is detected.

#### **Bright:** Adjusts the brightness of the EL backlight.

#### **To turn OFF the character light setting** Press **OFF** to light the button.
### **To change the sensitivity of the adjustment knobs**

You can change the sensitivity of the WHITE, BLACK/FLARE, DETAIL, assignable, IRIS, and MASTER BLACK adjustment knobs for when they are used in relative value mode.

### **1 Enter engineer mode. [\(page 51\)](#page-50-0)**

### **2 Press the MENU button.**

The menu closes and the control panel remains in engineer mode.

### **3 Display the RCP Config screen. [\(page 50\)](#page-49-0)**

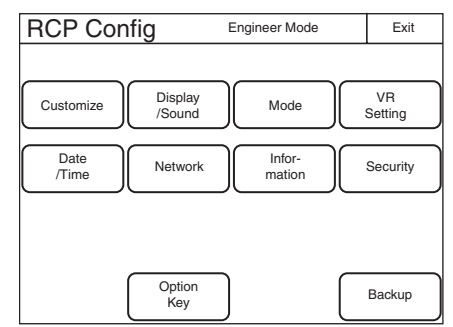

# **4 Press** [VR Setting]**.**

The VR Setting screen appears.

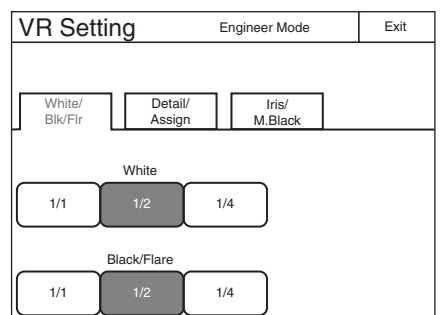

The following steps differ depending on the type of knob to be adjusted (WHITE or BLACK/FLARE, DETAIL, IRIS, or MASTER BLACK).

#### **To adjust the sensitivity of the WHITE and BLACK/ FLARE knobs**

**1 Press the** [White/Blk/Flr] **tab.**

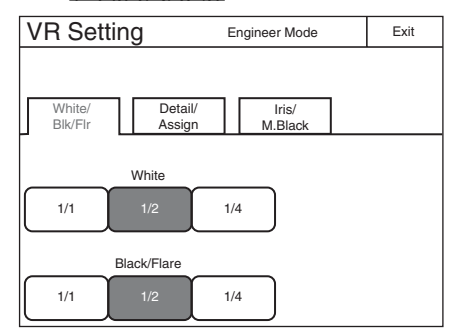

**2 Press the sensitivity (number) you want to set for each of the adjustment knobs.**

#### **To adjust the sensitivity of the DETAIL and assignable knobs (RCP-1500/1501 only)**

**1 Press the** [Detail/Assign] **tab.**

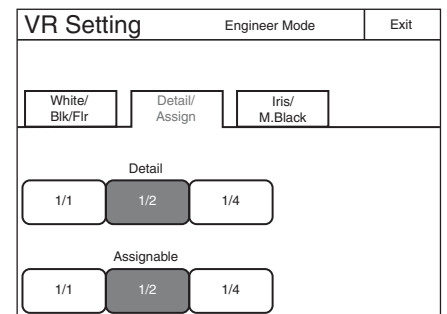

**2 Press the sensitivity (number) you want to set for each of the adjustment knobs.**

#### **To adjust the sensitivity of the IRIS and MASTER BLACK knobs**

**1 Press the** [Iris/M.Black] **tab.**

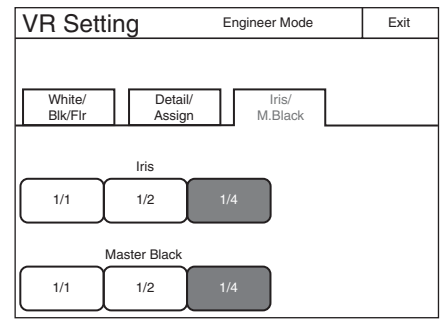

**2 Press the sensitivity (number) you want to set for each of the adjustment knobs.**

#### **To set the screen saver**

You can set the screen saver to be activated to protect the display of the menu operation block when the control panel is not operated for a certain time.

The screen saver can be turned ON/OFF and the time until it is activated can be set as necessary.

**1 Enter engineer mode. [\(page 51\)](#page-50-0)**

### **2 Press the MENU button.**

The menu closes and the control panel remains in engineer mode.

#### **3 Display the RCP Config screen. [\(page 50\)](#page-49-0)**

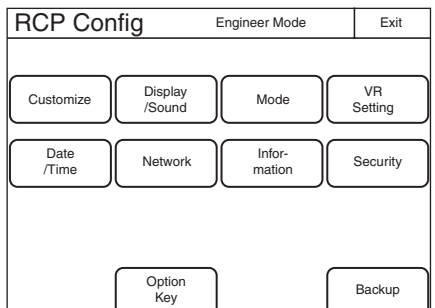

# **4 Press** [Mode]**.**

The Mode screen appears.

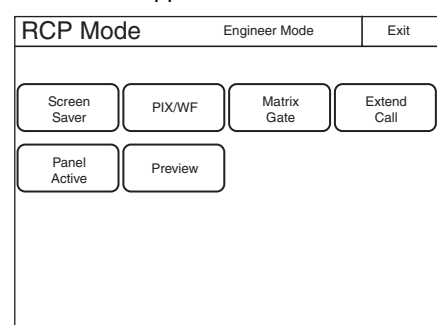

**5 Press** [Screen Saver]**.** The Screen Saver screen appears.

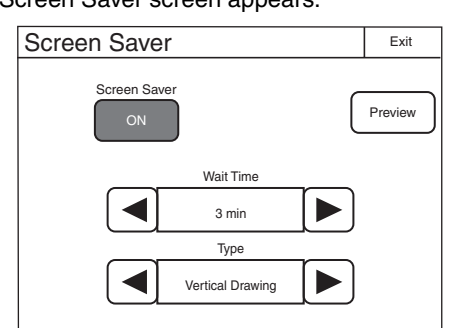

**6 Press** [ON] **to light the button and turn ON the screen saver.**

### **7 Set the screen saver.**

The following settings can be configured. You can press  $\triangleleft$ or  $\blacktriangleright$  to change both of the settings.

**Wait Time:** Sets the time until the screen saver is activated in minutes.

**Type:** Selects the type of screen saver.

Press [Preview] to display a preview of the selected screen saver. Press any place on the LCD to cancel the preview display.

### **To perform RPN correction**

The CCD image sensor is manufactured with high precision technology. However, cosmic rays and other noise may affect the pixels of the CCD image sensor, resulting in small white dots appearing on the display. This is a physical characteristic of CCD image sensors and is not a malfunction.

Performing auto black balance adjustment activates the correction function, and may reduce the effects of this phenomenon.

You can also perform correction manually to reduce the white dots.

**1 Enter engineer mode. [\(page 51\)](#page-50-0)**

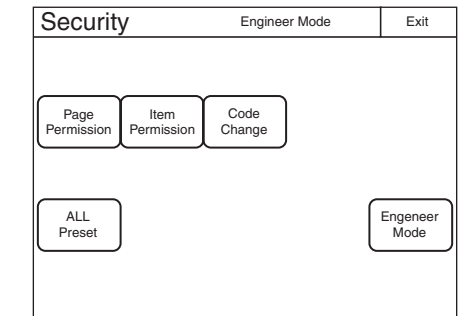

**2 Press** [Exit] **to return to the Category Select screen.**

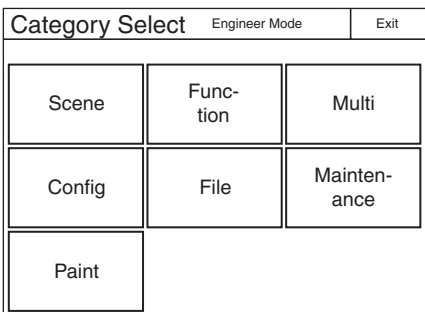

**3 Press** [Maintenance]**.**

The Maintenance screen appears.

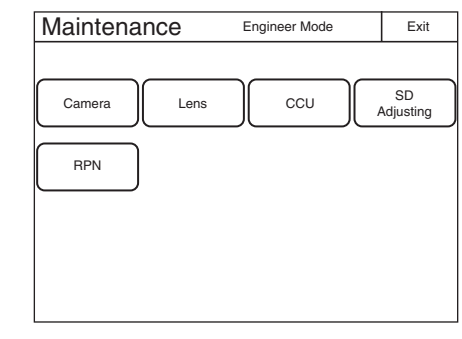

**4 Press** [RPN]**.**

The RPN Correction screen appears.

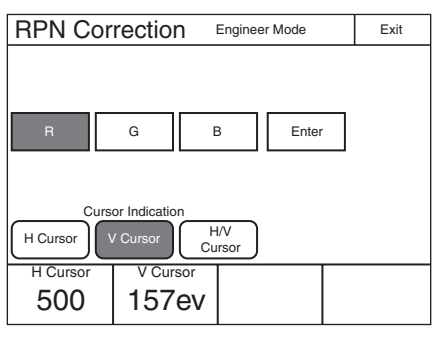

A cross-shaped cursor appears on the PIX monitor. Perform the following steps while viewing the PIX monitor.

**5 Press the button that corresponds to the channel you**  want to correct  $(\overline{R}, \overline{G}, \overline{G})$  to light it.

- **6 Select the cursor type displayed on the monitor.** [H Cursor] : Press this to light the button and turn the horizontal cursor ON.
	- [V Cursor] : Press this to light the button and turn the vertical cursor ON.
	- [H/V Cursor] : Press this to light the button and turn the horizontal and vertical cursors ON.

### **7 Move the cursors on the monitor to the position you want to correct.**

Turning the adjustment knobs move the cursors on the monitor. Based on the cursor type selected in step **6**, the horizontal or vertical cursor or both will be assigned to the adjustment knobs.

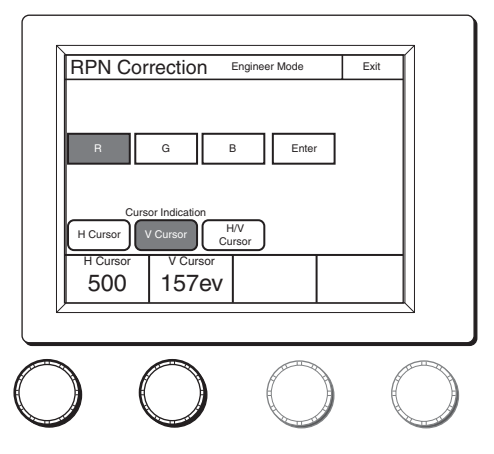

### **8 Press** [Enter]**.**

The cursor position is set, and the RPN Correction screen changes to the following.

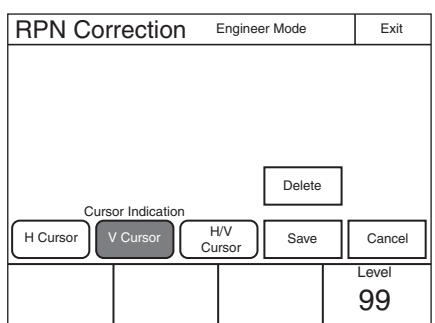

**9 Turn the adjustment knob on the far right to correct the defect on the monitor.**

Turning the adjustment knob right increases the brightness level, and turning it left decreases the brightness level. View the monitor and perform adjustments until the defects are not visible.

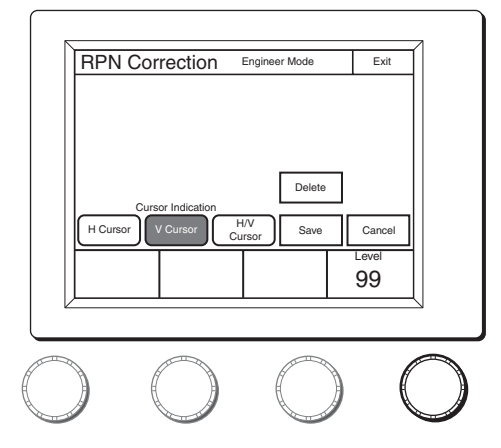

### **10Press** [Save]**.**

The brightness correction value is registered to the control panel.

To set a different correction value, press [Delete] to delete the previous value, and repeat the procedure from step **9**.

### **11Press** [Exit]**.**

The brightness correction value is registered to the control panel.

# **Setting Security Restrictions**

### **To set the security level**

You can restrict the control functions of the control panel if necessary.

### **1 Enter engineer mode. [\(page 51\)](#page-50-0)**

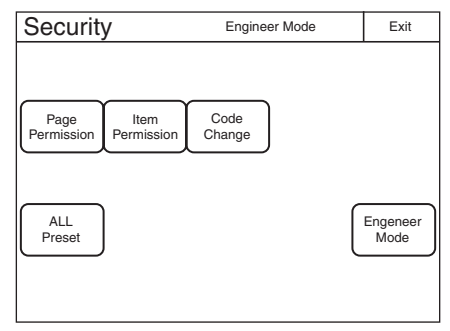

### **2 Set the security level.**

The settings for the security level are split into two screens. Press each of the buttons to display each setting screen and configure the security level settings.

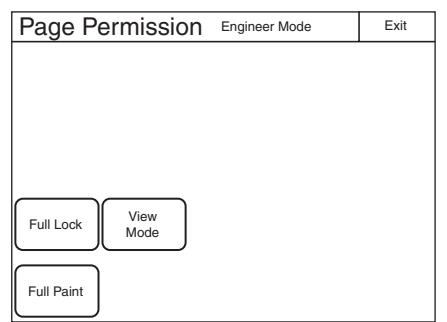

The following settings can be configured.

[Full Lock] : Press this to light the button and prohibit all operations of the control panel.

- [View Mode] : Press this to light the button and prohibit all operations of the control panel except for viewing data.
- [Full Paint] : Under the default settings, all operations of the control panel are prohibited except for custom paint menu operations. Press this to light the button and permit all other operations of the control panel.

#### **When** [Item Permission] **is pressed:**

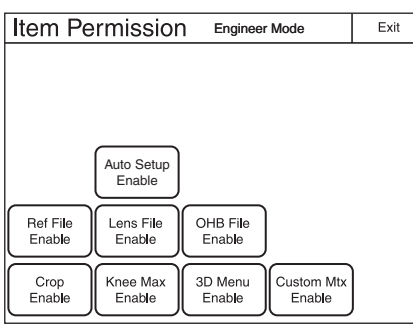

The following settings can be configured.

- [Auto Setup Enable] : Press this to light the button and add the {Auto Setup} button to the Maintenance menu. The APR function of the control panel is permitted.
- [Ref File Enable] : Press this to light the button and permit the setting of the reference files of the control panel.
- **Lens File Enable** : Press this to light the button and permit the setting of the lens files of the control panel.
- [OHB File Enable] : Press this to light the button and permit the setting of the OHB files of the control panel.
- [Crop Enable] : Press this to light the button and permit the setting of  $16:9 \rightarrow 4:3$  Crop of the control panel.
- [Knee Max Enable] : Press this to light the button and permit the knee max function.
- [3D Menu Enable] : Press this to light the button and permit 3D System and CCU 3D Monitor configuration of the control panel. Light [3D Menu Enable] when using the HDFA-200 and configuring the 3D system.
- [Custom Mtx Enable] : Press this to light the button and the Custom Matrix menu is added to the FILE

menu. You can save a Custom Preset Matrix file, and save or readout the file from a Memory Stick.

- **3 Press** [Exit] **when the settings are finished.** The Security screen reappears.
- **4 Press** [Engineer Mode] **to cancel engineer mode.**

### **To protect operations with a security code**

To prevent unwanted operations, you can protect operation of the control panel with a security code.

#### <span id="page-39-0"></span>**To enable security code protection**

Under the default settings, the security code is disabled. Use the following procedure to enable the security code.

**1 For RCP-1500/1501, turn on the control panel while holding down the PARA, MASTER, and CUSTOM PAINT buttons.** 

**For RCP-1530, turn on the control panel while holding down the PANEL ACTIVE, IRIS/MB ACTIVE, and PAINT buttons.**

**RCP-1500/1501**

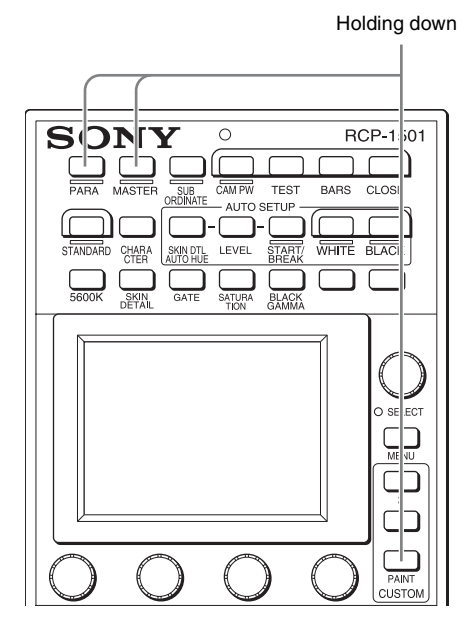

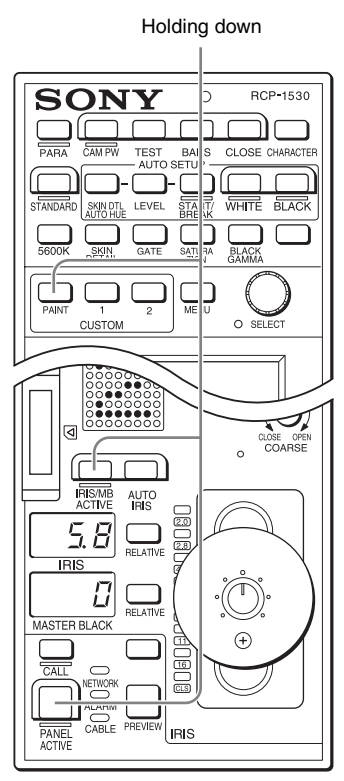

The numeric keypad appears.

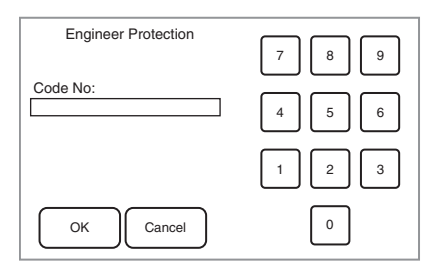

**2 Use the numeric keypad to enter "0359," and then press** [OK]**.**

The Engineer Protection screen appears.

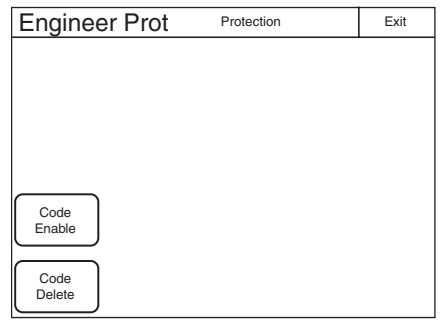

**3 Press** [Code Enable] **to light the button.** Security code protection is enabled. If you press [Code Delete] here to light the button, a

confirmation screen for security code deletion appears. The Engineer Protection screen reappears when you press  $[OK]$ .

**4 Press** [Exit]**.**

#### <span id="page-40-0"></span>**To set the security code**

Some of the menus on the control panel are operated in engineer mode. To limit the use of engineer mode to specific operators, preset the security code. After you set the security code, it will need to be entered to switch to engineer mode.

**1 Enter engineer mode. [\(page 51\)](#page-50-0)**

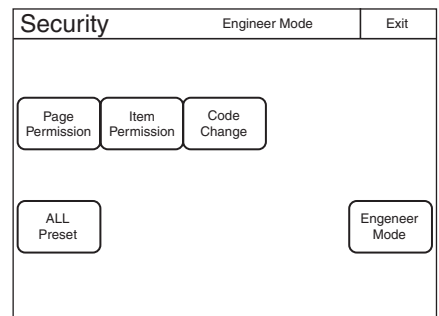

### **2 Press** [Code Change]**.**

The numeric keypad and new security code (Code No.) input field appear.

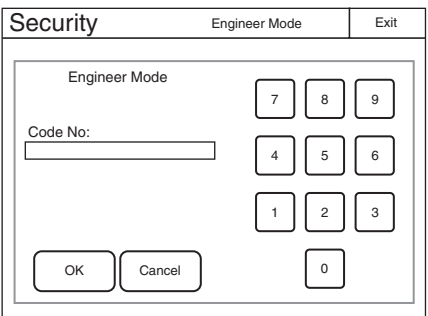

**3 Use the numeric keypad to enter any security code (1 to 8 digits), and then press** [OK]**.**

#### **Note**

Each number entered for the security code appears as "**\***" on the screen.

A security code reentry screen appears.

- **4 Confirm the security code entered in step 3 by reentering it, and press** [OK]**.** The Security screen reappears.
- **5 Press** [Engineer Mode] **to cancel engineer mode.** The security code is set, and the numeric keypad will appear whenever you press the [Engineer Mode] button in the Security screen. To enter engineer mode, enter the security code that was set and press the  $\overline{OK}$  button.

#### **To change the security code**

**1 Perform steps 1 to 4 of ["To enter engineer mode"](#page-50-0)  [\(page 51\)](#page-50-0) to display the Security screen.**

### **2 Press** [Engineer Mode]**.**

The numeric keypad and security code (Code No.) input field appear.

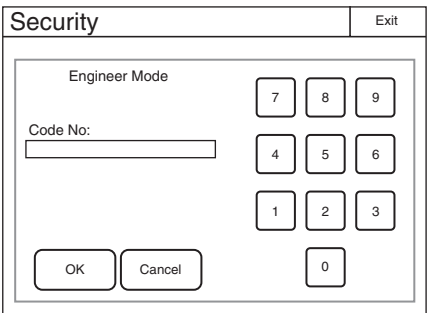

**3 Enter the security code, and then press** [OK]**.**

#### **Note**

Each number entered for the security code appears as "**\***" on the screen.

The control panel enters engineer mode, and Code Change] appears.

#### **4 Press** [Code Change]**.**

The current security code (Old Code No.) input field appears.

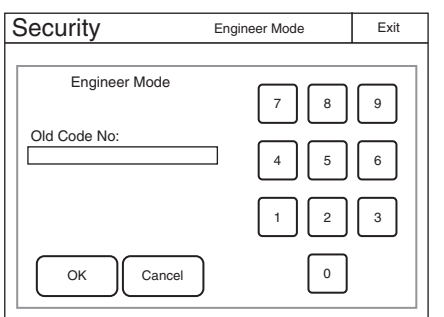

**5 Enter the security code that you entered in step 3, and then press** [OK]**.**

The new security code (New Code No.) input field appears.

**6 Perform steps 3 to 5 of "To set the security code" to set a new security code.**

#### **To delete the security code**

If you forget the security code or need to disable it to enter engineer mode in an emergency, perform the procedure for *["To enable security code protection" \(page 40\)](#page-39-0)*, and perform one of the following in step **3**.

- Press Code Enable to turn the button light off (security code protection is disabled).
- Press Code Delete to light the button (the security code is deleted).

# **Operation Settings**

### **To set PIX/WF operation**

You can set the following operations for PIX/WF output.

- Whether to link output from the PIX1 OUTPUT and WF1 OUTPUT connectors to RGB switching on the adjustment display (PIX/WF Synchro setting).
- Turn ON/OFF All Mode (PIX/WF/Synchro setting)
- Control mode of the monitor selection buttons (PIX/WF Control Mode setting)
- PIX/WF channel selection

### **1 Enter engineer mode. [\(page 51\)](#page-50-0)**

### **2 Press the MENU button.**

The menu closes and the control panel remains in engineer mode.

## **3 Display the RCP Config screen. [\(page 50\)](#page-49-0)**

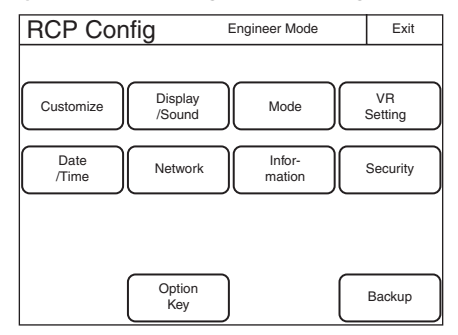

### **4 Press** [Mode]**.**

The Mode screen appears.

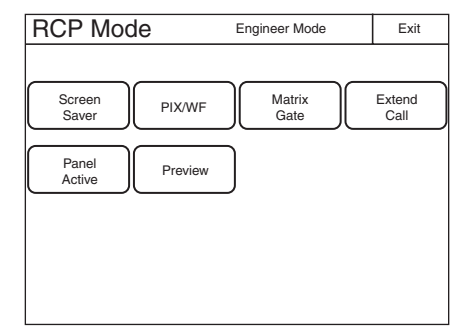

# **5 Press** [PIX/WF]**.**

### The PIX/WF screen appears.

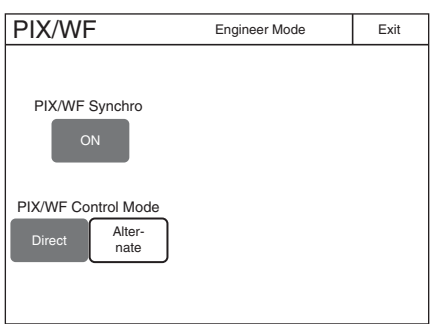

### **6 Set the PIX/WF operations**

The following settings can be configured.

#### **PIX/WF Synchro**

Turn ON/OFF linking of output from the PIX2 OUTPUT and WF2 OUTPUT connectors to RGB switching on the adjustment display.

- Press  $\overline{ON}$  to light the button and switch to linking of output from the PIX2 OUTPUT and WF2 OUTPUT connectors to RGB switching on the adjustment display when the white shading or black shading is adjusted.
- Set OFF to output the signal selected with the PICTURE MONITOR or WAVEFORM MONITOR buttons from the PIX2 OUTPUT and WF2 OUTPUT connectors regardless of the RGB selection in the adjustment screen.

#### **PIX/WF Control Mode**

Select the control mode of the monitor selection buttons.

- Press Direct to switch to direct mode. When you press any of the R, G, and B buttons of the PICTURE MONITOR and WAVEFORM MONITOR to light it, the button that was pressed previously goes out, and the signal corresponding to the newly pressed button is output. To output the R and G signals, press the G button while holding down the R button.
- Press Alternate to switch to alternate mode. When you press any of the R, G, and B buttons of the PICTURE MONITOR and WAVEFORM MONITOR to light it, the signal is output in combination with that of the button that is already lit. To output the R and G signals, press the R button to light it and then press the G button to light it. When the B button is lit, press it so that it goes out.

### **Customization**

#### **To assign functions to assignable buttons**

Some of the buttons on the control panel are assignable buttons, and you can assign any function to an assignable button. Assignable buttons can also be assigned as CUSTOM buttons.

- **1 Enter engineer mode. [\(page 51\)](#page-50-0)**
- **2 Press the MENU button.**

The menu closes and the control panel remains in engineer mode.

### **3 Display the RCP Config screen. [\(page 50\)](#page-49-0)**

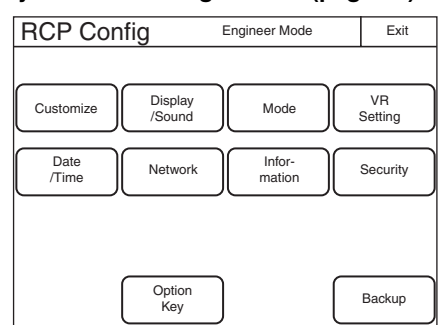

**4 Press** [Customize]**.**

The RCP Customize screen appears.

#### **RCP-1500/1501**

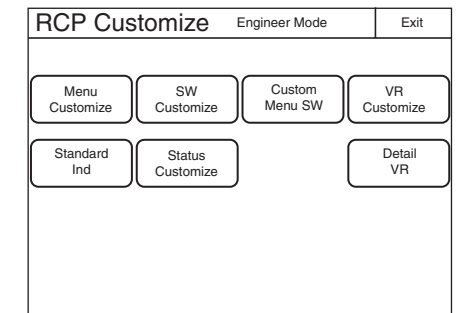

#### **RCP-1530**

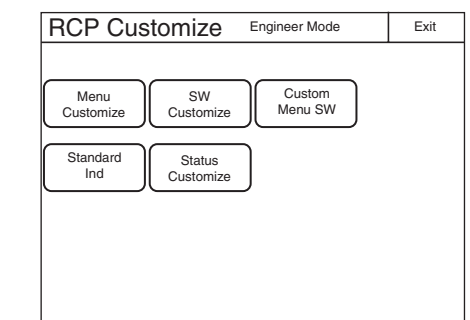

#### **5 Press** [SW Customize]**.** The SW Customize screen appears.

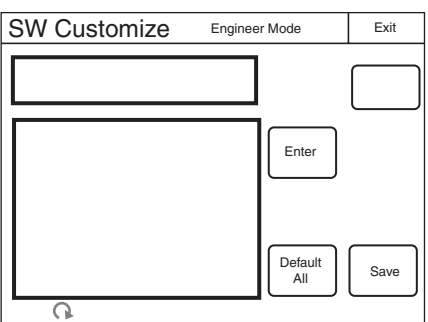

All of the assignable buttons light immediately after this screen is displayed.

#### **6 Press the button for which to change the assigned function.**

The function that is currently assigned to the pressed button appears in the SW Customize screen. A list of assignable functions also appears.

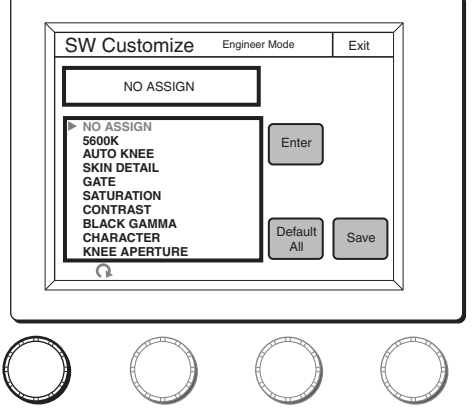

**7 Turn the adjustment knob on the far left to select the function to assign to the button.**

Turning the adjustment knob on the far left moves the  $cursor ( \blacktriangleright )$  in the list up or down. If you align the cursor with an assignable function, that function name is displayed in amber.

### **8 Press** [Enter]**.**

The function assigned to the button changes to the function that was selected in the previous step. At that time, "\*" appears in front of the function name.

**9 Repeat steps 6 to 8 if you want to assign functions to multiple buttons.**

### **10Press** [Save]**.**

The confirmation message screen appears.

### **11Press** [Save]**.**

The function assignments of assignable buttons are saved.

If you exit the menu without saving, the function assignments will not be reflected.

#### **To reset the function assignments of assignable buttons to their default settings**

**1 Press** [Default All]**.**

The confirmation message screen appears.

**2 Press** [OK]**.**

The function assignments of assignable buttons are reset to their default settings.

**3 Press** [Save]**.**

The confirmation message screen appears.

**4 Press** [Save]**.**

The function assignments of assignable buttons are saved and registered to the control panel.

### **To assign functions to assignable adjustment knobs**

Some of the adjustment knobs on the control panel are assignable adjustment knobs, and you can assign any function to an assignable adjustment knob.

**1 Enter engineer mode. [\(page 51\)](#page-50-0)**

### **2 Press the MENU button.**

The menu closes and the control panel remains in engineer mode.

### **3 Display the RCP Config screen. [\(page 50\)](#page-49-0)**

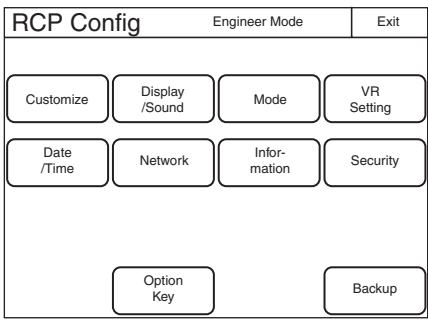

**4 Press** [Customize]**.**

The RCP Customize screen appears.

**RCP-1500/1501**

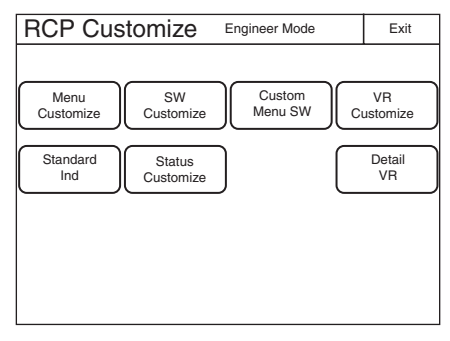

#### **RCP-1530**

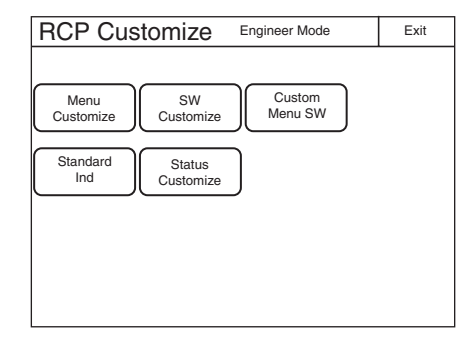

### **5 Press** [VR Customize]**.**

The VR Customize screen appears. The function that is currently assigned to the pressed button appears in the VR Customize screen. A list of assignable functions also appears.

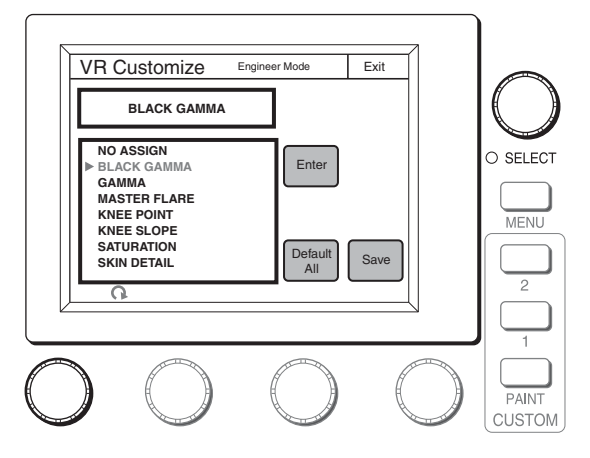

**6 Turn the adjustment knob on the far left to select the function to assign to the assignable adjustment knob.** Turning the adjustment knob on the far left moves the  $cursor ( \blacktriangleright )$  in the list up or down. If you align the cursor with an assignable function, that function name is displayed in amber.

### **7 Press** [Enter]**.**

The function assigned to the button changes to the function that was selected in the previous step. At that time, "**\***" appears in front of the function name.

**8 Press** [Save]**.**

The confirmation message screen appears.

**9 Press** [Save]**.**

The function assignments of assignable adjustment knobs are saved.

If you exit the menu without saving, the function assignments will not be reflected.

#### **To reset the function assignments of assignable adjustment knobs to their default settings**

**1 Press** [Default All]**.**

The confirmation message screen appears.

**2 Press** [OK]**.**

The function assignments of assignable adjustment knobs are reset to their default settings.

**3 Press** [Save]**.**

The confirmation message screen appears.

**4 Press** [Save]**.**

The function assignments of assignable adjustment knobs are saved.

If you exit the menu without saving, the function assignments will not be reflected.

### **To set the custom paint menu**

If you register the custom paint menu containing frequently used paint menu items, you can quickly display the necessary paint menu items to configure settings.

**1 Enter engineer mode. [\(page 51\)](#page-50-0)**

### **2 Press the MENU button.**

The menu closes and the control panel remains in engineer mode.

### **3 Display the RCP Config screen. [\(page 50\)](#page-49-0)**

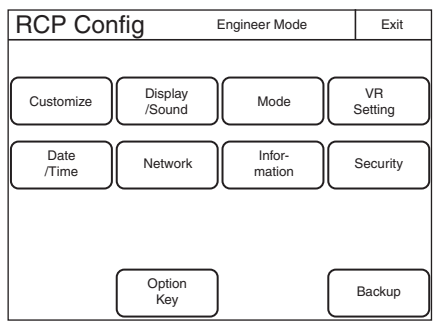

**4 Press** [Customize]**.** The RCP Customize screen appears.

#### **RCP-1500/1501**

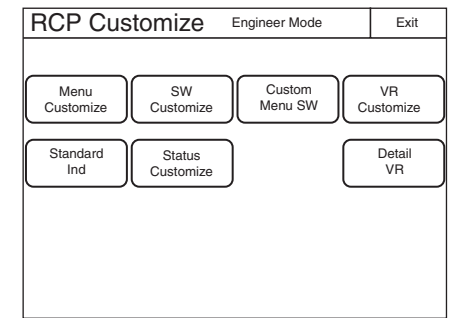

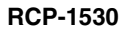

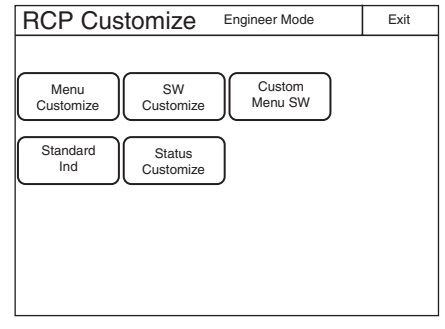

#### **5 Press** [Menu Customize]**.** The Menu Customize screen appears.

Menu Customize Engineer Mode | Exit Custom Paint Menu Delete TOP-**TOP-1** | Delete | | Save 1 Detail .<br>kin De O SELECT 3 Gamma Insert 4 Knee Paint Item White **MENL** Black Flare Detail Skin Detail Default Save All  $\overline{PAN}$ **CLISTOM** 

This screen contains two lists, one at the top and the other at the bottom. The top list displays the custom paint menu items. The bottom list displays the paint menu items that can be added to the custom paint menu. You can edit the custom paint menu by selecting paint menu items in the bottom list and adding them to the top list.

### **To add a paint menu item to the custom paint menu**

#### **1 Turn the adjustment knob on the far left to select the paint menu item to add to the custom paint menu from the bottom list.**

Turning the paint adjustment knob on the far left moves the cursor  $(\blacktriangleright)$  in the bottom list up or down. If you align the cursor with the paint menu item to add to the custom paint menu, that paint menu item is displayed in amber.

#### **2 Turn the SELECT knob to specify the position to insert the paint menu item in the top list.**

Turning the SELECT knob moves the cursor  $(\blacktriangleright)$  in the top list up or down. Align the cursor with the item above the position to insert the paint menu item. The paint menu item at the cursor position is displayed in amber.

## **3 Press** [Insert]**.**

The paint menu item selected in the bottom list is added below the item at the cursor position in the top list.

- **4 Repeat steps 1 to 3 if you want to add multiple paint menu items.**
- **5 Press** [Line] **to insert a separator line between items in the custom paint menu if necessary.** The separator line is inserted below the item at the cursor position in the top list.
- **6 Press** [Save]**.**

The confirmation message screen appears.

**7 Press** [Save]**.**

The contents of the custom paint menu are saved and registered to the control panel.

**To delete a paint menu item from the custom paint menu**

- **1 Turn the SELECT knob to select the paint menu item to delete in the top list.**
- **2 Press** [Delete]**.** The selected paint menu item is deleted from the top list.
- **3 Select the paint menu item above a separator line and then press** [Line] **when you want to delete a separator line.**
- **4 Press** [Save]**.** The confirmation message screen appears.
- **5 Press** [Save]**.**

The contents of the custom paint menu are saved and registered to the control panel.

#### **To reset the custom paint menu to the default settings**

- **1 Press** [Default All]**.** The confirmation message screen appears.
- **2 Press** [OK]**.** The contents of the custom paint menu are reset to the default settings.
- **3 Press** [Save]**.**

The confirmation message screen appears.

**4 Press** [Save]**.**

The contents of the custom paint menu are saved and registered to the control panel.

### **To assign menus to custom buttons**

You can assign any menu to a custom button on the control panel. A menu can also be assigned to an assignable button that has been assigned as a custom button.

**1 Enter engineer mode. [\(page 51\)](#page-50-0)**

### **2 Press the MENU button.**

The menu closes and the control panel remains in engineer mode.

## **3 Display the RCP Config screen. [\(page 50\)](#page-49-0)**

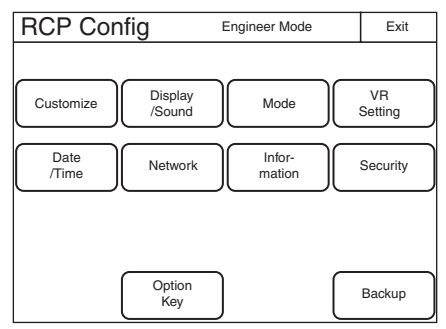

### **4 Press** [Customize]**.**

The RCP Customize screen appears.

#### **RCP-1500/1501**

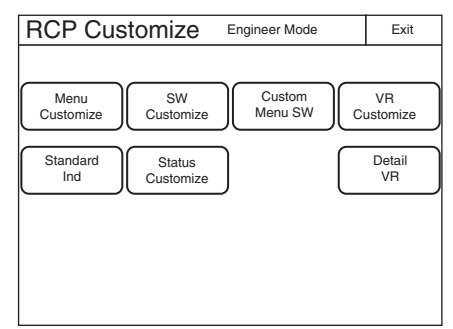

#### **RCP-1530**

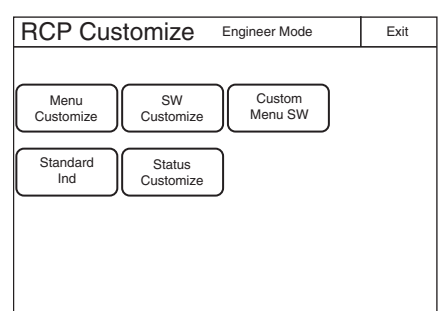

**5 Press** [Custom Menu SW]**.** The Custom Menu SW screen appears.

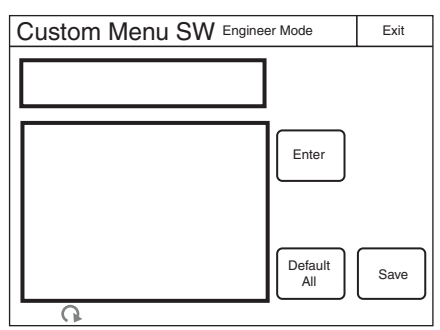

All of the custom buttons light immediately after this screen is displayed.

### **6 Press the button for which to change the assigned function.**

The function that is currently assigned to the pressed button appears in the Custom Menu SW screen. A list of assignable functions also appears.

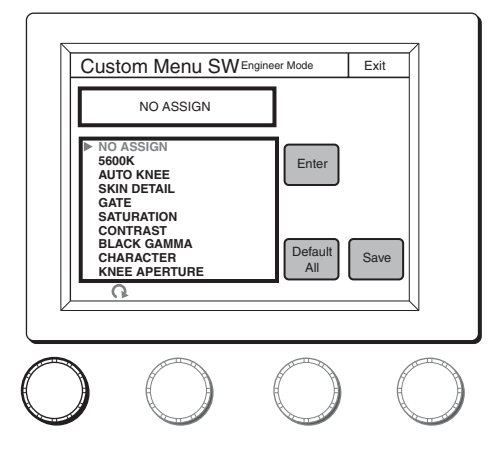

**7 Turn the adjustment knob on the far left to select the function to assign to the button.**

Turning the adjustment knob on the far left moves the  $cursor ( \blacktriangleright )$  in the list up or down. If you align the cursor with an assignable function, that function name is displayed in amber.

### **8 Press** [Enter]**.**

The function assigned to the button changes to the function that was selected in the previous step. At that time, "\*" appears in front of the function name.

#### **9 Repeat steps 6 to 8 if you want to assign functions to multiple buttons.**

### **10Press** [Save]**.**

The confirmation message screen appears.

### **11Press** [Save]**.**

The function assignments of custom buttons are saved. If you exit the menu without saving, the function assignments will not be reflected.

#### **Note**

When you assign one of the following menus from the paint menu to a custom button, the same menu must also be registered in the custom paint menu. If you assign the menu to a custom button without registering it in the custom paint menu, pressing the custom button will not access the assigned menu.

- Skin Detail
- Gain
- Gamma
- Black Gamma
- Knee
- Shutter
- Saturation
- Flicker Reduction
- White
- Black
- Flare
- Detail
- Matrix
- V Mod Saw
- White Clip
- Auto Iris
- Mono Color
- Noise Suppression
- Gamma/Knee
- Low Key Saturation
- Knee Saturation
- Gamma Table
- 3D Monitor

# **Saving and Initializing Settings**

### <span id="page-47-0"></span>**To save changed setting values to a "Memory Stick Duo"**

You can save the changed setting values of reference files and scene files to a "Memory Stick Duo." You can use these files when necessary by reading them from the "Memory Stick Duo."

**1 Insert a "Memory Stick Duo" into the "Memory Stick Duo" slot. [\(page 82\)](#page-81-0)**

**2 Enter engineer mode. [\(page 51\)](#page-50-0)**

## **3 Press the MENU button.**

The menu closes and the control panel remains in engineer mode.

### **4 Display the RCP Config screen.**

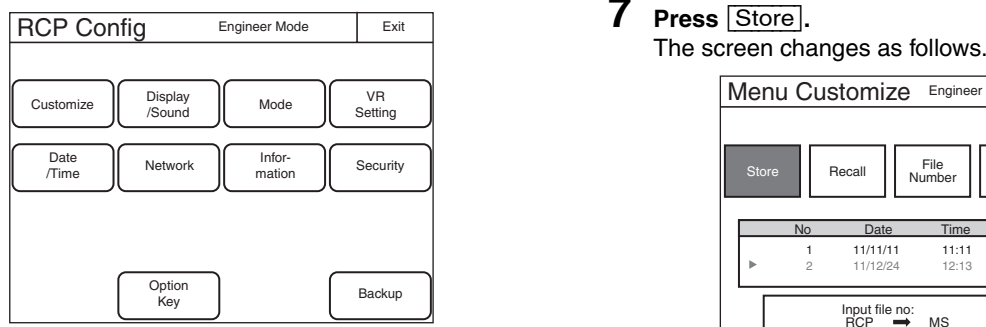

### **5 Press** [Backup]**.**

The Backup screen appears.

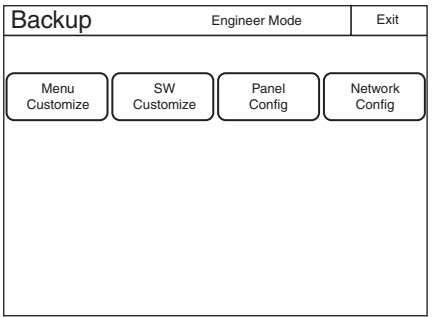

### **6 Select the settings to save.**

[Menu Customize]: Status screen customizing, custom paint menu settings

[SW/VR Customize]: Assignable button, custom button, and assignable adjustment knob settings

[Network Config]: Network settings

### **Note**

When selecting a Network Config file saved to the same model unit but with the different serial number, other than this unit, the model information on the file displayed on a message area is shown in red. It is possible to read such a file, but confirm that the IP address does not conflict with an IP address of another unit.

Example: When Menu Customize is selected.

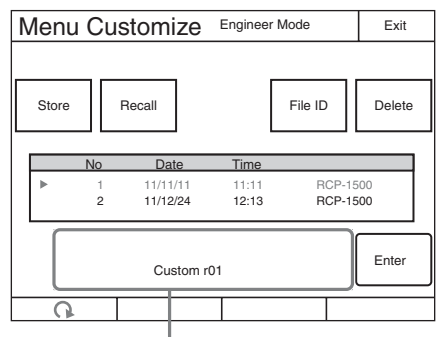

Message area: Displays file operation information or File ID.

### **7 Press** [Store]**.**

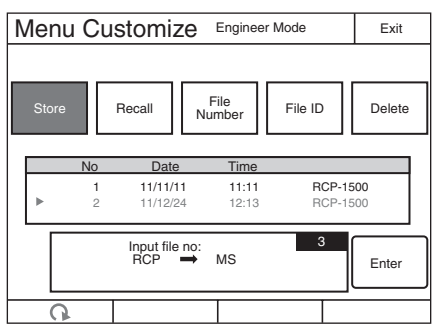

<sup>[</sup>Panel Config]: RCP configuration menu settings other than the above

**8 Press** [File Number] **or use the leftmost adjustment knob to select the file number, and press** [Enter]**.** When File Number is pressed, the file number entry screen appears as follows. Enter the file number, and then press  $\overline{OK}$  to confirm. If you select the same number as that of a file displayed in the list, the data is overwritten.

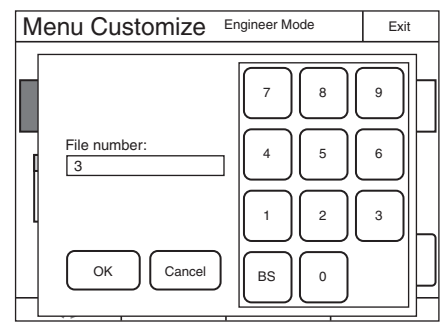

- **9 Confirm the file number, and press** [Enter]**.** The settings are saved to the "Memory Stick Duo."
- **10Press** [File ID] **to set or change the File ID in the file.** When software keyboard is displayed, enter a File ID, and

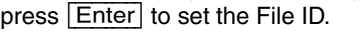

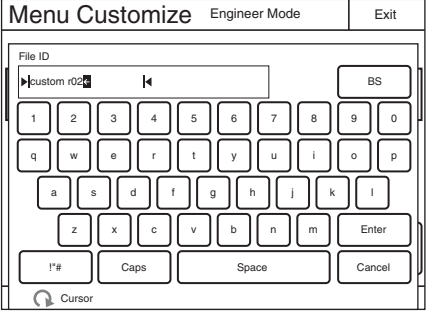

#### **To read settings saved to a "Memory Stick Duo."**

Perform the procedure of "To save changed setting values to a "Memory Stick Duo" *[\(page 48\)](#page-47-0)*" up to step **5**, and then press [Recall] in step **6**. The subsequent operation is the same.

#### **To delete settings saved to a "Memory Stick Duo."**

Perform the procedure of "To save changed setting values to a "Memory Stick Duo" *[\(page 48\)](#page-47-0)*" up to step **5**, and then press [Delete] in step **6**. The subsequent operation is the same.

### **To initialize the settings**

You can reset all of the RCP configuration menu settings to their default settings.

#### **1 Enter engineer mode. [\(page 51\)](#page-50-0)**

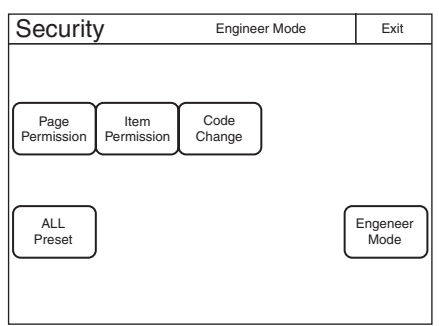

**2 Press** [All Preset]**.**

The confirmation message appears.

### **3 Press** [OK]**.**

The RCP configuration menu settings are all reset to their default settings.

# **Menus**

# **Menu Operations**

You can use various operation menus to adjust system devices and perform other operations with the control panel.

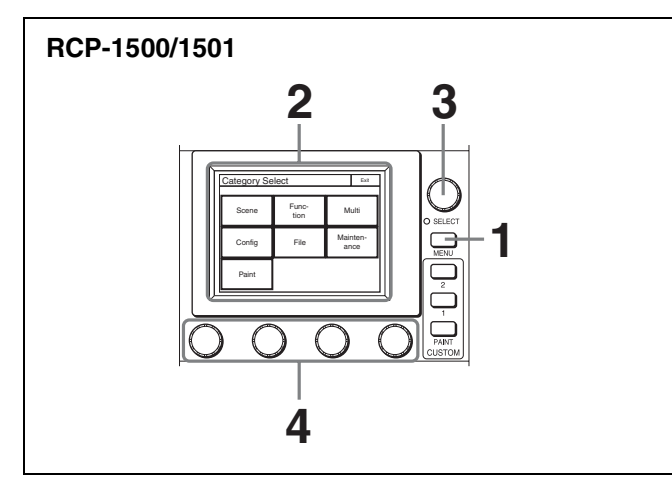

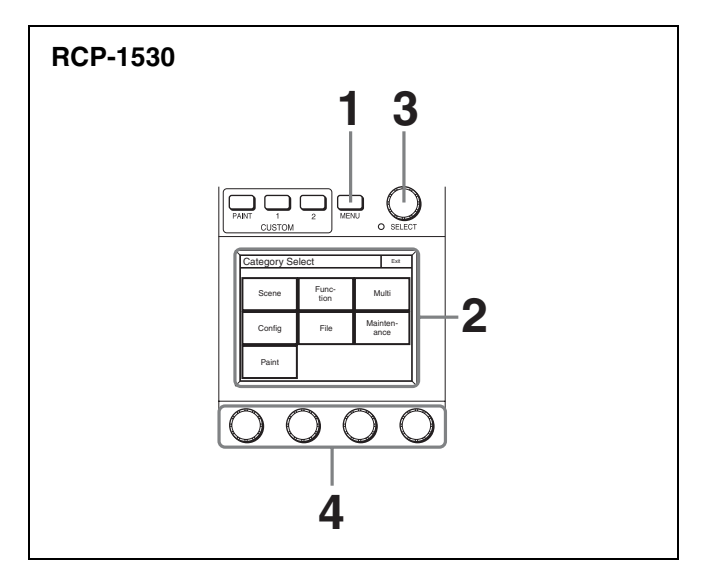

### **1 Press the MENU button.**

The Category Select screen appears.

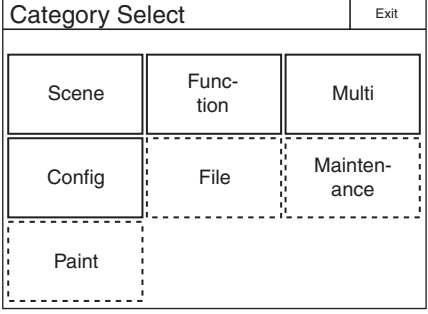

### **2 Press a button on the Category Select screen to select a menu.**

[Scene] : *[Scene Menu \(page 81\)](#page-80-0)* [Function] : *[Function Menu \(page 80\)](#page-79-0)* [Multi] : *[Multi Menu \(page 80\)](#page-79-1)* [Config] : *[Config Menu \(page 72\)](#page-71-0)*

The following menu items are added when the control panel is in engineer mode or Full Paint of Page Permission is set to ON.

[File] : *[File Menu \(page 64\)](#page-63-0)* [Maintenance] : *[Maintenance Menu \(page 65\)](#page-64-0)* [Paint] : *[Paint Menu \(page 54\)](#page-53-0)*

When you select a menu, the corresponding setting and adjustment screen for the menu appears.

### **3 Select the item to operate.**

- For a menu (Paint menu, etc.) consisting of multiple pages, turn the SELECT knob to select an item and then press the SELECT knob to display the setting and adjustment screen for that item. Turning the SELECT knob after the setting and adjustment screen is displays allows you to switch to another item.
- When tabs are displayed in the setting and adjustment screen, press a tab to switch to the setting item.

### **4 Set or adjust the item.**

- Turn the adjustment knob (or press the button) in accordance with the setting and adjustment item (parameter) to adjust the setting value (select a setting).
- When a message screen appears, perform the operation in accordance with the message, and then press **OK**.

### **When the setting or adjustment is finished**

- To adjust another item of the same menu, turn the SELECT knob to switch to the setting and adjustment screen for that item.
- To adjust a different menu, press  $\overline{Exit}$  to return to the Category Select screen, and then select another menu.
- To close the menu, press **Exit]** in the Category Select screen.

### <span id="page-49-0"></span>**To display the RCP screen**

When setting the control panel, use the following procedure to display the RCP screen.

## **1 Press the MENU button.**

The Category Select screen appears.

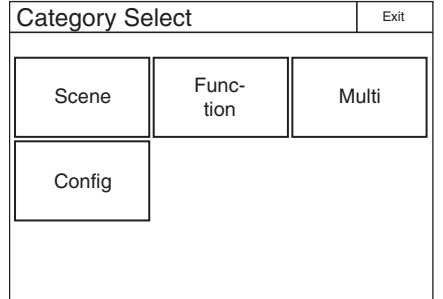

- **2 Press** [Config]**.**
	- The Config screen appears.

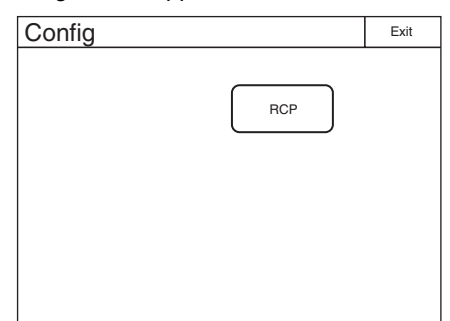

# **3 Press** [RCP]**.**

The RCP screen appears.

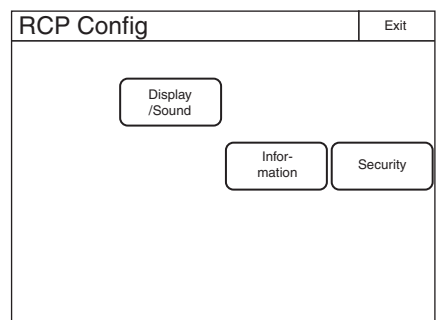

#### <span id="page-50-0"></span>**To enter engineer mode**

Some settings of the control panel have their functions restricted and are not displayed to prevent unintentional operation. When you enter engineer mode, the restrictions are cancelled.

Use the following procedure to enter engineer mode.

### **1 Press the MENU button.**

The Category Select screen appears.

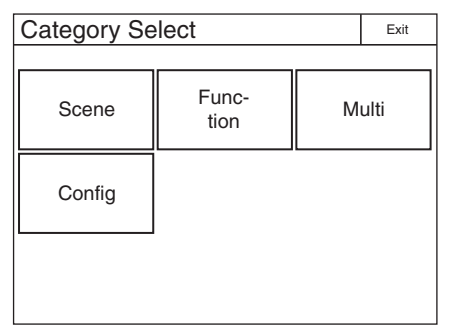

**2 Press** [Config]**.**

The Config screen appears.

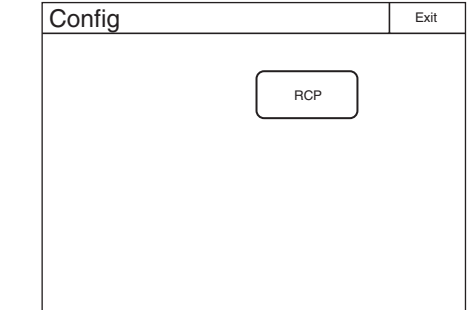

**3 Press** [RCP]**.**

The RCP screen appears.

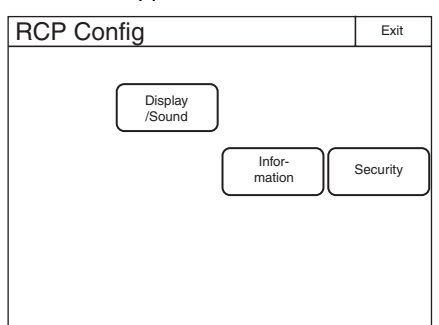

# **4 Press** [Security]**.**

The Security screen appears.

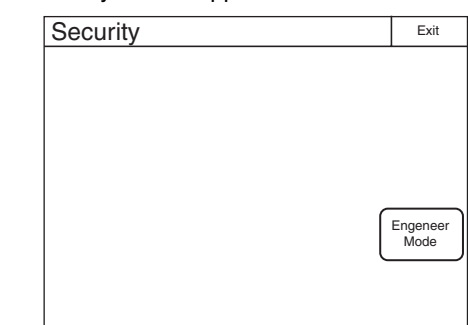

**5 Press** [Engineer Mode] **to light the button.** The items that were hidden appear.

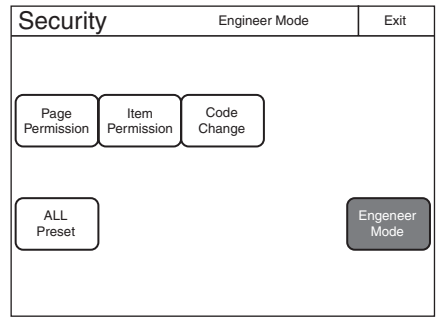

#### **Note**

If a security code has been configured *[\(page 41\)](#page-40-0)*, a security code entry screen will appear when you press [Engineer Mode]. Enter the correct security code and press  $\overline{OK}$  to enter engineer mode.

# **Menu Tree**

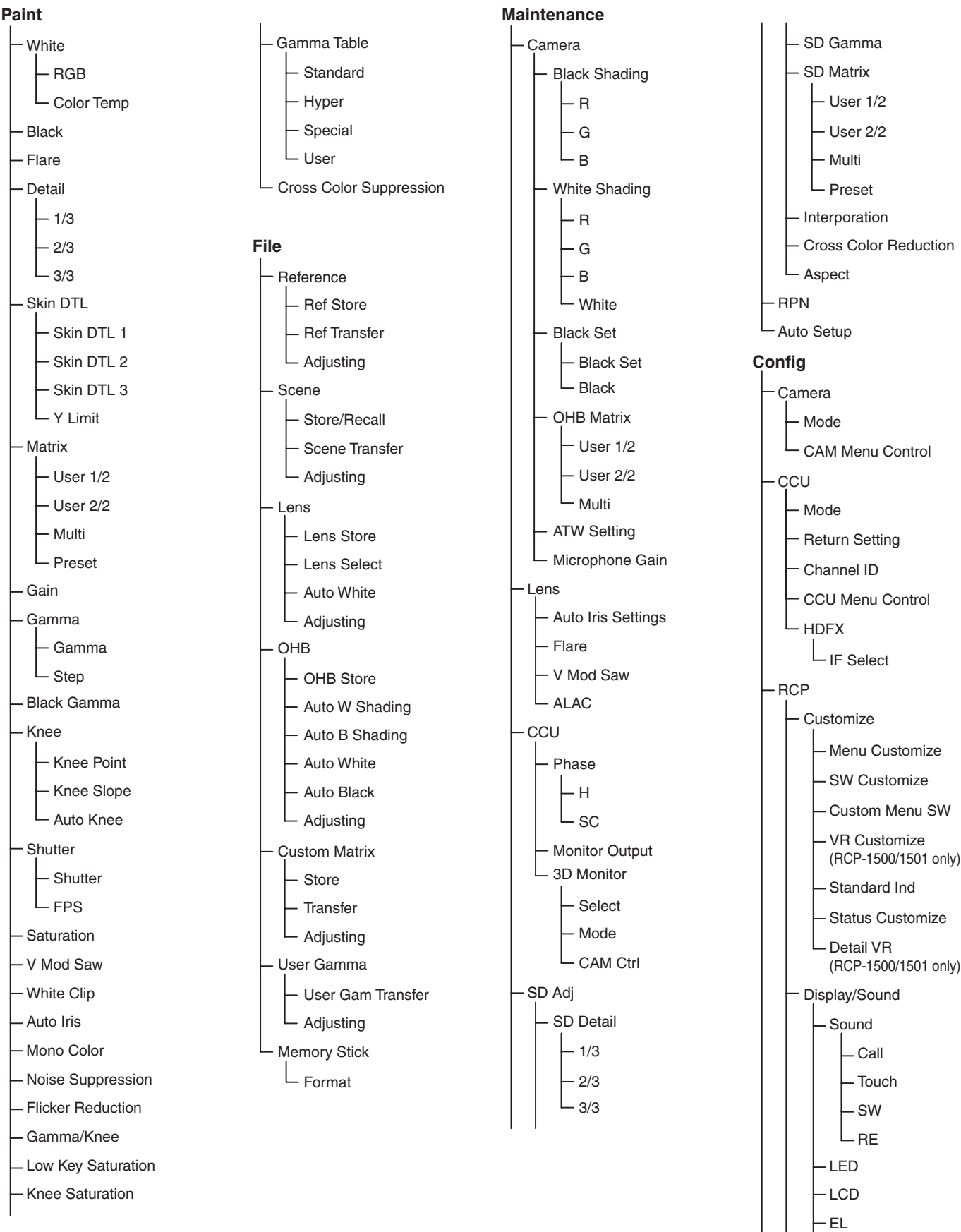

Touch Panel

52 Menus

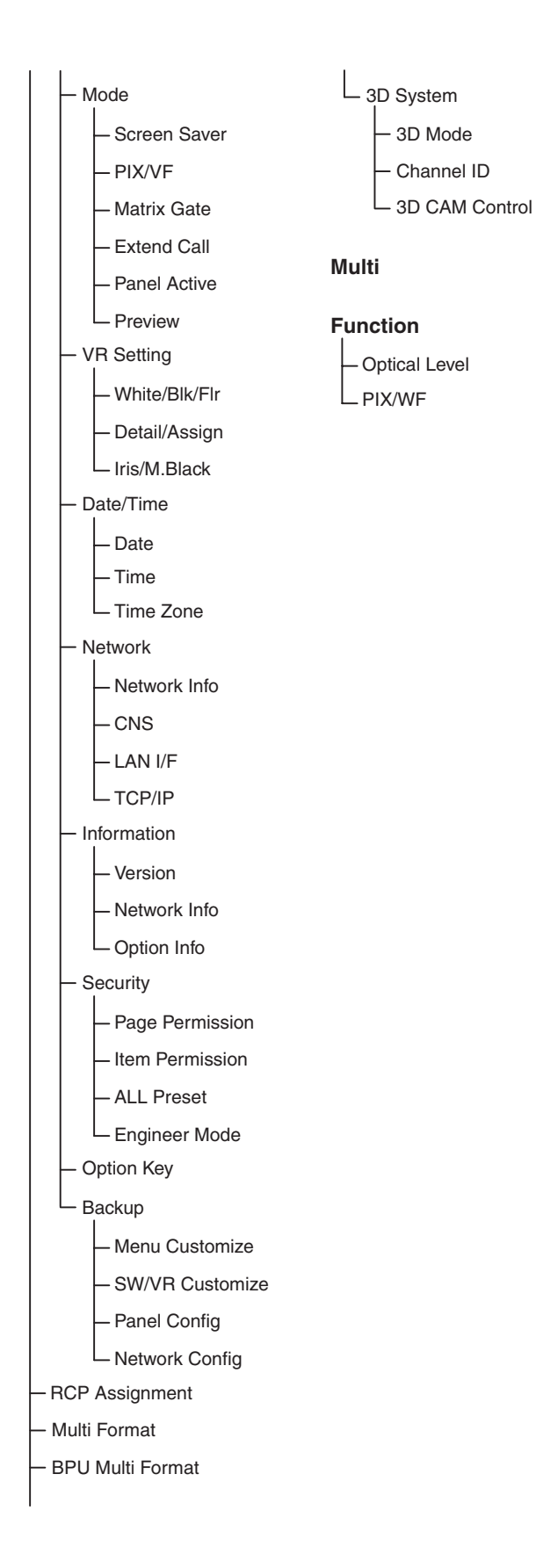

# **Status Screen**

### **Status screen of RCP-1500/1501**

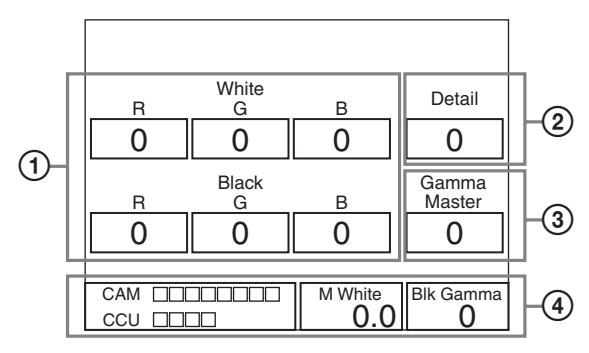

- 1 Displays the value adjusted with the white balance/black balance adjustment block of the control panel. When the FLARE button is lit, the FLARE adjustment value is displayed.
- 2 Displays the value adjusted with the DETAIL knob.
- 3 Displays the adjustment item name and the value adjusted with the assignable adjustment knob.
- 4 If you make Customize settings, the value adjusted with the function assigned to the adjustment knobs and Optical level will be displayed. They are not displayed under the default settings.

#### **Status screen of RCP-1530**

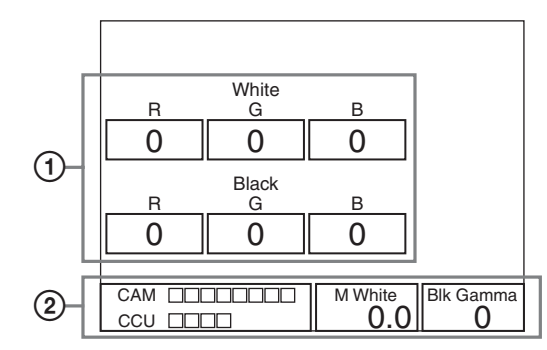

- 1 Displays the value adjusted with the white balance/black balance adjustment block of the control panel. When the FLARE button is lit, the FLARE adjustment value is displayed.
- 2 If you make Customize settings, the value adjusted with the function assigned to the adjustment knobs and Optical level will be displayed. They are not displayed under the default settings.

# <span id="page-53-0"></span>**Paint Menu**

**Screen display example (when "Knee" is selected in the Paint menu)**

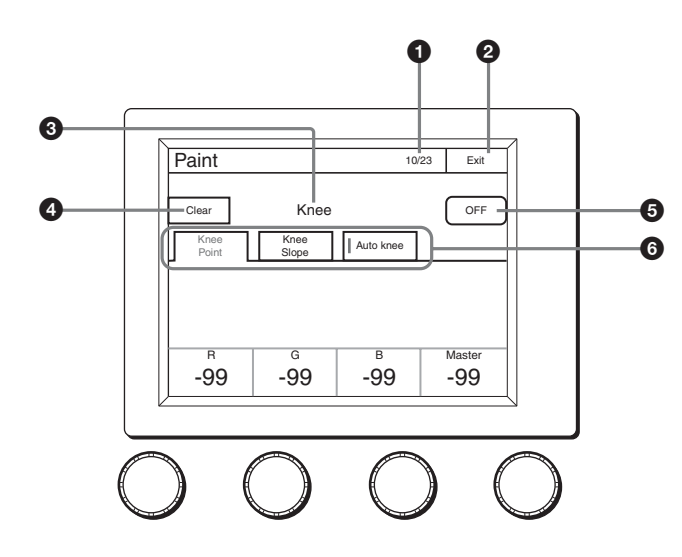

- $\bigodot$  This indicates the page number/total number of pages. When this indication is displayed, you can turn the SELECT knob to change the page.
- $\bullet$  Press this to light the button in red and display a red frame around items that can be cleared.
- **2** Press this to return to the previous menu screen.
- **O** Displays the names of functions that are selected.

| Paint                  |                       | 10/23     |  | Exit   |
|------------------------|-----------------------|-----------|--|--------|
| Clear<br>Knee<br>Point | Knee<br>Knee<br>Slope | Auto knee |  | OFF    |
|                        |                       |           |  |        |
| $\overline{B}$<br>-99  | G<br>-99              | В<br>.99  |  | Master |
|                        |                       |           |  |        |

Items that can be cleared are indicated by a red frame

You can press items with a red frame around them to clear their values one by one. If you press  $\bigcirc$ , the values for all of the items with a red frame around them will be cleared. To cancel clearing items, press Clear] again.

 $\Theta$  Press this to turn OFF all of the functions displayed in  $\Theta$ .

**O** Press a tab to switch to the setting items. Indicators are displayed for the individual setting items of each tab to indicate whether or not a setting is ON or OFF (an indicator lights when the setting item is ON).

#### **Menu items**

The mark in the "Control Item" column indicates an item that is assigned to a paint adjustment knob.

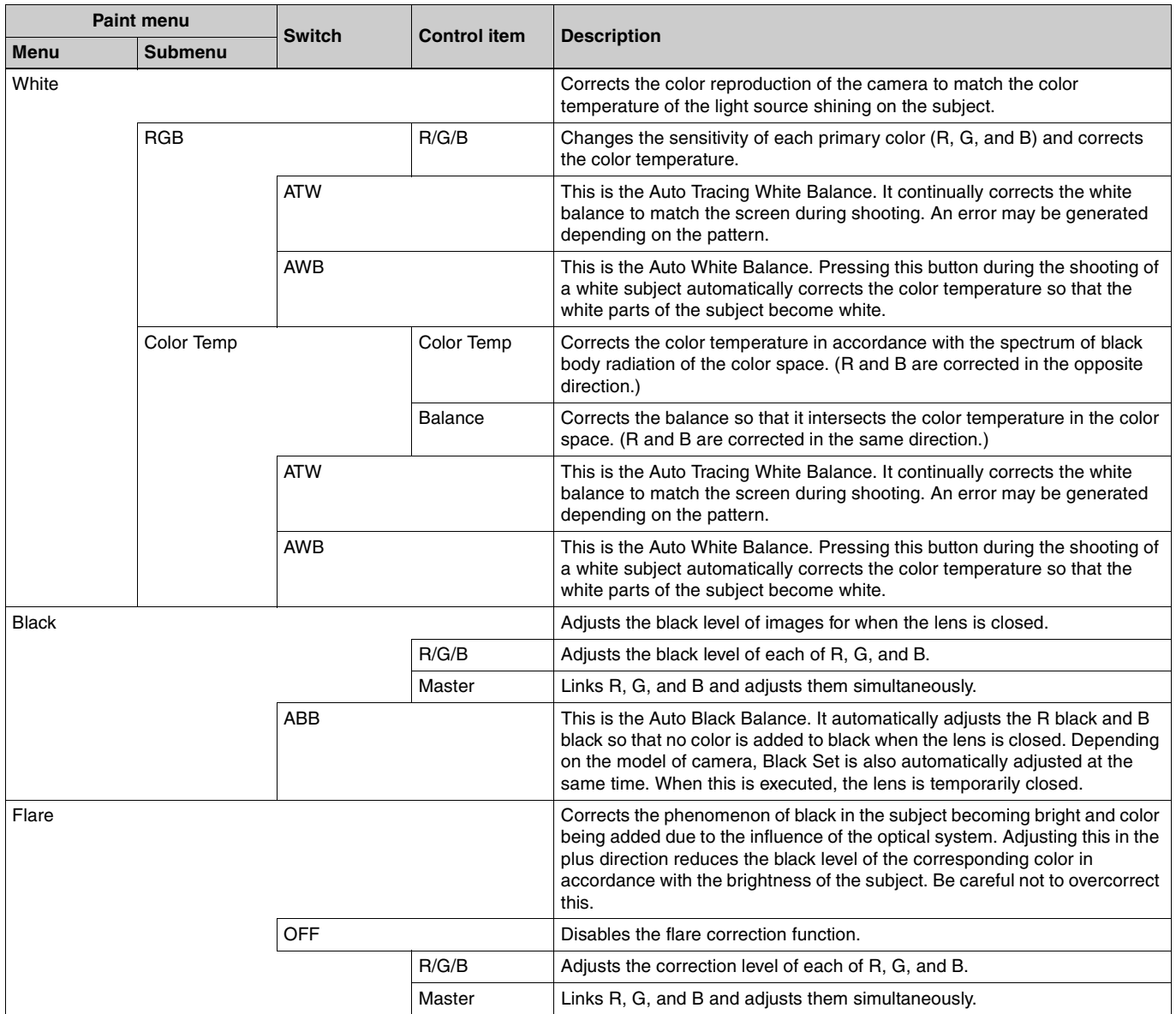

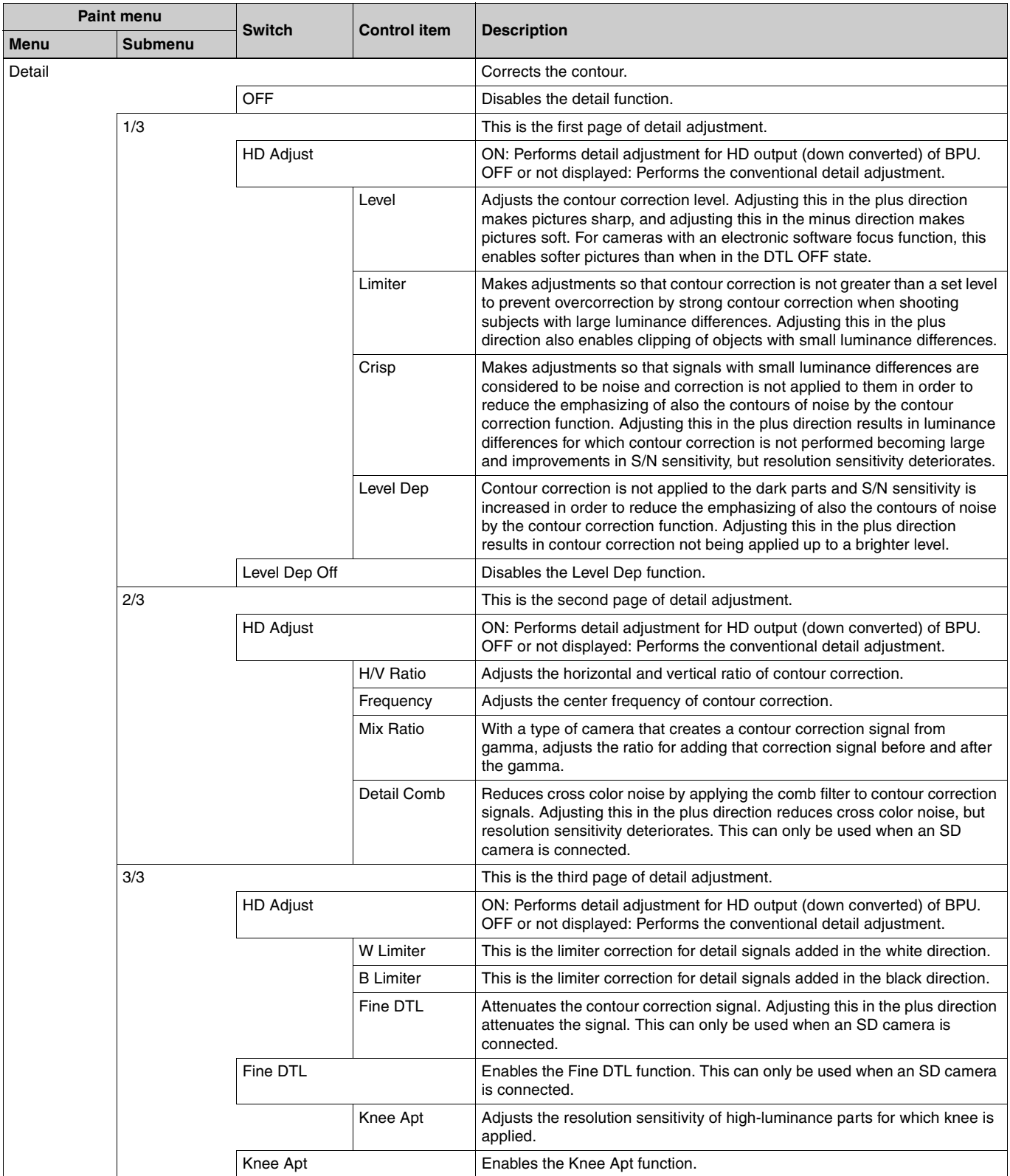

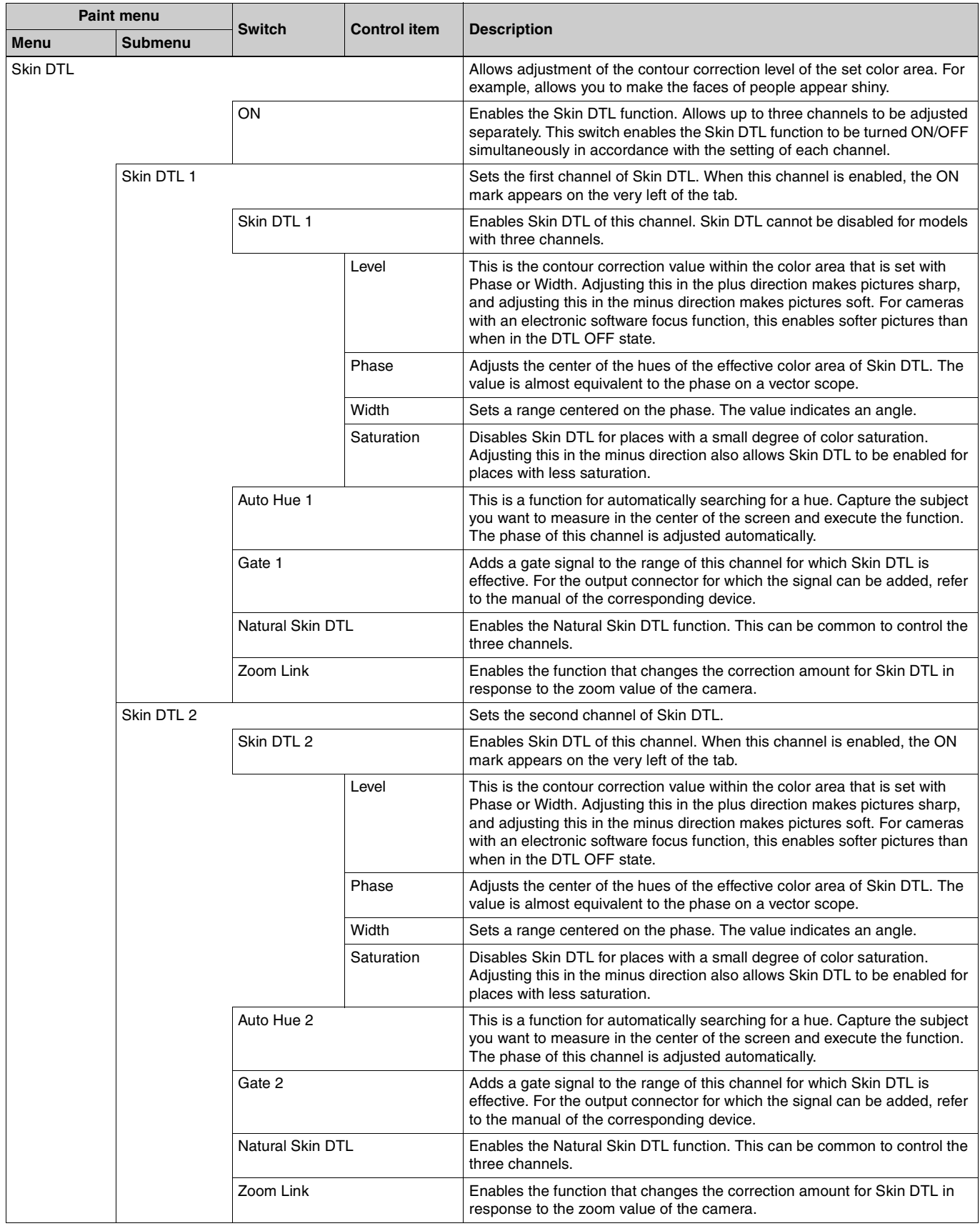

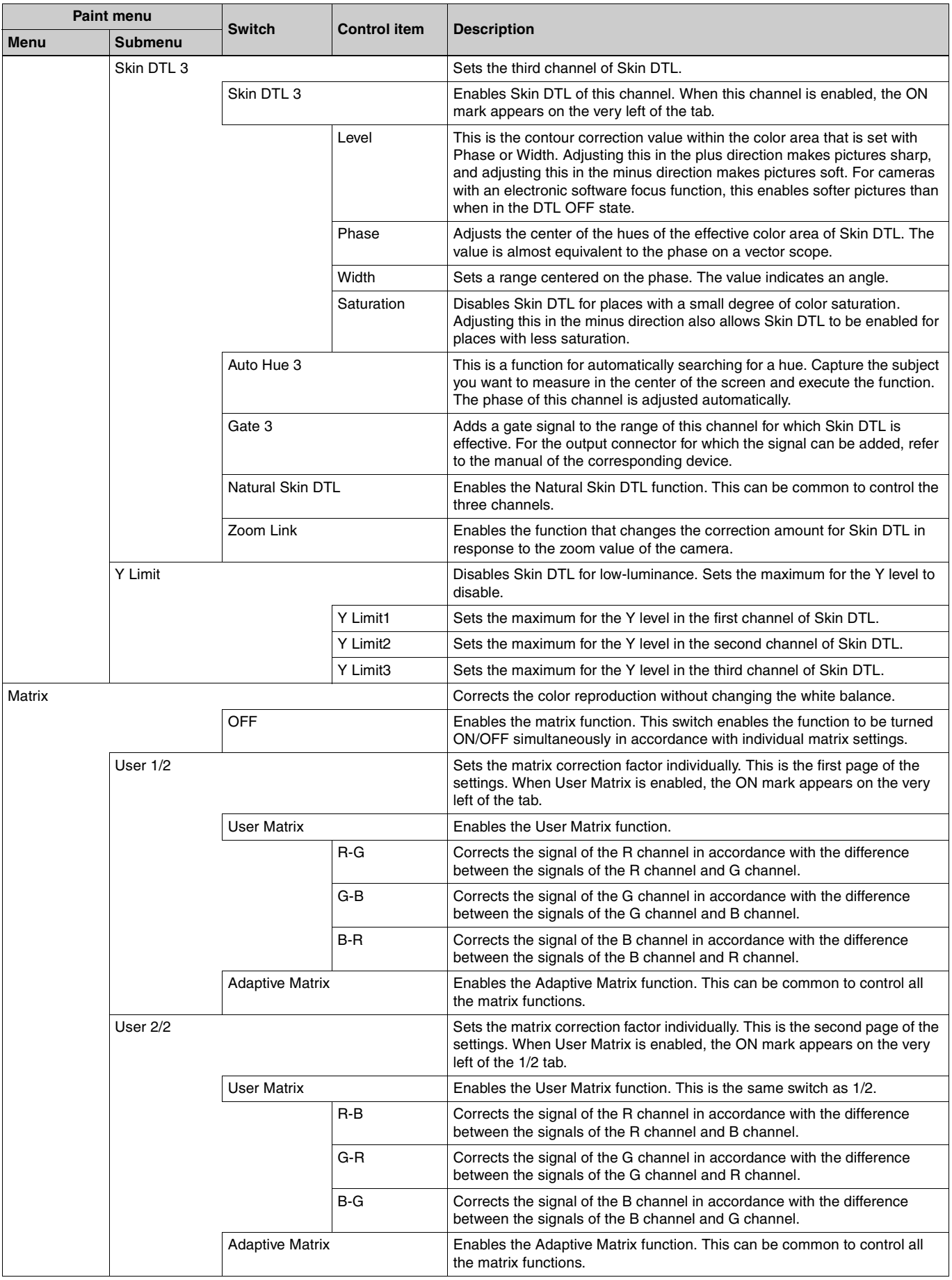

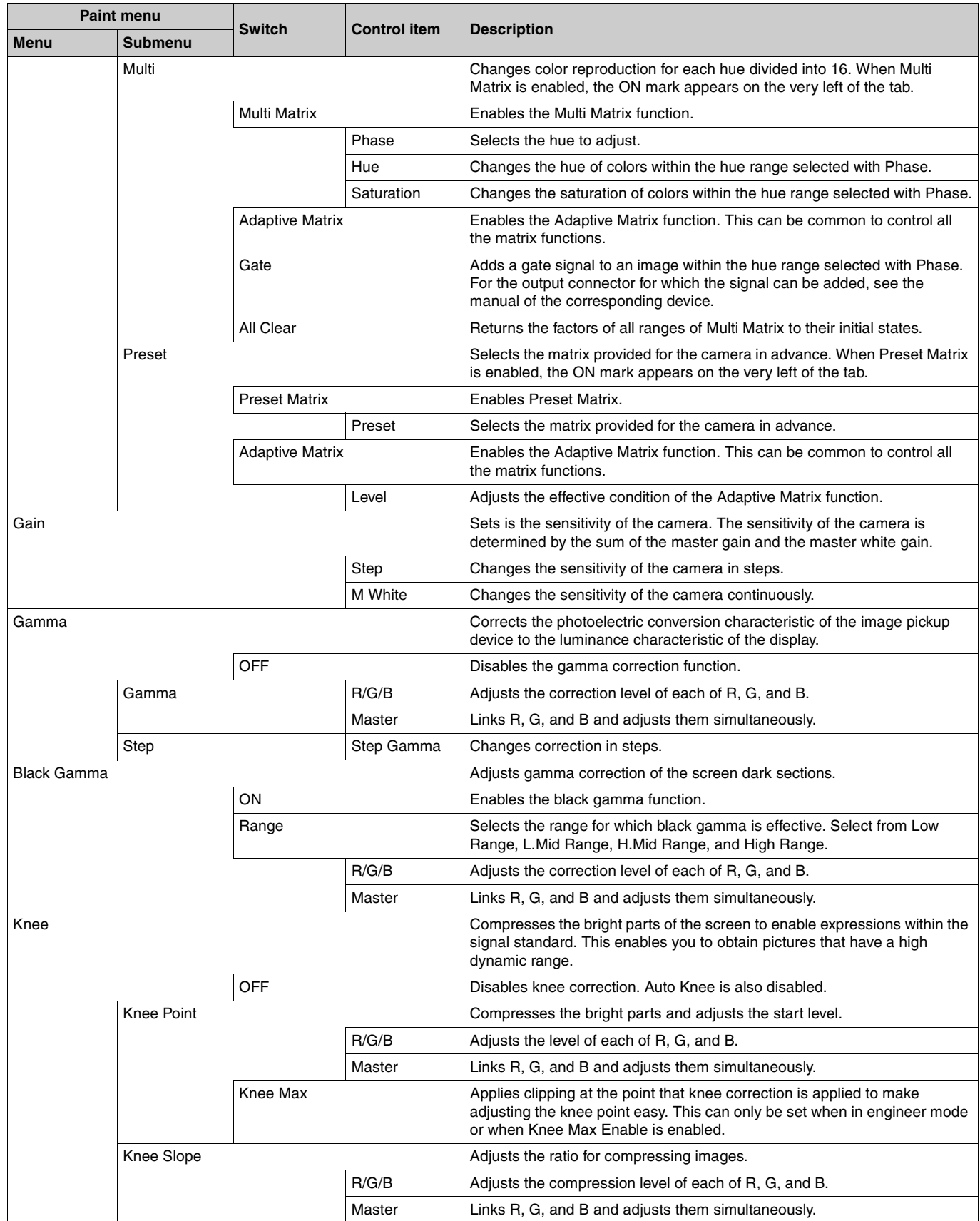

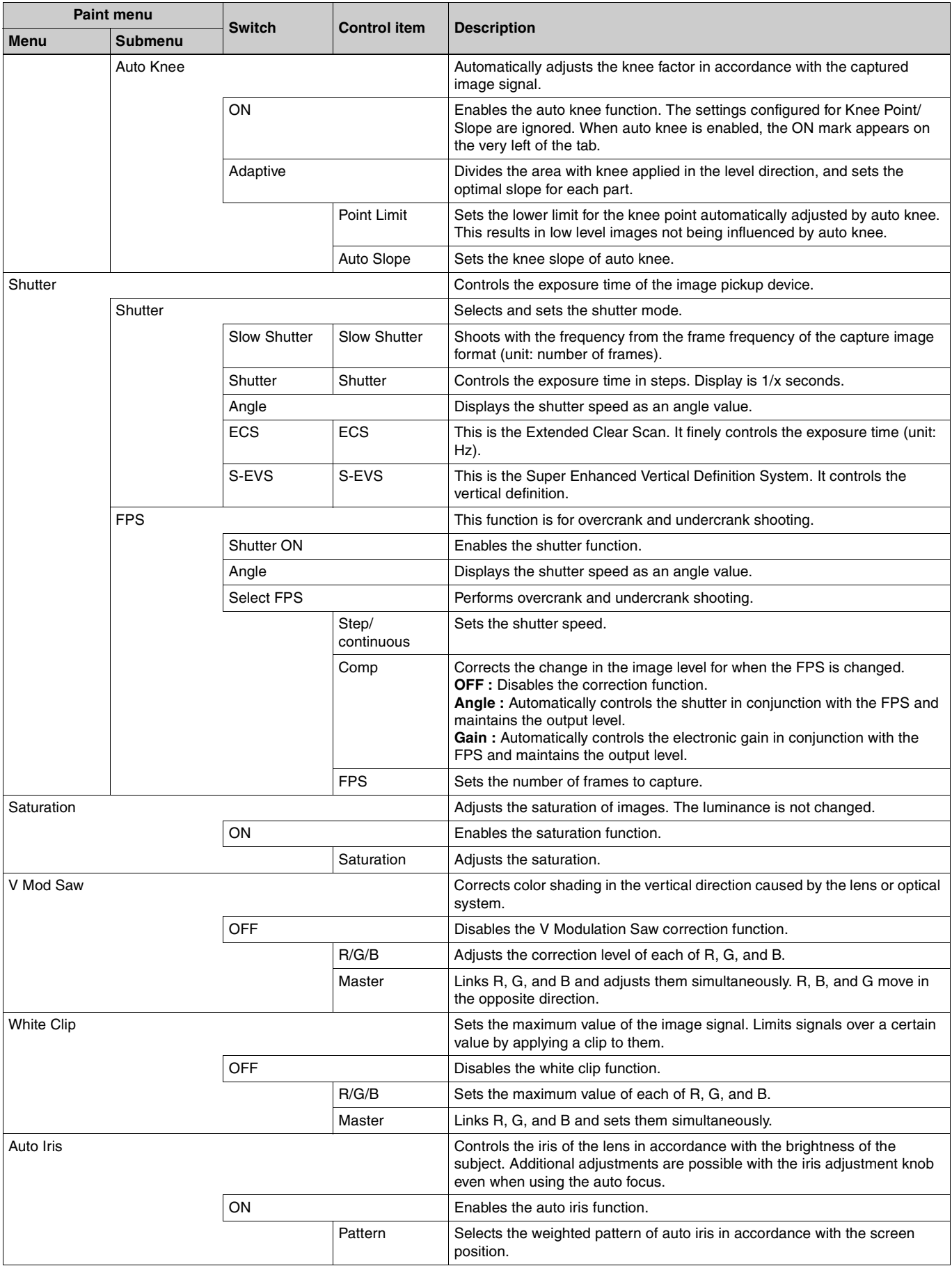

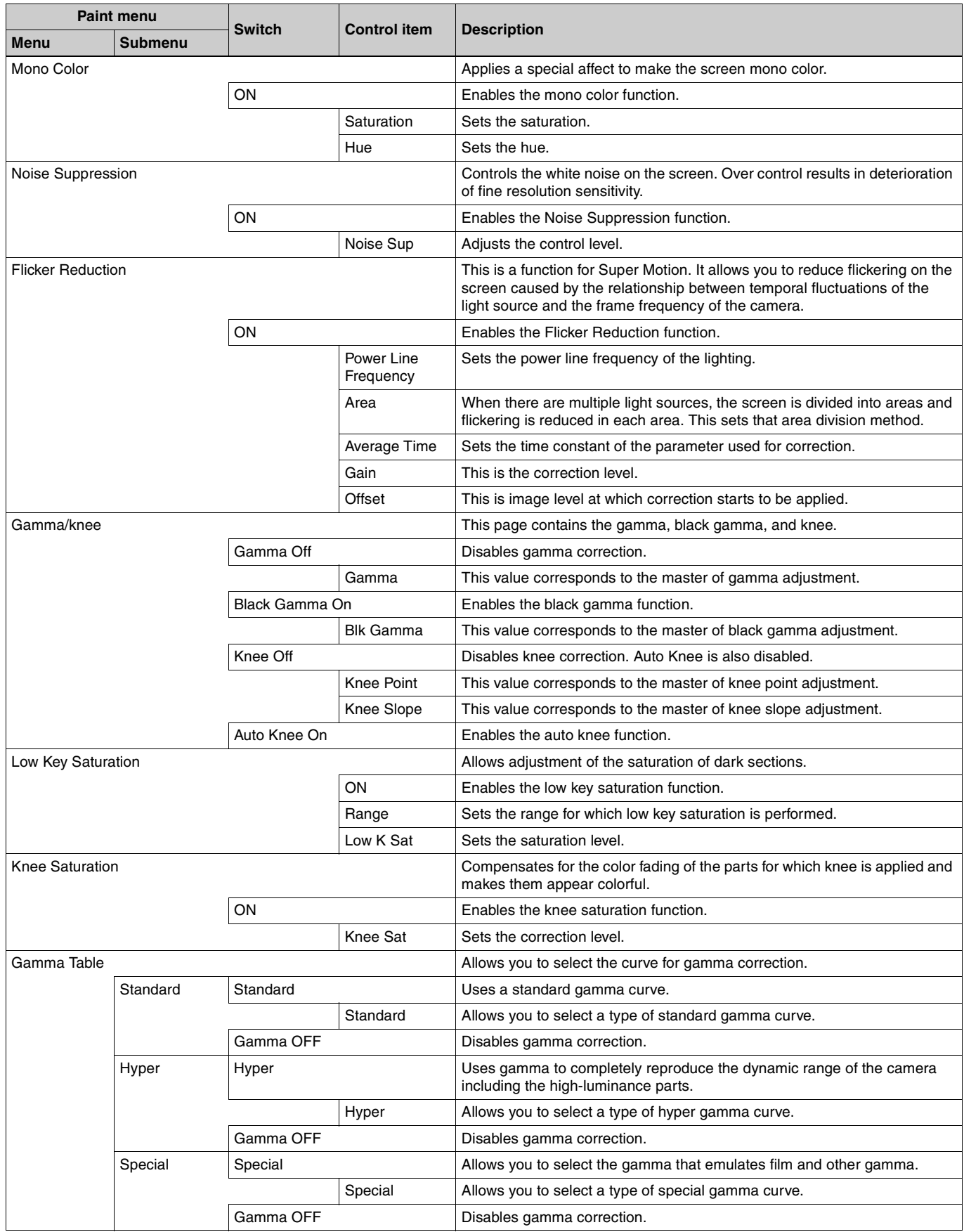

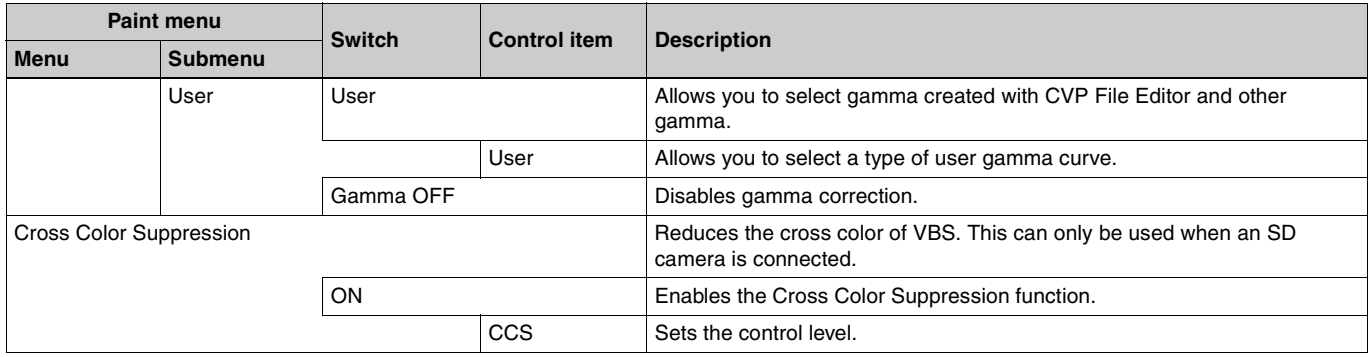

# <span id="page-63-0"></span>**File Menu**

**Screen display example (when "Scene" is selected in the File menu, and then "Scene Transfer" is selected)**

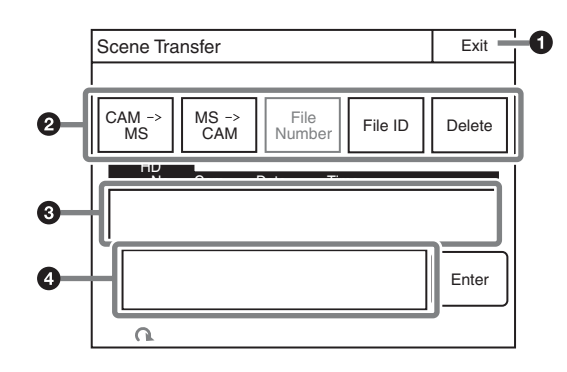

- **O** Press this to return to the previous menu screen.
- $\bullet$  Press a button to select the transfer destination and source. Press the File ID button to enter a File ID, press the Delete button to delete a file.
- **to** This displays a list of scene files that can be transferred. When there are multiple files, turn the SELECT knob to select the scene file that will be transferred.

#### **O** Message area

This displays files and the operation information.

#### **Menu items**

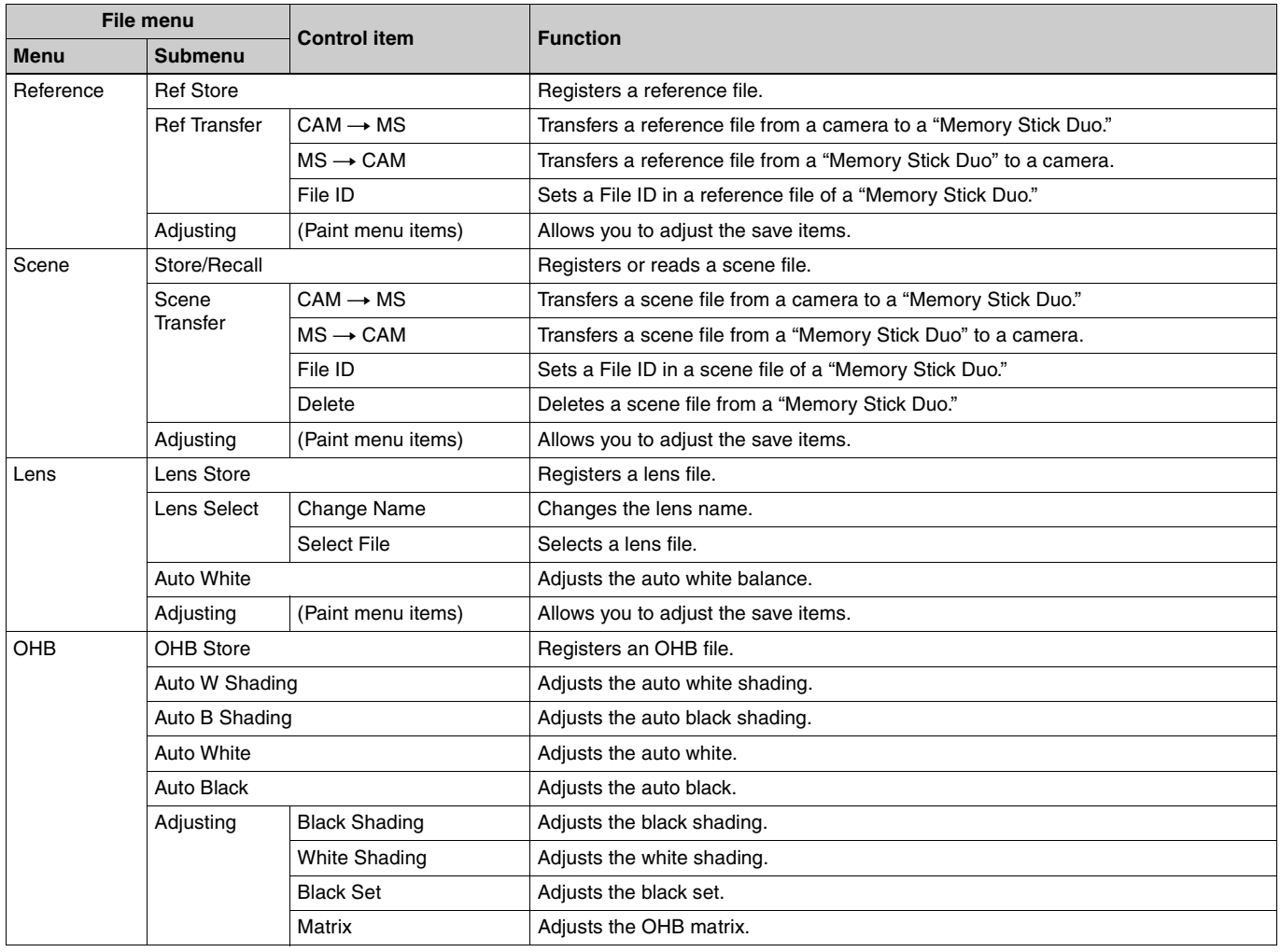

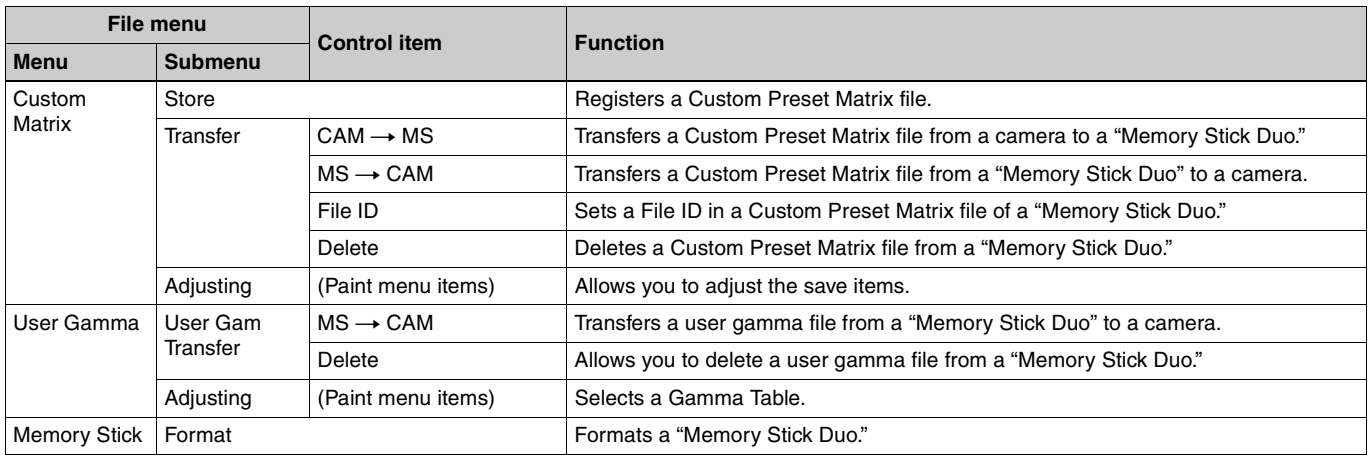

# <span id="page-64-0"></span>**Maintenance Menu**

**Screen display example (when "Camera" is selected in the Maintenance menu, and then "Black Shading" is selected)**

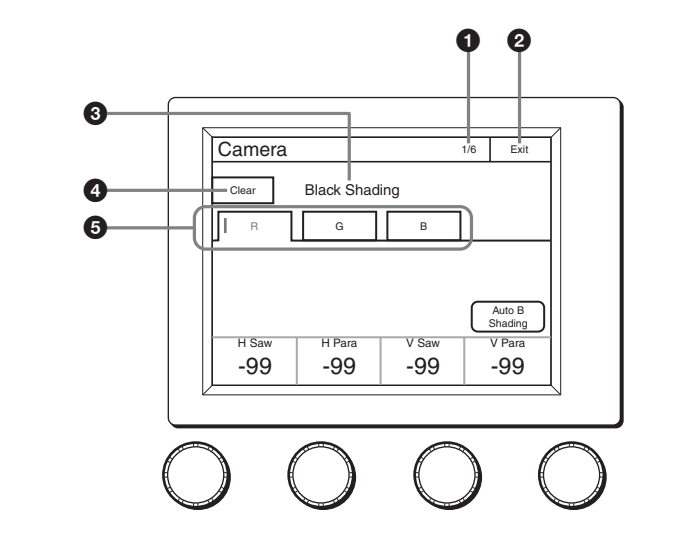

- $\bigodot$  This indicates the page number/total number of pages. When this indication is displayed, you can turn the SELECT knob to change the page.
- $\bullet$  Press this to return to the previous menu screen.
- **t** This displays the current setting item name. After Clear is pressed to light it, you can clear all of the setting values.

#### **Menu items**

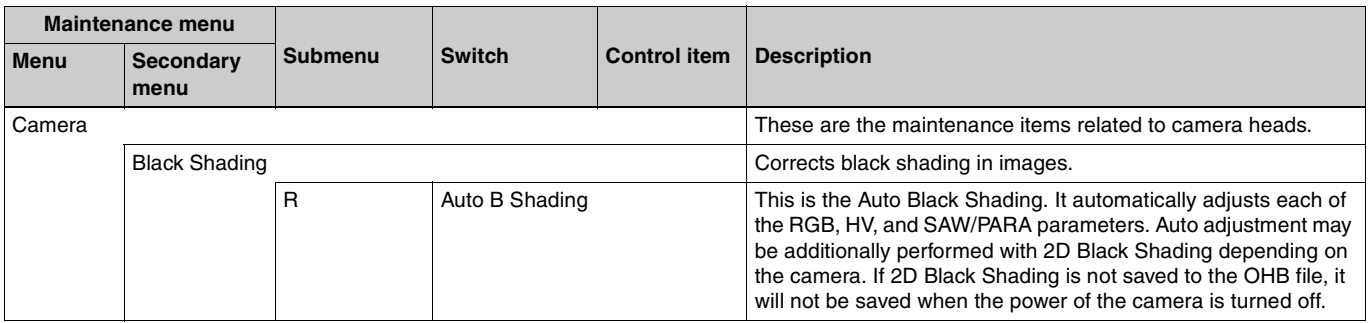

- **O** Press this to clear the setting items.
- $\Theta$  Press a tab to switch to the setting items.

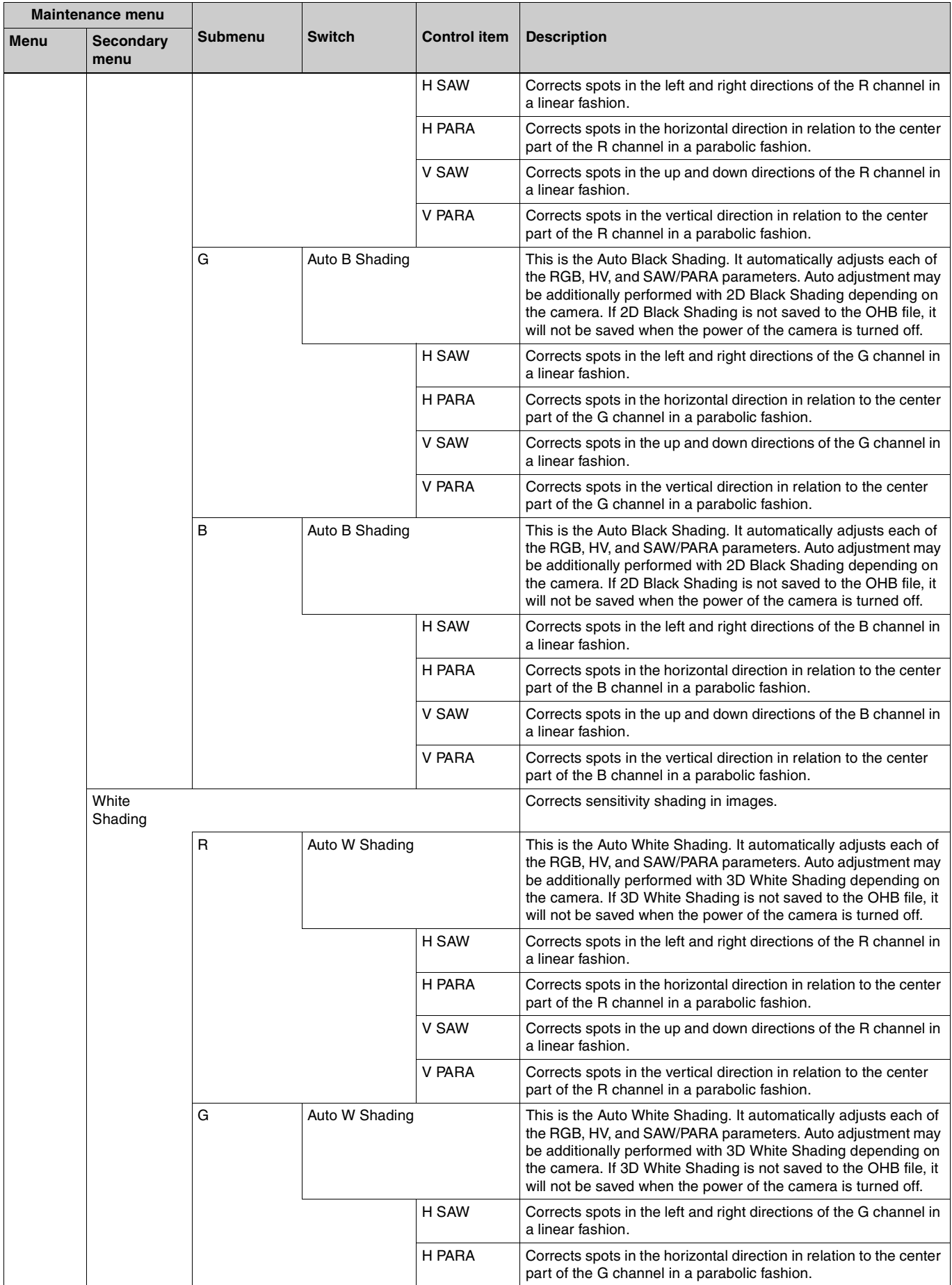

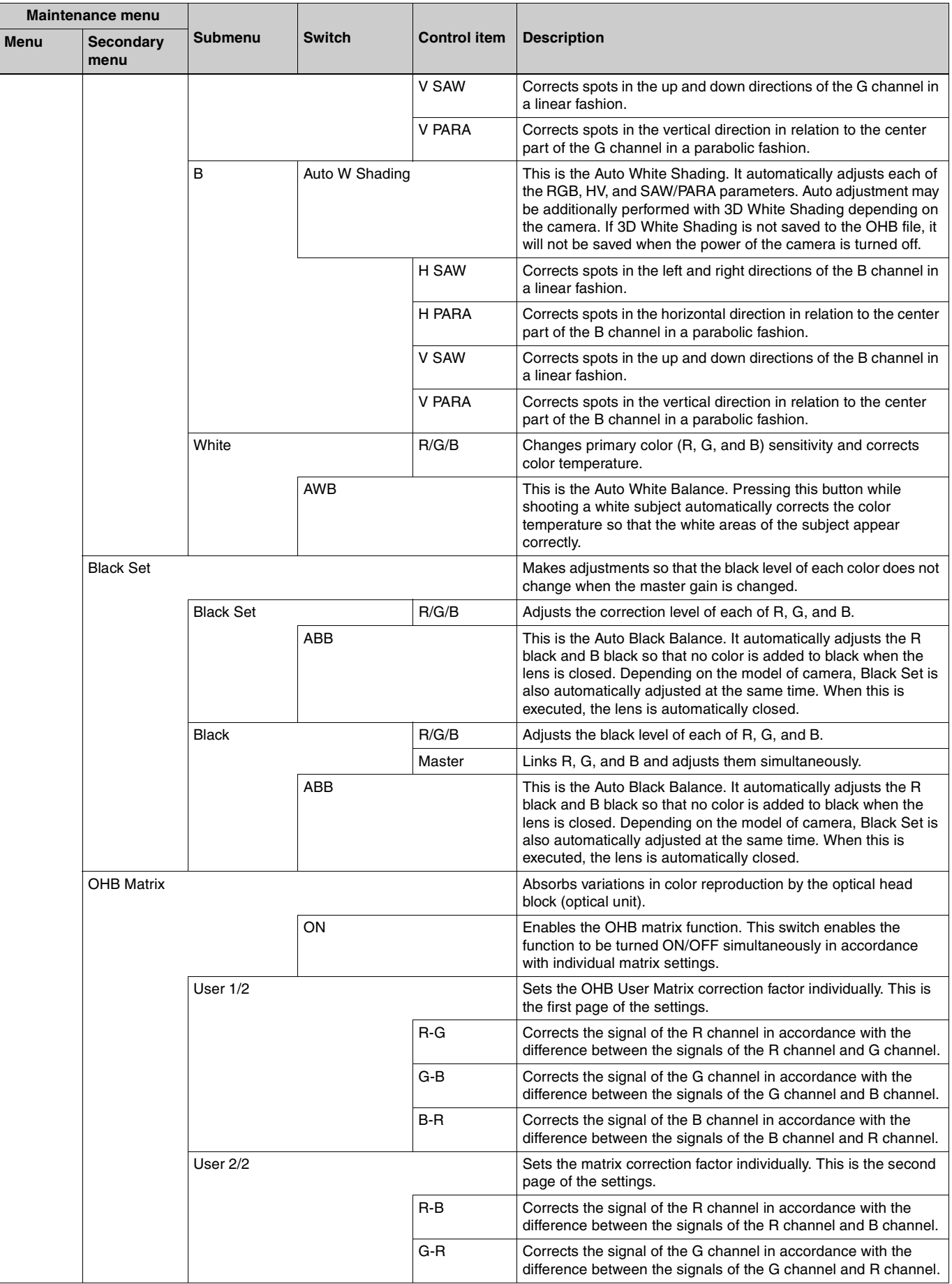

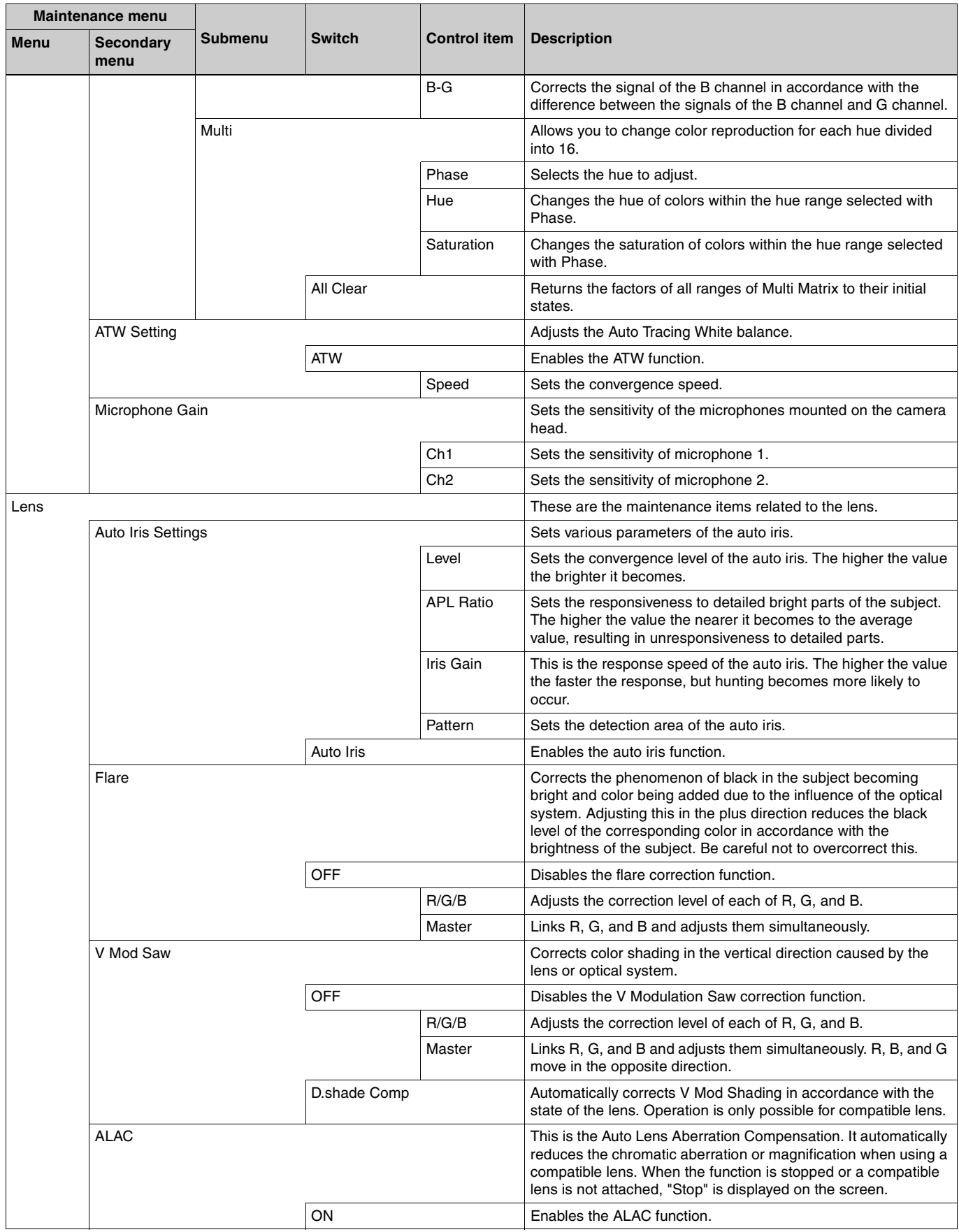

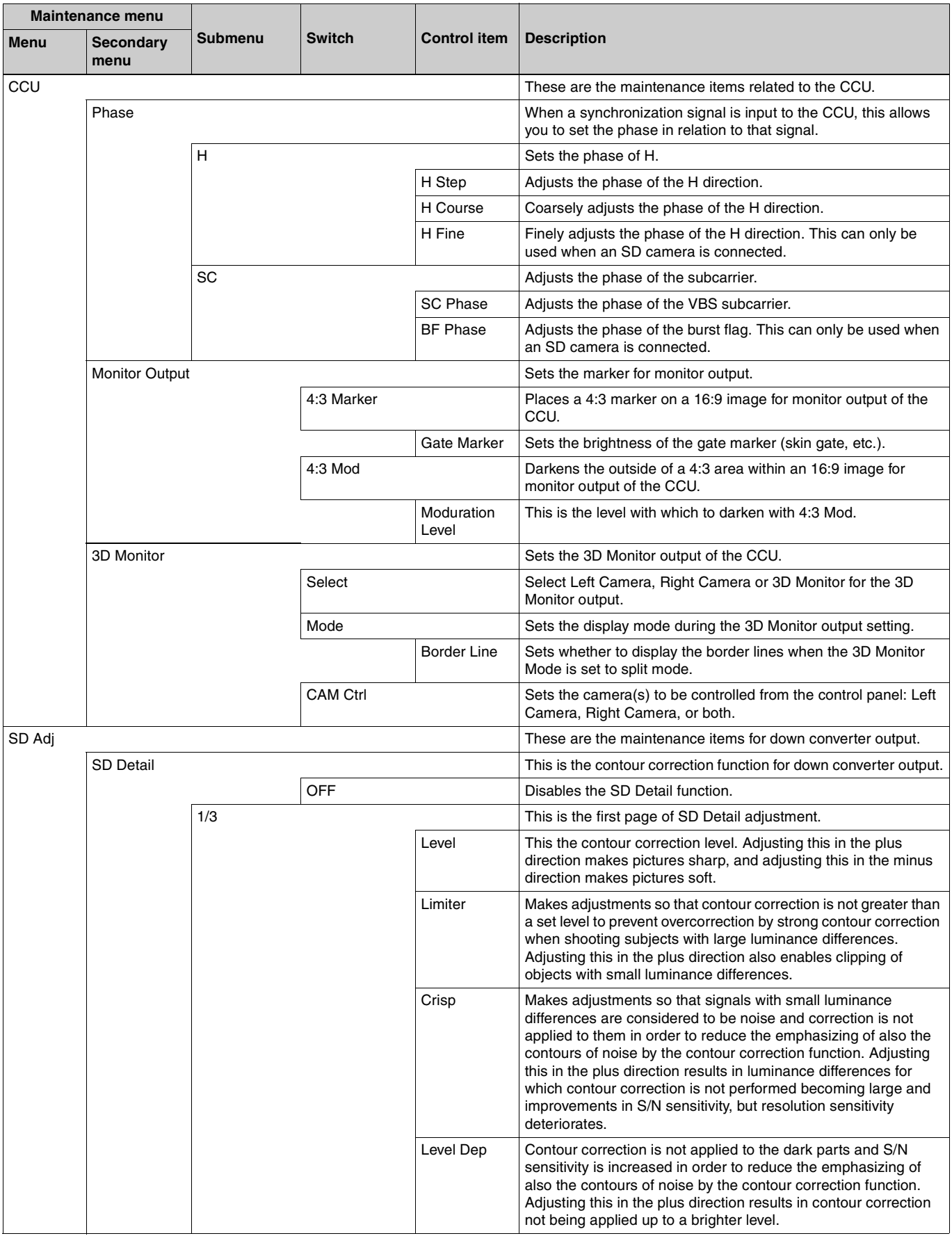

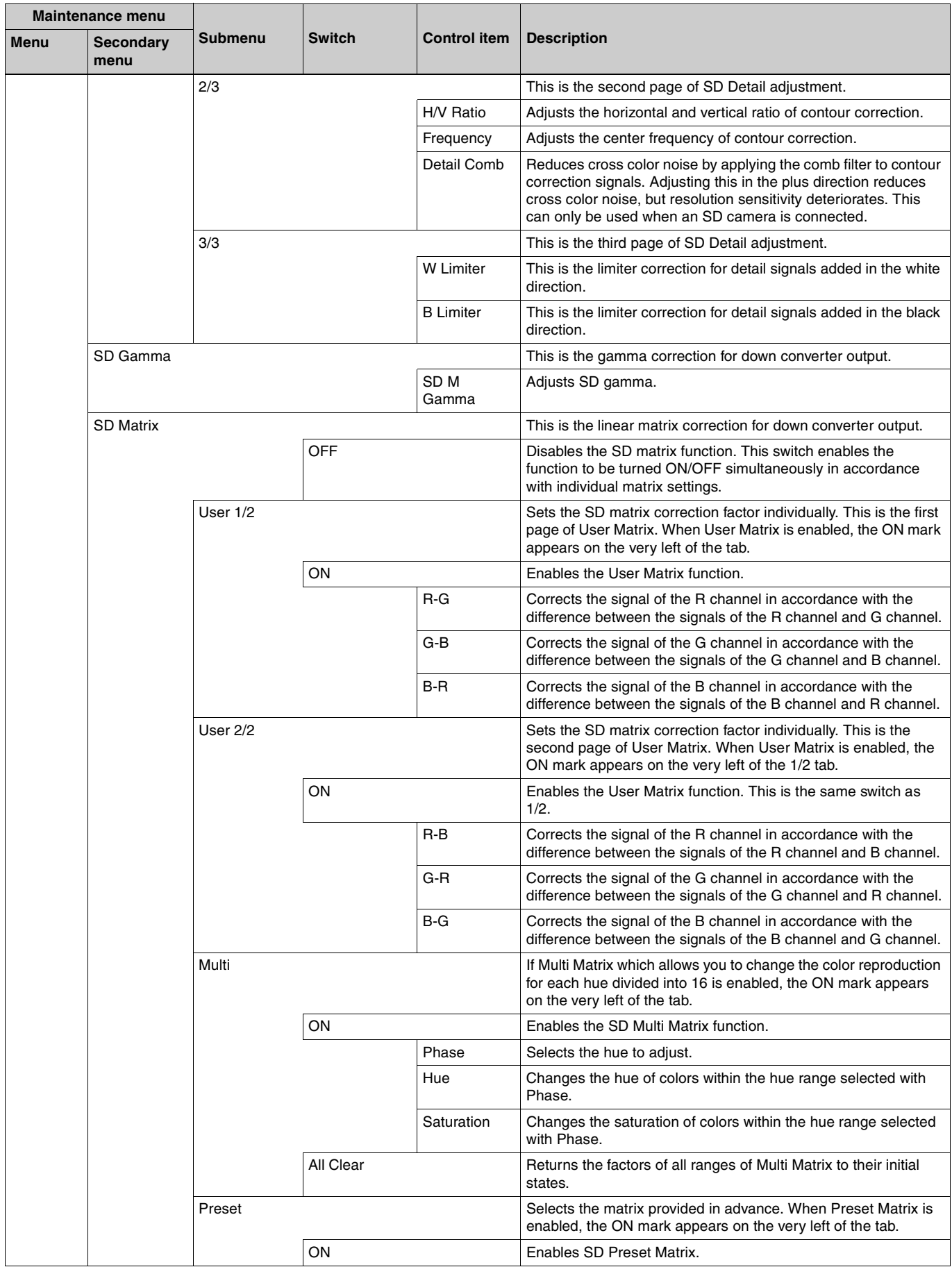

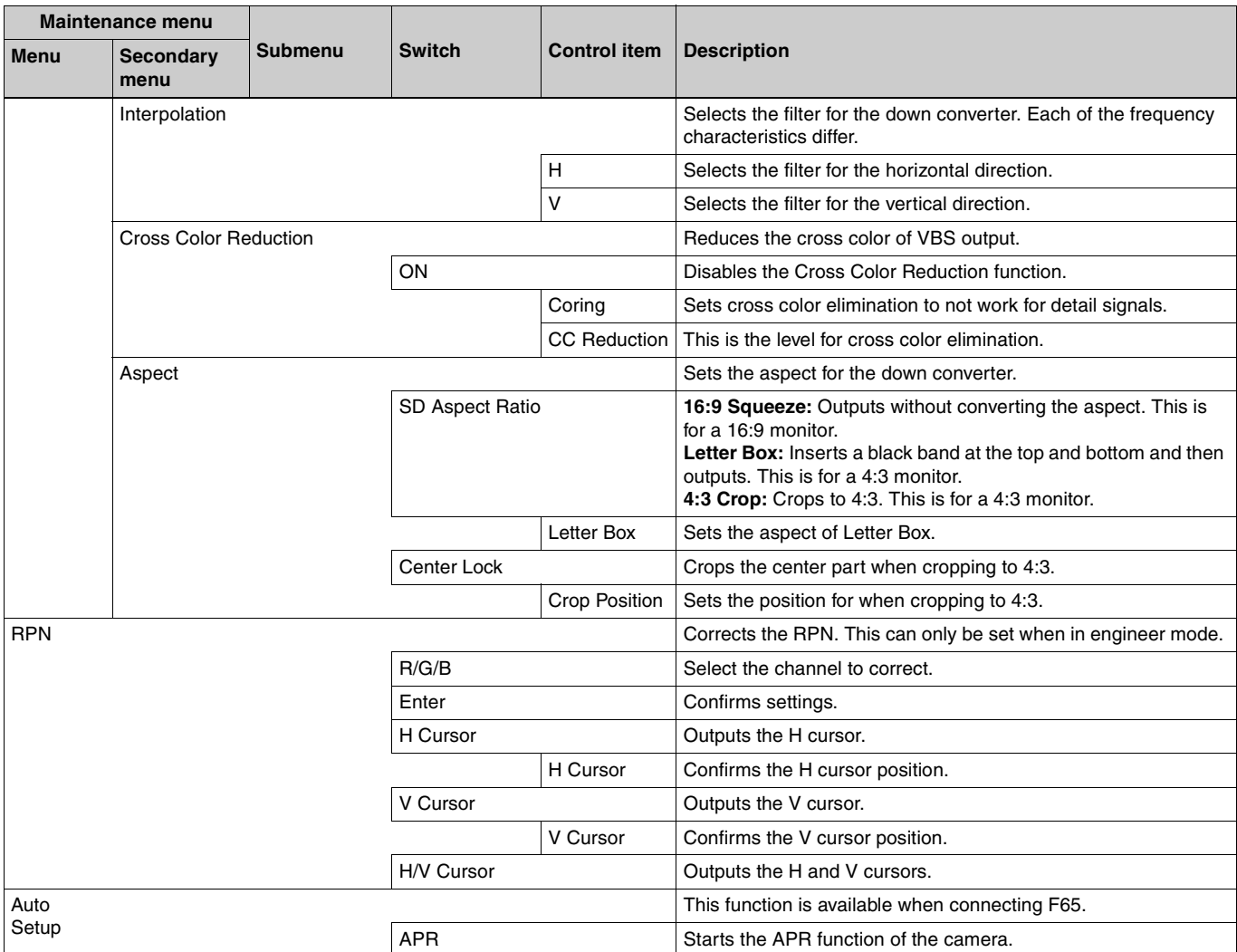

# <span id="page-71-0"></span>**Config Menu**

**Screen display example (when "Mode" is selected after selecting "Camera" (Camera Config) in the Config menu)**

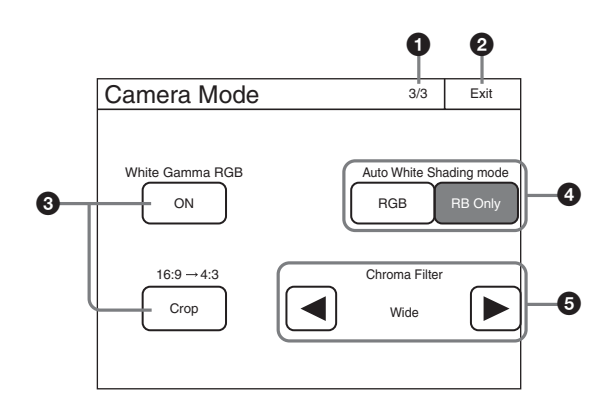

- $\bigodot$  This indicates the page number/total number of pages. When this indication is displayed, you can turn the SELECT knob to change the page.
- d Press either of the buttons to select a mode.
- **e** Press  $\blacktriangleleft$  to select a filter.
- $\bullet$  Press this to return to the previous menu screen.
- **E** Press this to light the button and turn ON each of the functions.

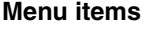

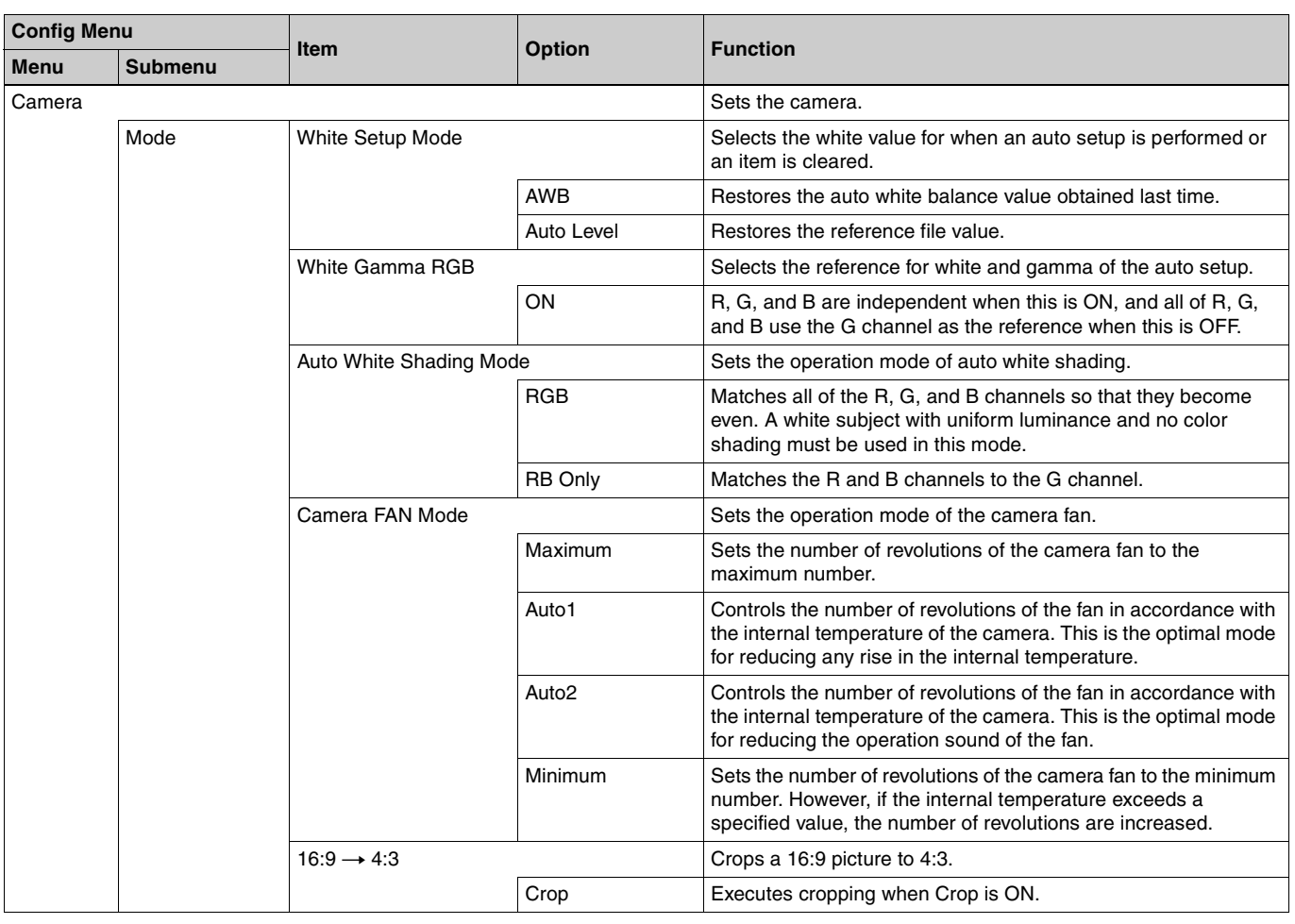
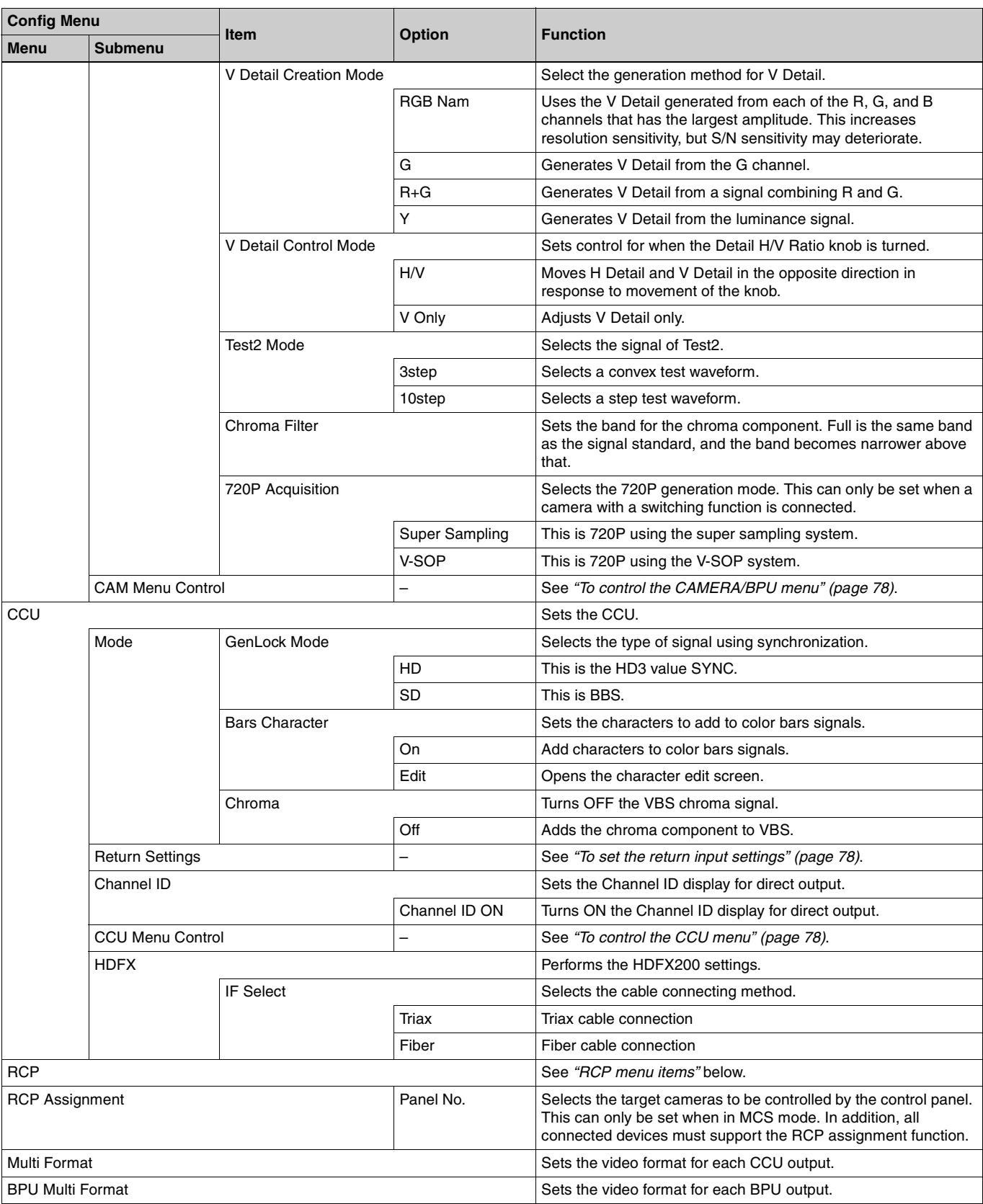

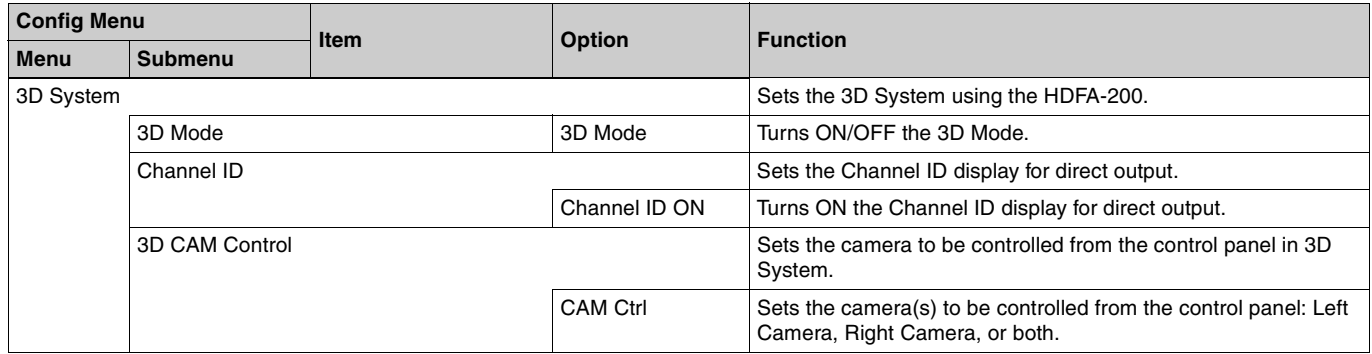

# <span id="page-73-0"></span>**RCP menu items**

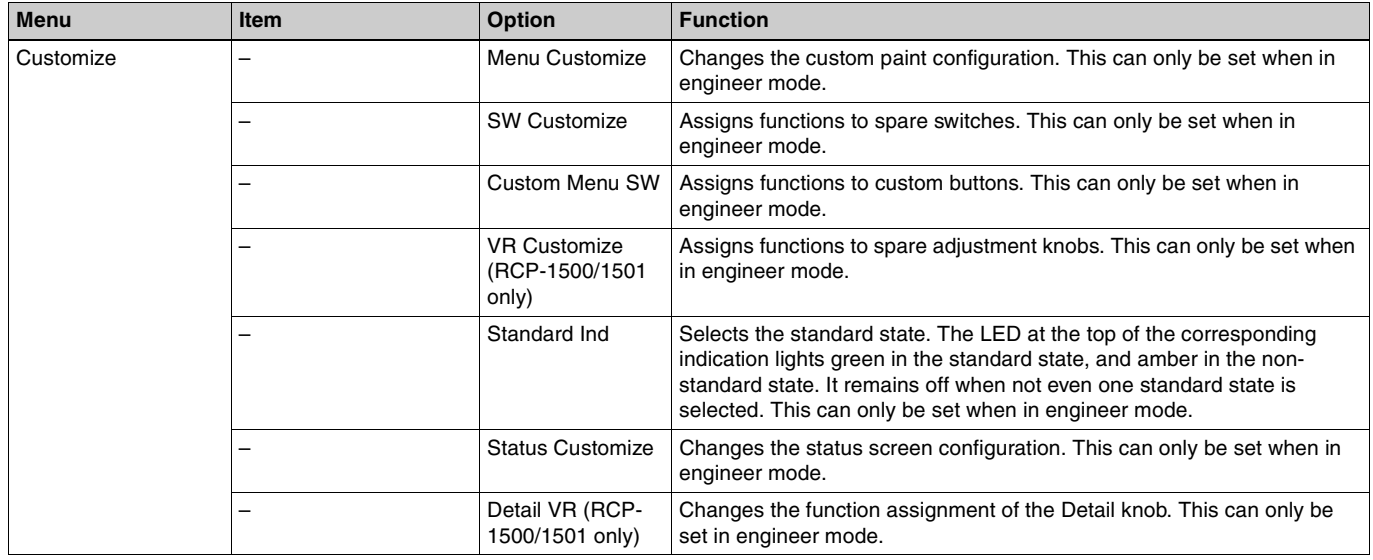

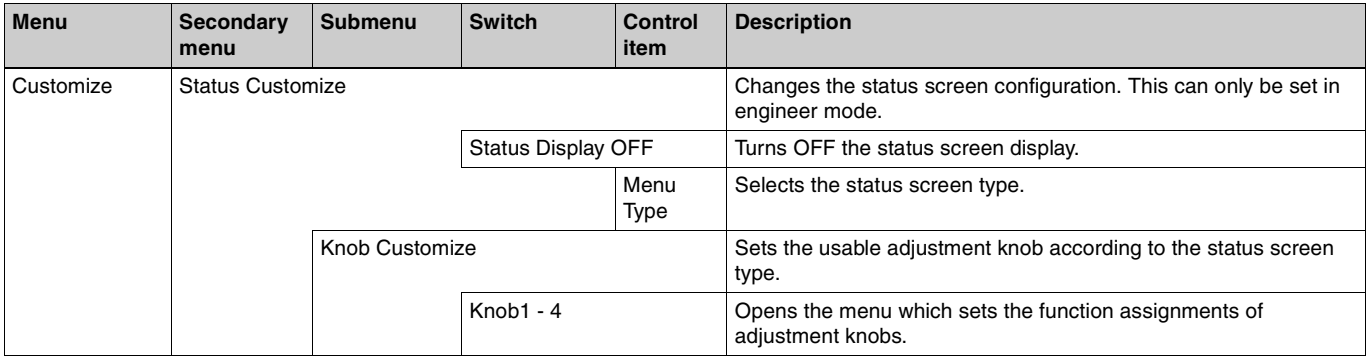

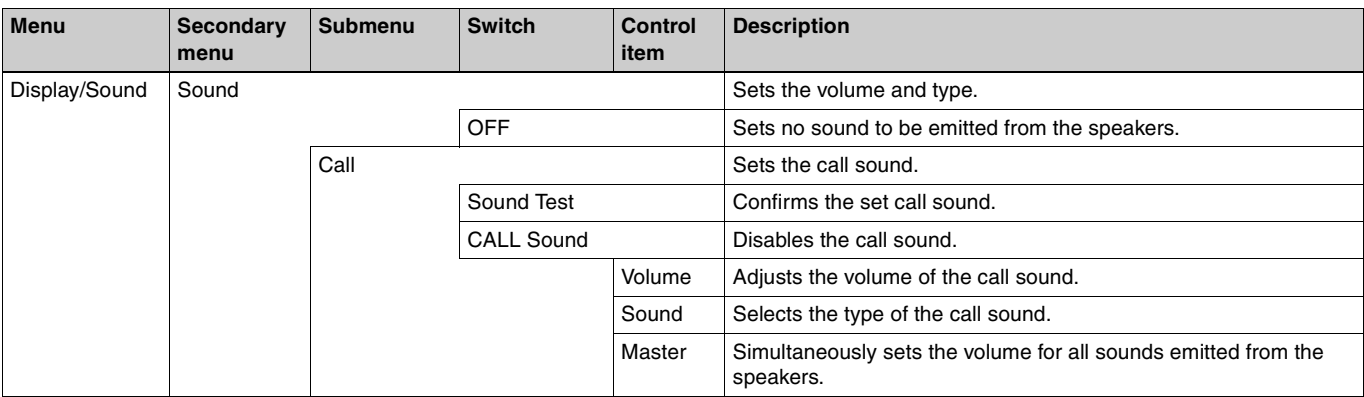

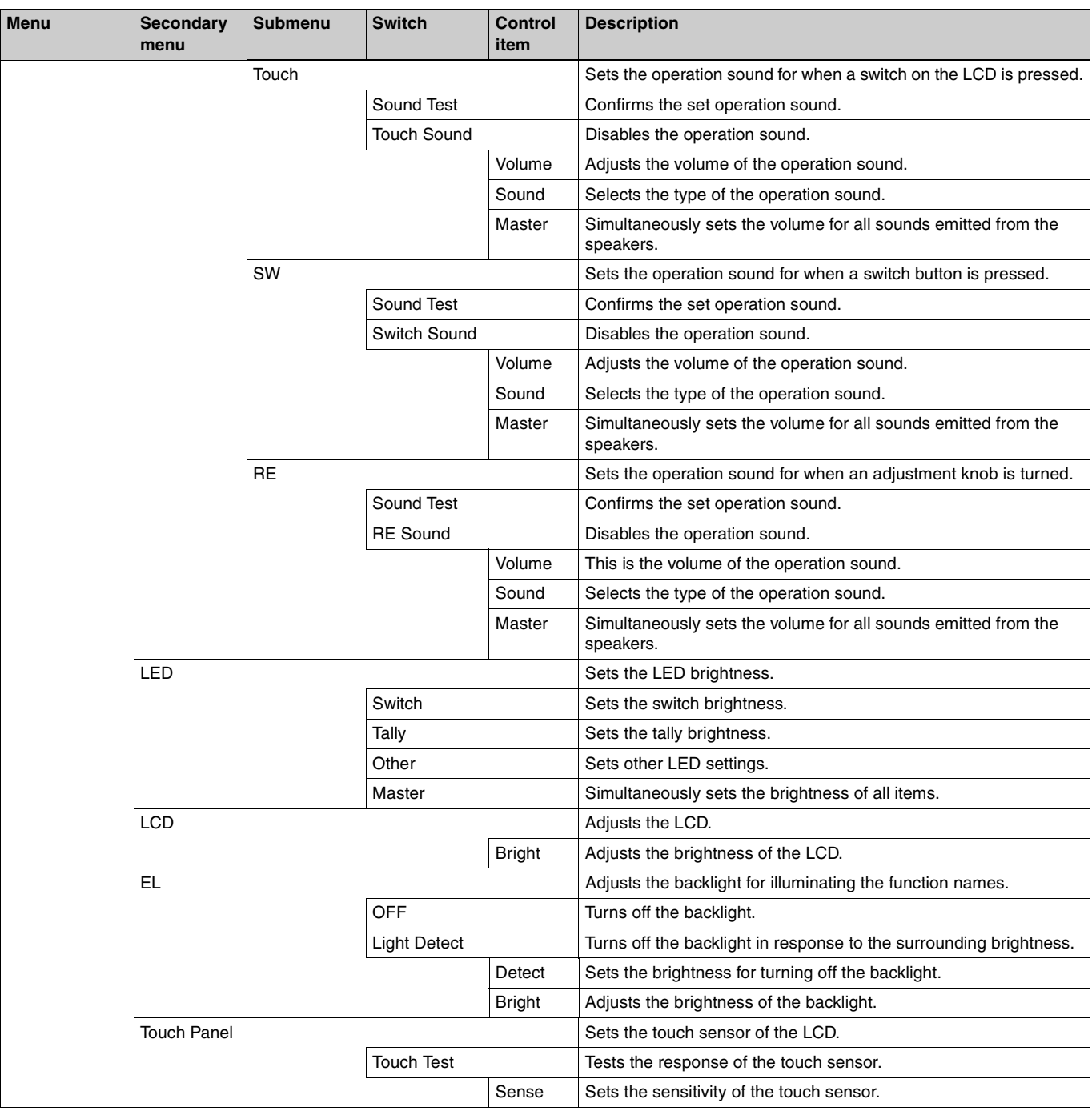

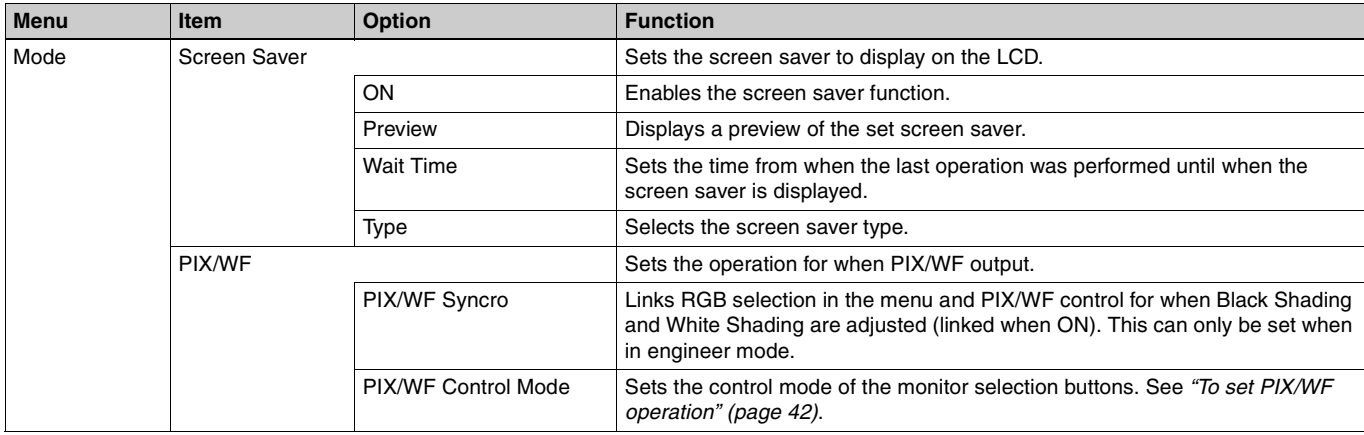

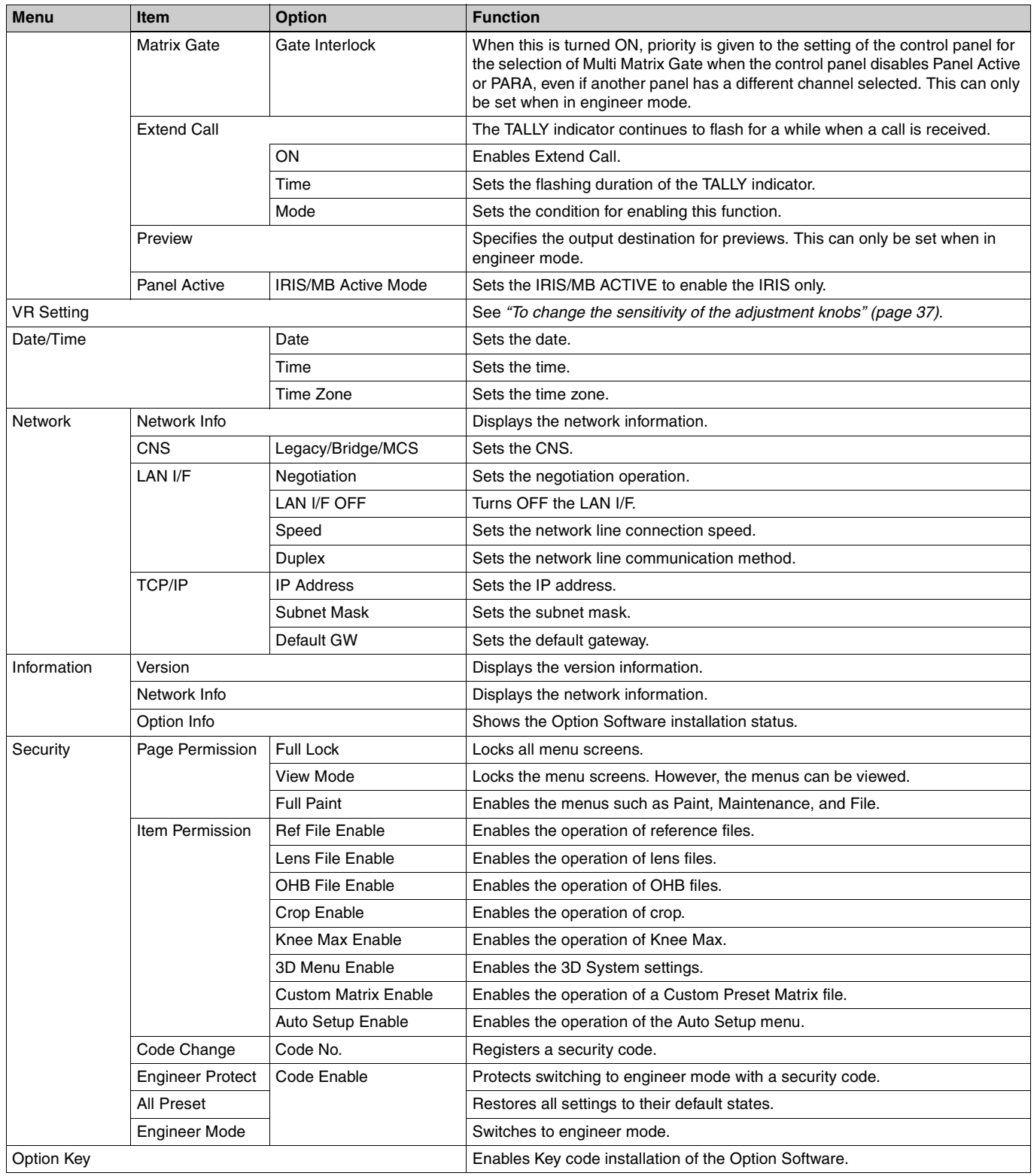

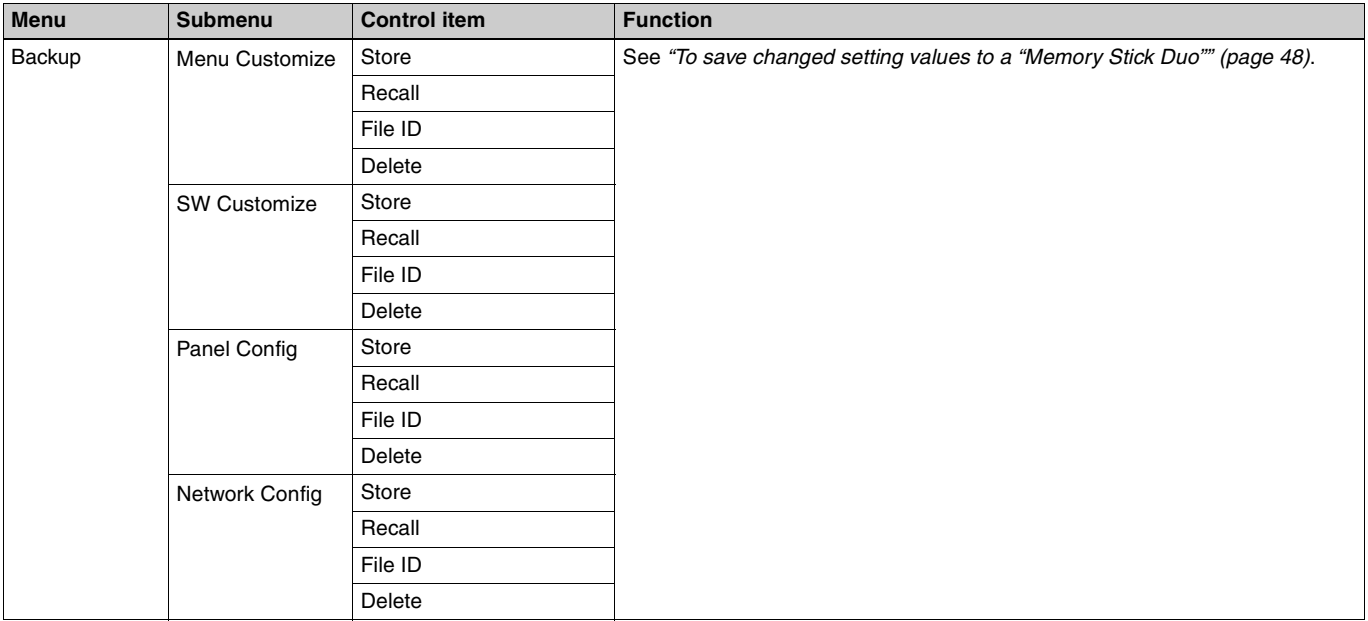

# <span id="page-77-1"></span>**To set the return input settings**

Select [Return Settings] in the CONFIG menu to set the formats of return signals from the CCU.

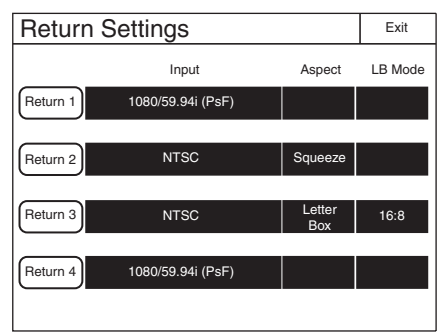

Use the following procedure to set the settings.

**1 Press any one of** [Return-1] **to** [Return-4]**.**

The screen for specifying the format of the return signal appears.

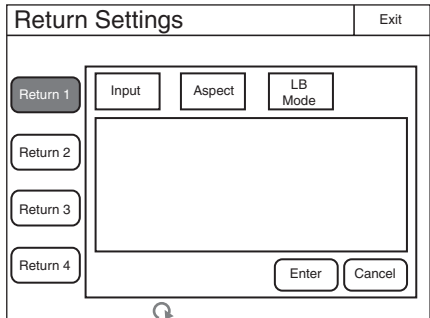

# **2 Set the format of the return signal.**

[Input]: Specifies the input signal.

[Aspect]: Specifies the aspect ratio. This can only be set if you specified SD signal for [Input].

[LB Mode]: Specify the display mode for letter box if you specified [Letter Box] for **Aspect**].

The setting values that can be selected for each setting value are displayed in a list. Turn the adjustment knob on the very left to move the cursor to select a setting value.

**3 Press** [Enter]**.**

The settings for the format of the return signal are changed.

**4 Repeat steps 1 to 3 if you also want to set the remaining return signals.**

# <span id="page-77-2"></span>**To control the CCU menu**

Select CCU Menu Control in the CONFIG menu to remotely control the menu displayed for image output of the CCU from this control panel.

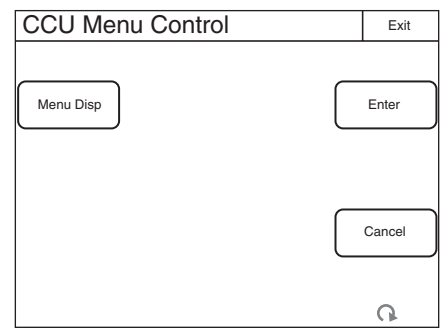

- Use [Menu Disp] to display or hide the CCU menu. The setting menu appears when this button is pressed even when CHARACTER display is enabled for image output of the CCU. In such a case, closing the setting menu redisplays the CHARACTER display.
- Press **Enter** to switch to the setting mode and confirm changing of the setting value.
- Press Cancel to end the setting mode and cancel changing of the setting value.
- Turn the adjustment knob on the very right to move the cursor in the CCU menu and change a setting value.

# <span id="page-77-0"></span>**To control the CAMERA/BPU menu**

When you select CAM Menu Control in the CONFIG menu. you can control the menu obtained by the camera head or the BPU from the unit displaying the image output of the CCU.

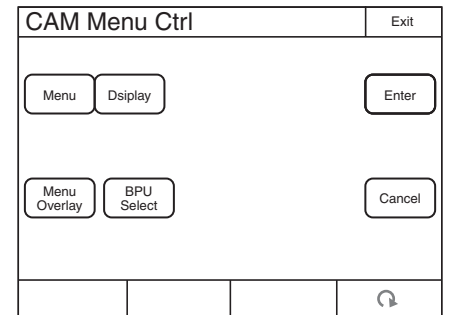

- Use CAM Menu Overlay to display the camera/BPU menu switching the CCU character display.
- Use **BPU** Select to select whether to display the camera menu or the BPU menu in the image output of the CCU when the [CAM Menu Overlay] button is lit. When BPU is not used, this button is disabled.
- Use [Display] to display or hide the camera/BPU operation state.

• Use [Menu] to display or hide the camera/BPU menu. The [Display] and [Menu] buttons are equivalent to the toggle switch for the menu display in the camera head or the front panel of the BPU.

# **To operate while displaying the camera/BPU menu**

- Press **Enter** to switch to the setting mode and confirm changing of the setting value.
- Press Cancel to end the setting mode and cancel changing of the setting value.
- Turn the adjustment knob on the very right to move the cursor in the camera/BPU menu and change a setting value.

# **To change RCP assignments**

Selecting **RCP** Assignment in the Config menu allows you to change RCP assignments.

# **Note**

The following RCP assignment function is only available in MCS mode. In addition, the function is not available when an MSU-900/950 is set as the master.

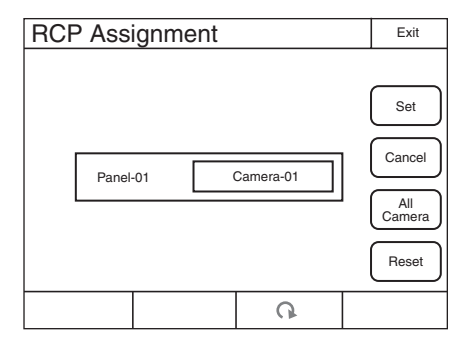

**1 Use the "Camera" knob (second knob from the right) to select the camera number for which you want to control.**

If you select [All Camera], all cameras will be displayed. (When [All Camera] is not selected, only devices with established connections to the Master of the MCS mode are displayed.)

- **2 To return all RCP assignments to their standard state, press** [Reset]**.**
- **3 Press** [Set]**.**

The setting changes are applied.

# **Multi Menu**

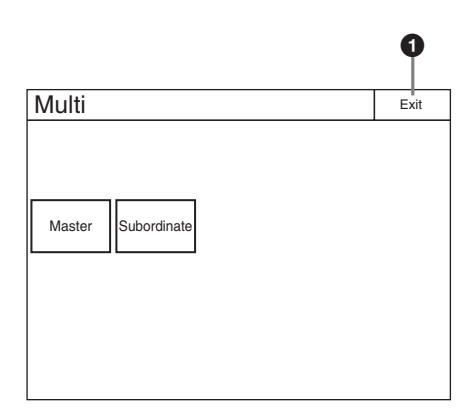

**O** Press this to return to the previous menu screen.

#### **Menu items**

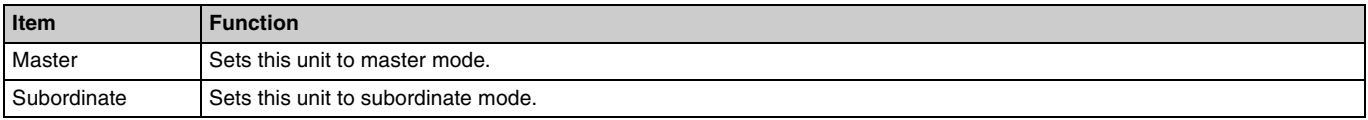

# **Function Menu**

# **Screen display example (when PIX/WF is selected)**

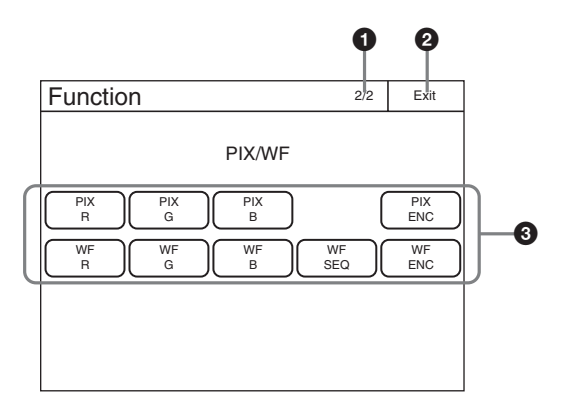

- $\bigodot$  This indicates the page number/total number of pages. When this indication is displayed, you can turn the SELECT knob to change the page.
- $\bullet$  Press this to return to the previous menu screen.
- **E** Press a button to light it and select the output signal or turn ON the shutter.

#### **Menu items**

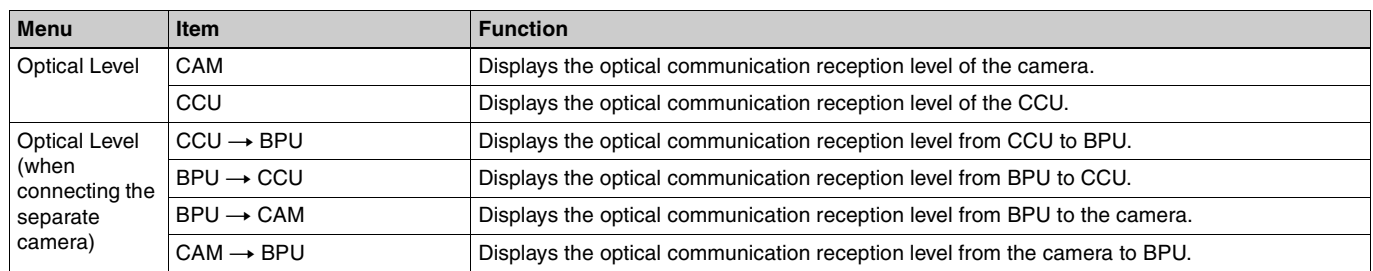

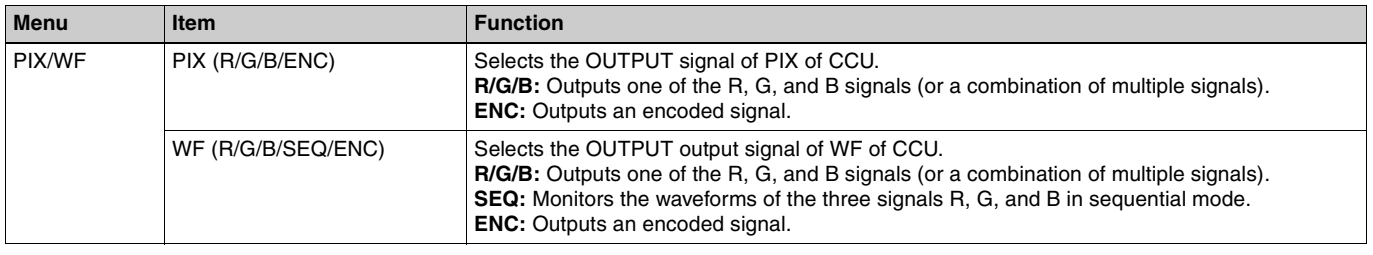

# **Scene Menu**

**Screen display example (when connected to the cameras of the 32 scene files)**

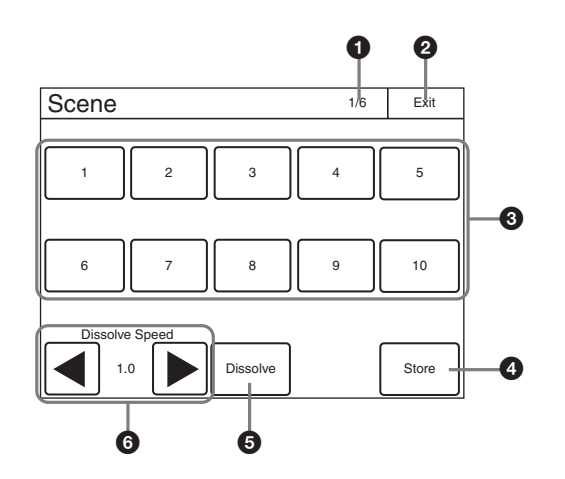

- $\bigodot$  This indicates the page number/total number of pages. When this indication is displayed, you can turn the SELECT knob to change the page.
- 

**2** Press this to return to the previous menu screen.

 $\odot$  Select and press the number of a scene file to access the registered file. When you access a file, the number of the accessed scene file lights.

If you press the same number, the state returns to that before you accessed the file.

- **O** Press Store and then press the desired scene file number to register the file. When file registration is finished, [Store] turns off.
- $\Theta$  When you press **Dissolve** to turn it on, the picture changes gradually when the scene file is accessed. (When off, the picture changes instantly.)
- **6** Set the approximate time to change the picture while [Dissolve] is on. (The larger the number the longer it takes for the picture to change.)

# **About "Memory Stick Duo"**

You can use "Memory Stick Duo" and "Memory Stick PRO Duo" media with this unit.

Unit operations have been checked using "Memory Stick Duo" media up to 8 GB.

This unit is equipped with PrFILE for Memory Stick manufactured by eSOL Co.,Ltd.

# **Inserting a "Memory Stick Duo"**

Open the "Memory Stick Duo" slot cover, and insert the "Memory Stick Duo" into the "Memory Stick Duo" slot as shown, until it clicks into place and the access (status) indicator lights red.

When the "Memory Stick Duo" is properly inserted, the indicator changes from red to green.

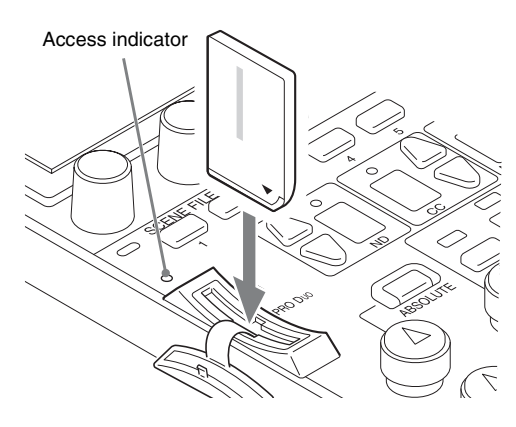

# **Note**

Confirm the orientation of the "Memory Stick Duo" before inserting it. If there is some resistance when you insert it or it does not fit properly, the "Memory Stick Duo" may be turned around or upside down. Do not force the "Memory Stick Duo" into the slot. Confirm the sides and ends of the "Memory Stick Duo" before inserting it again.

# **To remove a "Memory Stick Duo"**

Confirm that the access indicator is not lit red, then lightly push in the "Memory Stick Duo" to release the lock.

# **Note**

If the access indicator is lit red, data is being read from or written to the "Memory Stick Duo." In such cases, do not shake the unit or subject it to shock. In addition, do not turn off the power to the unit or remove the "Memory Stick Duo." Doing so may damage the data.

# **Protecting Saved Data**

To prevent accidental erasure of important data, use the LOCK switch on the "Memory Stick Duo."

Slide the switch upward to the write protect position. This ensures that you cannot inadvertently overwrite data on the "Memory Stick Duo."

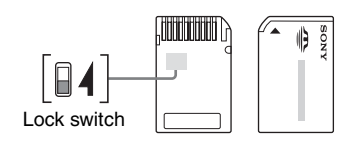

# **Note**

If you are using a "Memory Stick Duo" that does not have a LOCK switch, be careful not to inadvertently overwrite or erase your data.

# **Precautions**

- Do not attach anything other than the supplied label to the "Memory Stick Duo" labeling position.
- Attach the label so that it does not stick out beyond the labeling position.
- Carry and store the "Memory Stick Duo" in its case.
- Do not touch the connector of the "Memory Stick Duo" with anything, including your finger or metallic objects.
- Do not strike, bend, or drop the "Memory Stick Duo."
- Do not disassemble or modify the "Memory Stick Duo."
- Do not allow the "Memory Stick Duo" to get wet.
- Do not use or store the "Memory Stick Duo" in a location that is:
	- Extremely hot, such as in a car parked in the sun
	- Under direct sunlight
	- Very humid or subject to corrosive substances
- To prevent data loss, make backups of data frequently. In no event will Sony be liable for any loss of data.
- Unauthorized recording may be contrary to the provisions of copyright law. When you use a "Memory Stick Duo" that has been pre-recorded, be sure that the material has been recorded in accordance with copyright and other applicable laws.
- "Memory Stick" and  $\sum_{\text{Nens})}$  are trademarks of Sony Corporation.
- "Memory Stick Duo" and MEMORY STICK Dup are trademarks of Sony Corporation.
- "Memory Stick PRO Duo" and MEMORY STICK PRO DUO are trademarks of Sony Corporation.

# **Specifications**

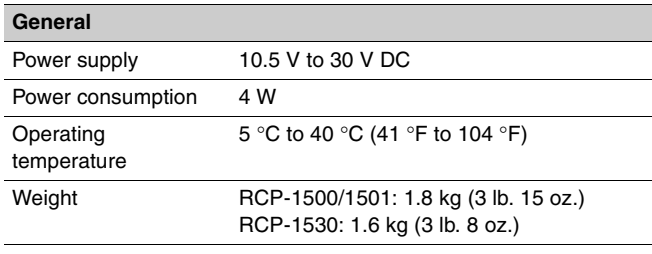

#### **External dimensions** Unit: mm (inches)

## RCP-1500

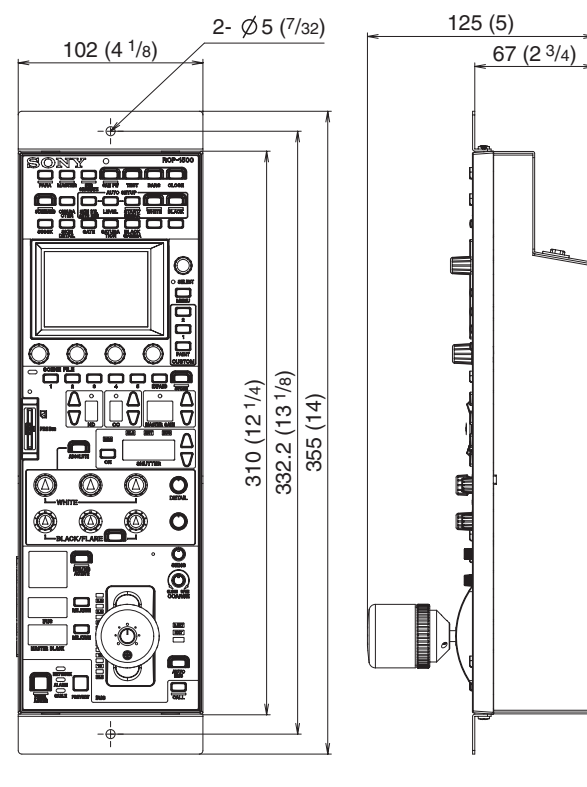

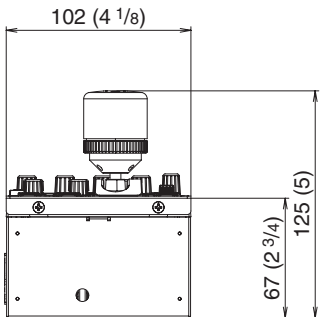

# RCP-1501

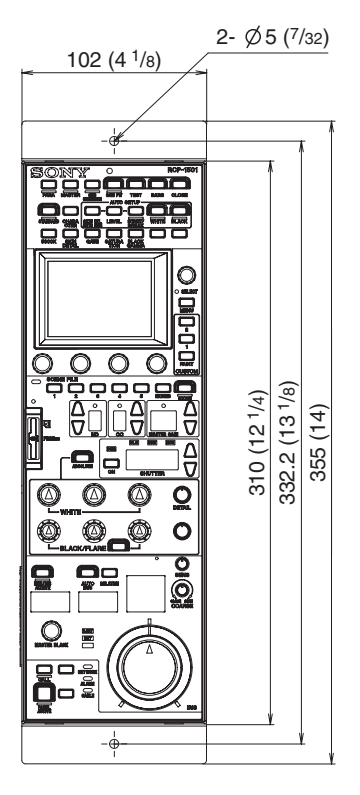

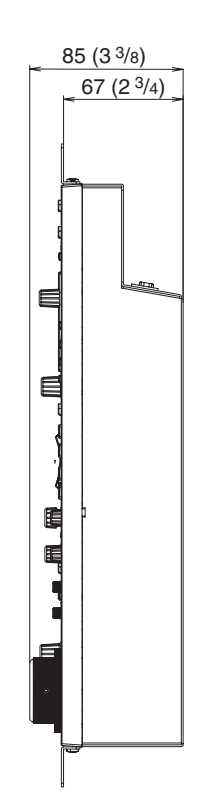

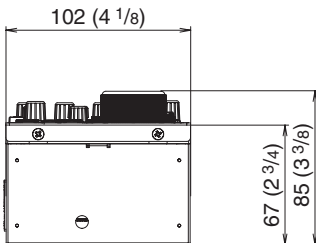

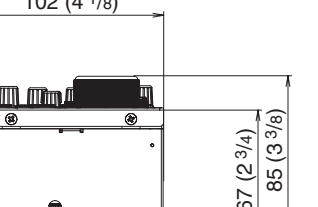

#### RCP-1530

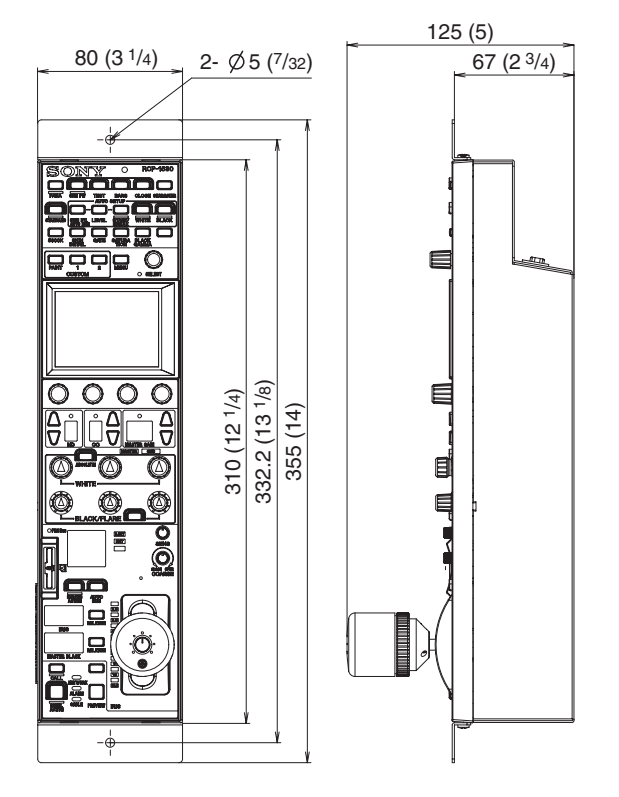

# **Note**

Always verify that the unit is operating properly before use. SONY WILL NOT BE LIABLE FOR DAMAGES OF ANY KIND INCLUDING, BUT NOT LIMITED TO, COMPENSATION OR REIMBURSEMENT ON ACCOUNT OF THE LOSS OF PRESENT OR PROSPECTIVE PROFITS DUE TO FAILURE OF THIS UNIT, EITHER DURING THE WARRANTY PERIOD OR AFTER EXPIRATION OF THE WARRANTY, OR FOR ANY OTHER REASON WHATSOEVER.

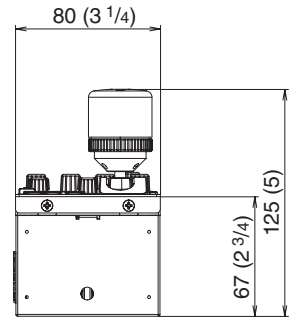

#### **Inputs/outputs** REMOTE 8-pin RJ-45 (1) ェ CCU/CNU 8-pin multi-connector, female (1) AUX (RCP-1500/1501 only) 8-pin multi-connector, female (1) EXT I/O 9-pin, female (1) **Supplied accessories**

Operation guide (1) Operation manual (CD-ROM) (1)

#### **Optional accessories**

External I/O connector JAE DE-9PF-N 1-568-182-11 CCA-5-3 remote cable (3 m) CCA-5-10 remote cable (10 m) CCA-5-30 remote cable (30 m)

Design and specifications are subject to change without notice.

The material contained in this manual consists of information that is the property of Sony Corporation and is intended solely for use by the purchasers of the equipment described in this manual.

Sony Corporation expressly prohibits the duplication of any portion of this manual or the use thereof for any purpose other than the operation or maintenance of the equipment described in this manual without the express written permission of Sony Corporation.

RCP-1501 (SY) RCP-1530 (SY)<br>4-169-285-**07**(1)

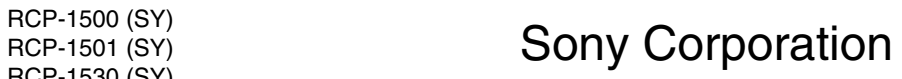

http://www.sony.net/<br>
© 2010